### *ICD-10 R1 Pilot*

For personal computers *Medicare Severity Grouper with Medicare Code Editor Software*

Installation and User's Manual

Microsoft, Windows, and Windows NT are registered trademarks of Microsoft Corporation in the United States and/or other countries.

**Document number PBL–030 September 2011**

CMS is providing the public with ICD-10 MS-DRGs v28.0 (FY 2011) software which will be distributed through NTIS. We believe this software will allow the public to more easily review and provide feedback on updates to the ICD-10 MS-DRGs. Based on the feedback we receive, we will continue to make annual updates to the MS-DRGs. Please note that the FY 2014 (v31.0) ICD-10 MS-DRGs will be developed through the FY 2014 rulemaking process.

**Version 28** This Medicare Severity (MS) Grouper with Medicare Code Editor (MCE) ICD-10 R1 Pilot software contains ICD-9-CM codes effective 10/01/2010 and ICD-10 codes published in December 2010. This software is intended to give users the opportunity to group and edit claims using both ICD-9-CM codes, ICD-10 CM and ICD-10 PCS codes defined by the Code Set indicator. It is not intended to be used to process claims as the ICD- 10 code set will not be mandated for use until October 1, 2013.

> This piloted version will only group and edit claims using version 28 of the MS Grouper with version 27 of the MCE with effective dates 10/01/2010-9/30/2011. No grouping or editing will occur for claims prior to the valid date range for this component. If the discharge date is out of range for this component, version 28 will be used.

### *About this document*

<span id="page-4-0"></span>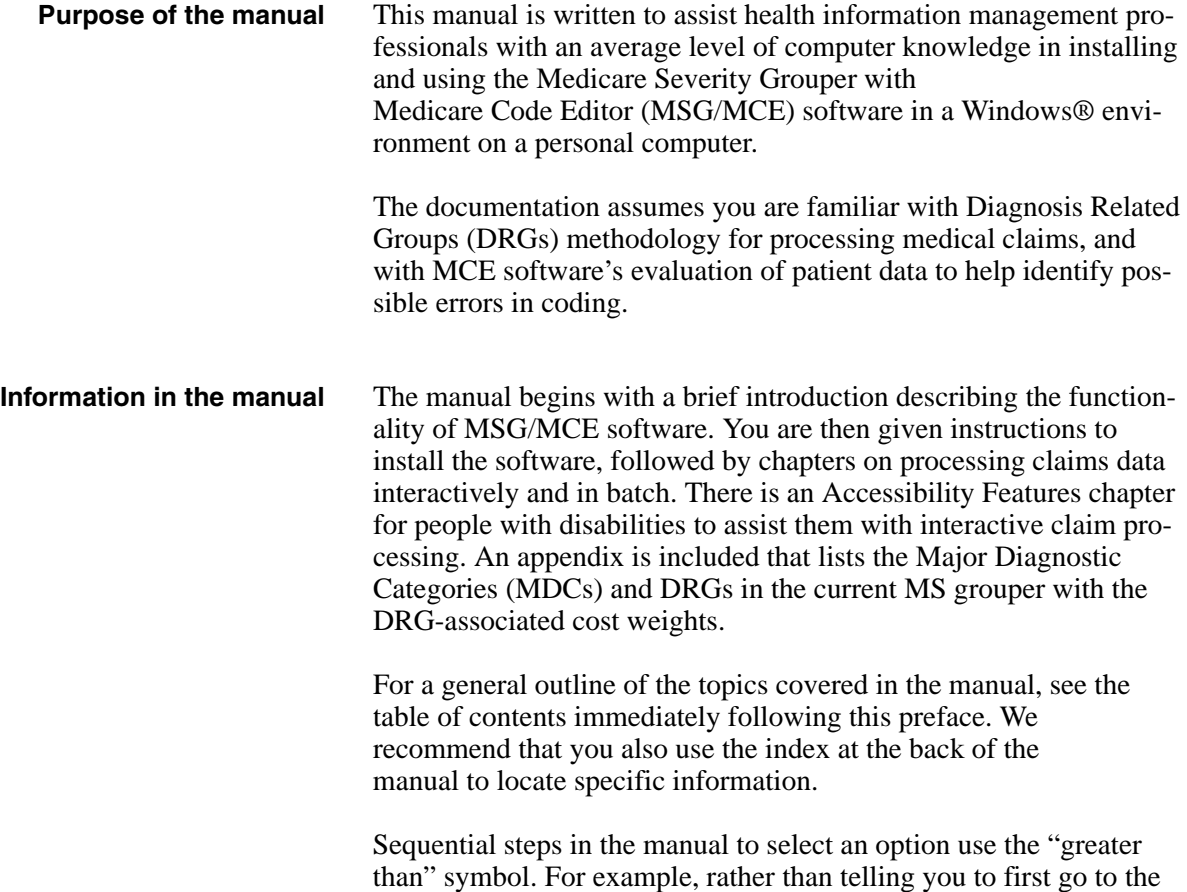

Start menu, select Programs, select Accessories, and finally select Notepad, that instruction would appear as:

❑ **From the Start menu, select Programs > Accessories > Notepad.**

### *Contents*

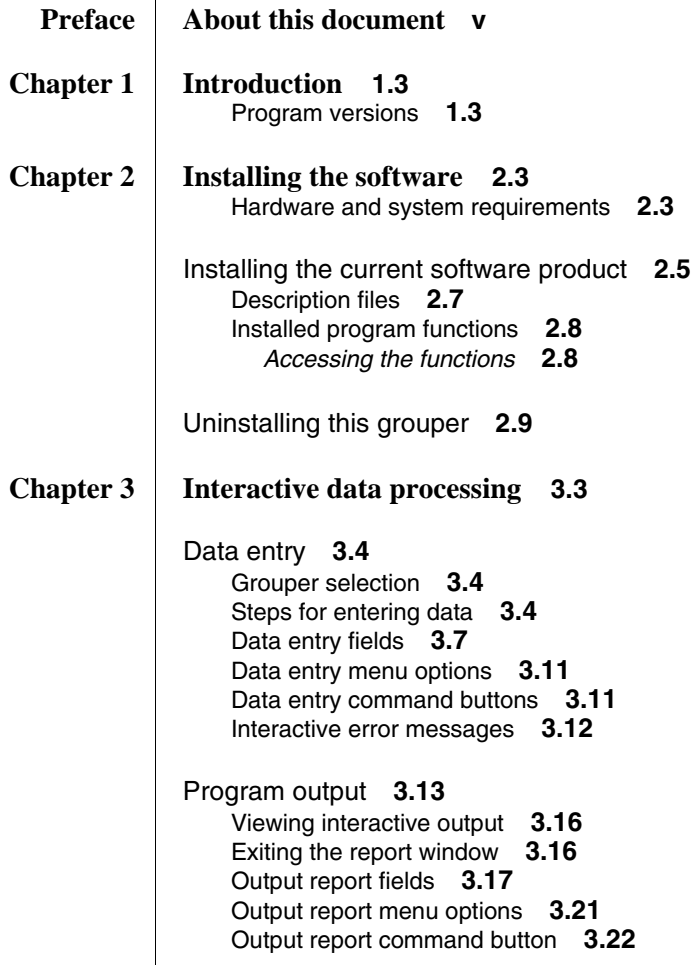

 $\equiv$ 

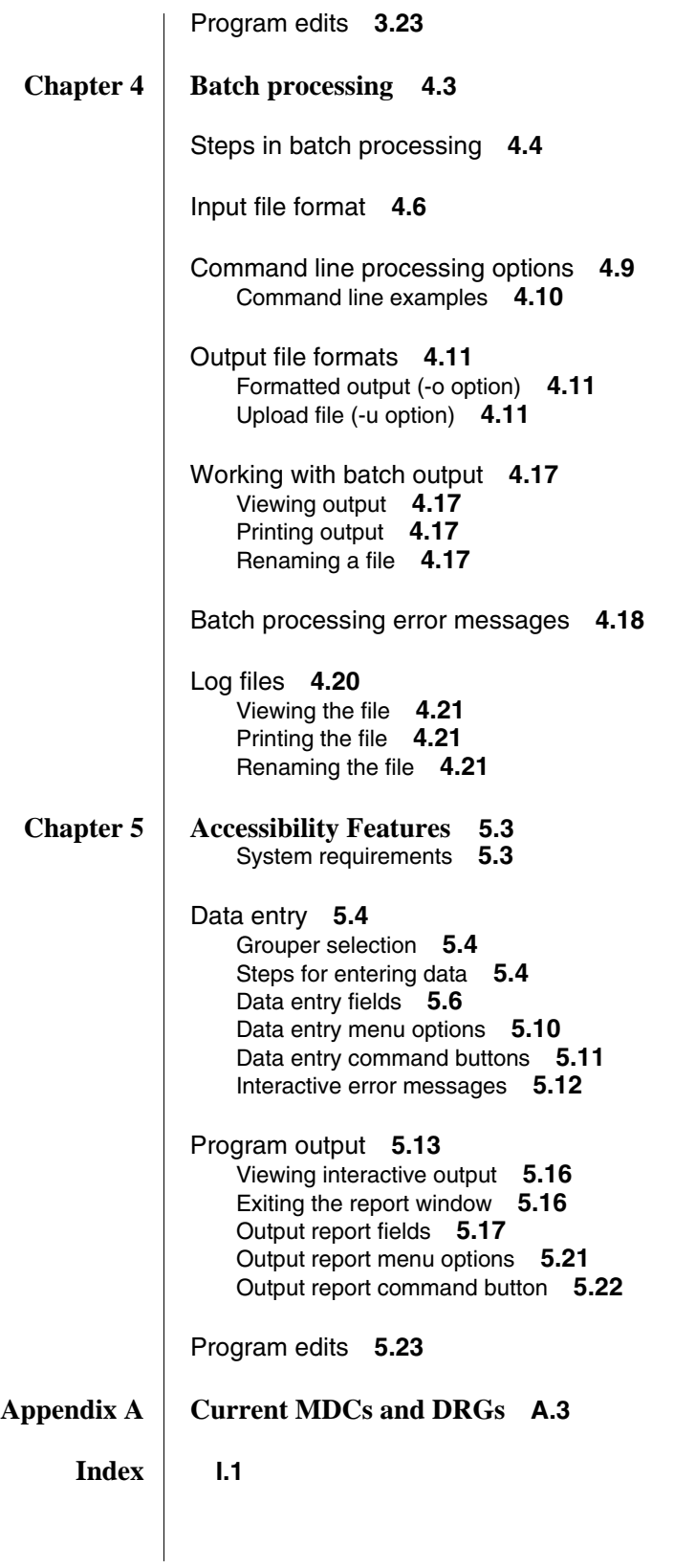

# *Figures*

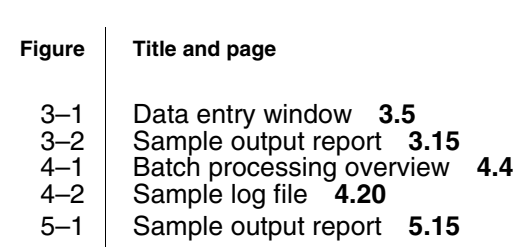

## *Tables*

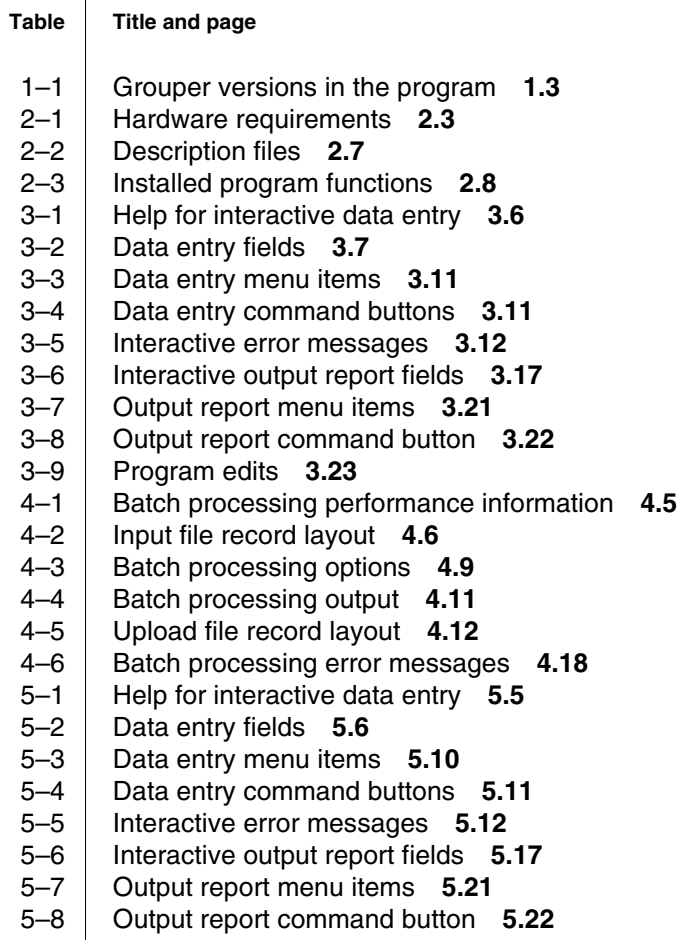

 $=$ 

- [5–9 Program edits](#page-94-1) **5.23**
- 
- [A–1 List of MDCs](#page-98-1) **A.3** List of DRGs with cost weights **A.4**

1*Introduction*

 $\equiv$ 

 $\equiv$ 

**Contents [Introduction](#page-14-0) 1.3** [Program versions](#page-14-1) **1.3**  $\equiv$ 

# *Introduction*

<span id="page-14-0"></span>THE MEDICARE SEVERITY GROUPER with Medicare Code Editor (MSG/MCE) software edits medical record data to help identify coding errors and inconsistencies between clinical data and coding*.*

The software:

- Assigns the medical record to a Major Diagnostic Category (MDC) and a Diagnosis Related Group (DRG).
- ◆ Displays clinical edits that identify inconsistencies after evaluating a patient's principal diagnosis, any secondary diagnoses, surgical procedures, age, sex, and discharge status for possible errors.
- Displays the cost weight associated with the assigned DRG for each patient record.
- ◆ Processes medical record data either from a MS-DOS batch file or interactively in a Windows environment.

<span id="page-14-1"></span>**Program versions** This release of MS grouper with MCE software for Windows-based personal computers supports versions 28.0 of the grouper only, as shown in table [1–1](#page-14-2).

<span id="page-14-2"></span>Table 1–1. Grouper versions in the program

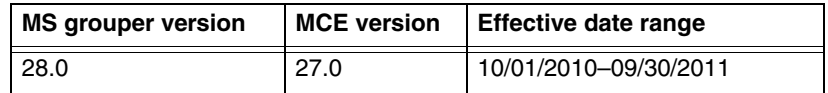

Version 28.0 of the MS grouper supports diagnosis and procedures codes with their descriptions, effective October 1, 2010.

There are specific rules for the discharge date field as it relates to the discharge status and the version of software used to process a claim. *See table [3–2](#page-32-2) on page [3.7](#page-32-2) for details*.

### 2*[Installing the software](#page-18-0)*

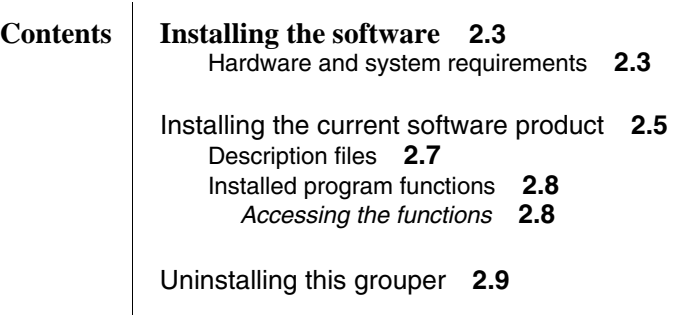

 $\equiv$ 

# <span id="page-18-0"></span>*Installing the software*

➤ *Note: R1 Pilot version users do not need to uninstall previous MSG MCE software. This R1 Pilot version will work in parallel with other MSG MCE versions.*

THE MEDICARE SEVERITY GROUPER WITH MEDICARE CODE EDITOR (MSG/MCE) software is completely self-installable on a stand-alone personal computer (PC). The installation must be performed by a person with Windows administrative status. The software is not designed for networked systems.

#### <span id="page-18-1"></span>**Hardware and system requirements**

The hardware and system requirements for the software are shown in table [2–1.](#page-18-2)

<span id="page-18-2"></span>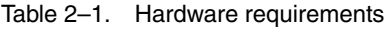

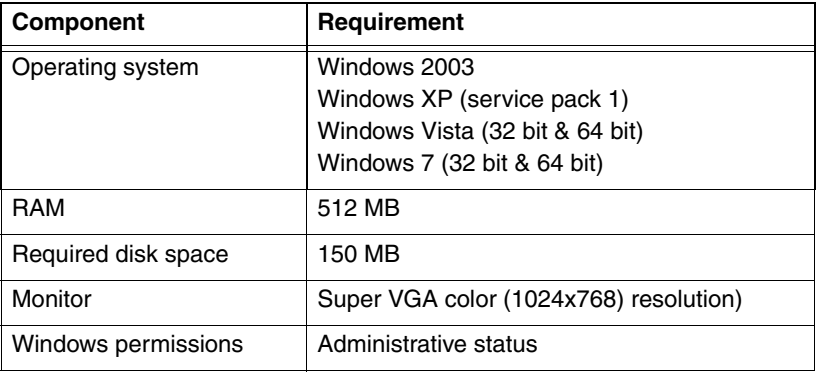

➤ *Note: This software is not intended to operate in a networked environment.* 

The following are system requirements for accessibility:

- ◆ Windows-based Assistive Technology software
- ◆ JAVA Access Bridge
- ➤ *Note: Assistive Technology software needs to be running prior to using MSG MCE.*

<span id="page-20-0"></span>To install the current version of MS grouper with MCE software, follow the steps below. The installation automatically checks for the appropriate operating system, screen resolution, free disk space, administrator status, and previously installed MSG/MCE software versions. If any requirement is not met, you will see a message stating the nature of the problem during the installation. Correct the problem and begin the installation again. At any time, you can click Cancel to end the installation process.

#### ❑ **With your computer turned on, close all unnecessary applications running on your computer.**

#### ❑ **Insert the product CD into the CD-ROM drive.**

The installation procedure will start automatically unless your auto-run feature is turned off.

If the setup does not start in a few seconds, browse to your CD drive and select the following executable:

Disk1\InstData\VM\MSGMCEInstaller.exe

You see a message stating that InstallAnywhere<sup>®</sup> is preparing to install.

For the R1 Pilot version only, the following CMS statement appears as a pop-up window.

*CMS is providing the public with ICD-10 MS-DRGs v28.0 (FY 2011) software which will be distributed through NTIS. We believe this software will allow the public to more easily review and provide feedback on updates to the ICD-10 MS-DRGs. Based on the feedback we receive, we will continue to make annual updates to the MS-DRGs. Please note that the FY 2014 (v31.0) ICD-10 MS-DRGs will be developed through the FY 2014 rulemaking process.* 

On the pop-up window, click OK to continue with the installation.

- ➤ *Note: For Windows 7 and Vista users if you see a warning message for "unidentified publisher" click OK to continue with the install.*
- ❑ **On the Introduction screen, read the introductory information, then click Next to continue.**
- ❑ **On the Choose Install Folder screen, specify the folder where you want to install the product.**

The default folder is C:\Program Files\MSGMCE SOFTWARE PILOT.

- ◆ To choose a different folder, click Choose and browse to the folder you want to use.
- ◆ If you want to restore the default folder after making a change, click Restore Default Folder
- ❑ **After choosing an install folder, click Next.**

#### ❑ **Review the information on the Pre-Installation Summary screen.**

If you need to make any changes, click Previous and make the necessary changes, then click Next to return to the Pre-Installation Summary screen.

#### ❑ **When you are satisfied with the pre-installation summary information, click Install.**

While the installation process runs, you see the Installing screen. If errors occur, you see a message directing you to the installation log for more information.

#### ❑ **On the Install Complete screen, click Done.**

<span id="page-22-0"></span>**Description files** Files containing descriptions for diagnosis and procedure codes, DRGs, and MDCs are included as part of the installation process. The files, listed in table [2–2](#page-22-1), are located in the Descriptions directory off the product directory. In the file names, xxx represents the current software version number.

| File name    | <b>Contains descriptions for</b> |
|--------------|----------------------------------|
| icd9dx.vxxx  | ICD-9-CM diagnosis codes         |
| icd9sg.vxxx  | ICD-9-CM procedure codes         |
| icd10dx.vxxx | ICD-10-CM diagnosis codes        |
| icd10sg.vxxx | ICD-10-PCS procedure codes       |
| msdrg3.vxxx  | 3-digit DRGs                     |
| msdrg4.vxxx  | 4-digit DRGs                     |
| msmdc.vxxx   | <b>MDCs</b>                      |

<span id="page-22-1"></span>Table 2–2. Description files

<span id="page-23-0"></span>**Installed program functions** The installation places the three functions, shown in table [2–3](#page-23-2), in the MS Grouper with Medicare Code Editor Software R1 Pilot folder of Programs in the Start menu on your PC.

| <b>Function</b> | When to select the function                                                                                                    |  |  |
|-----------------|----------------------------------------------------------------------------------------------------|--|--|
| Interactive     | Select to display the MS Grouper with Medicare<br>Code Editor Software R1 Pilot interactive data entry<br>window.                                                                                 |  |  |
| MS-DOS prompt   | Select to display a window containing a MS-DOS<br>prompt to process records with batch processing.                                                                                                |  |  |
|                 | <b>Note:</b> If the MS-DOS prompt window does not<br>appear when you select this function, verify that the<br>environment path includes C:\WINDOWS\system32.<br>If necessary, add it to the path. |  |  |
| Readme          | Select to read product-specific information for the<br>current release.                                                                                                    |  |  |

<span id="page-23-2"></span>Table 2–3. Installed program functions

<span id="page-23-1"></span>*Accessing the functions* To access any of the functions in table [2–3](#page-23-2):

- ❑ **Go to the Start menu.**
- ❑ **Select Programs > MS Grouper with Medicare Code Editor Software R1 Pilot.**
- ❑ **Select the appropriate function.**
- ❑ **For information on interactive claims processing, go to chapter [3](#page-26-0).**

**— or —**

**For information on batch processing, go to chapter [4.](#page-50-0)**

The following instructions explain how to uninstall this grouper.

- <span id="page-24-0"></span>❑ **Launch the uninstall process from the Windows Control Panel or from the product directory.**
	- ◆ To launch the uninstall process from the Control Panel,
		- Click the Start menu and select Settings > Control Panel > Add or Remove Programs. (Windows 7 users, click Start > Control Panel > Programs and Features.)
		- From the list of installed products, select MS Grouper with Medicare Code Editor Software R1 Pilot.
		- Click Change/Remove.
	- To launch the uninstall process from the product directory,
		- Locate the product directory. The default directory is C:\Program Files\MSG MCE Software Pilot.
		- Open the folder named Uninstall\_MS Grouper with Medicare Code Editor Software R1 Pilot, then select Change MS Grouper with Medicare Code Editor Software R1 Pilot.exe.
- ❑ **On the Uninstall MS Grouper with Medicare Code Editor Software R1 Pilot screen, read the message summarizing the uninstall process, then click Next.**
- ❑ **On the Uninstall Options screen, select Complete Uninstall to uninstall the software.**
- ❑ **Click Next.**
- ❑ **On the Uninstall MS Grouper with Medicare Code Editor Software R1 Pilot screen, click Uninstall.**
- ❑ **On the Uninstall Complete screen, click Done.**

### <span id="page-26-0"></span>3*Interactive data processing*

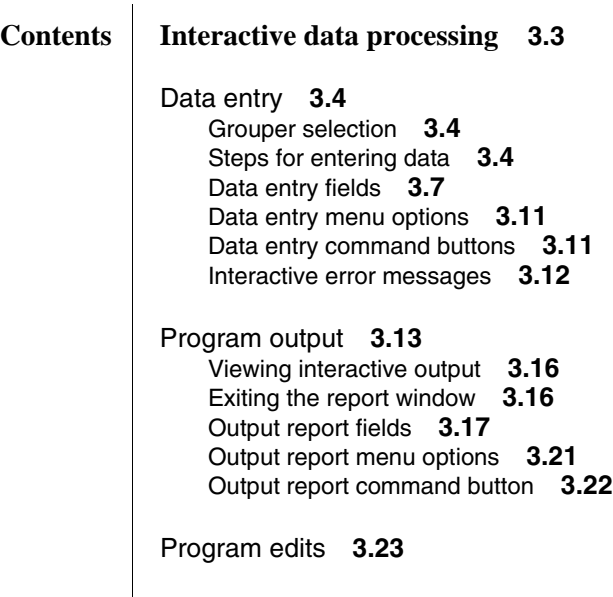

 $\equiv$ 

÷

## <span id="page-28-0"></span>*Interactive data processing*

THE MEDICARE SEVERITY GROUPER with Medicare Code Editor (MSG/MCE) software processes medical record data by two methods:

- Interactively entering one record at a time;
- By batch, processing data from a group of records entered in an MS-DOS file.

This chapter discusses the interactive method of claim processing. Interactive processing enables you to correct invalid data or codes at the time a record is processed. This method uses a Windows environment to enter data and view the output.

Sections in this chapter give you information on:

- Data entry, including field descriptions, information on menus and command buttons on the data entry window, and error messages.
- Program output, including an example output report and explanation of output fields, information on menus and command buttons on the data output window.
- Descriptions of the edits in the MSG/MCE software program.

<span id="page-29-1"></span><span id="page-29-0"></span>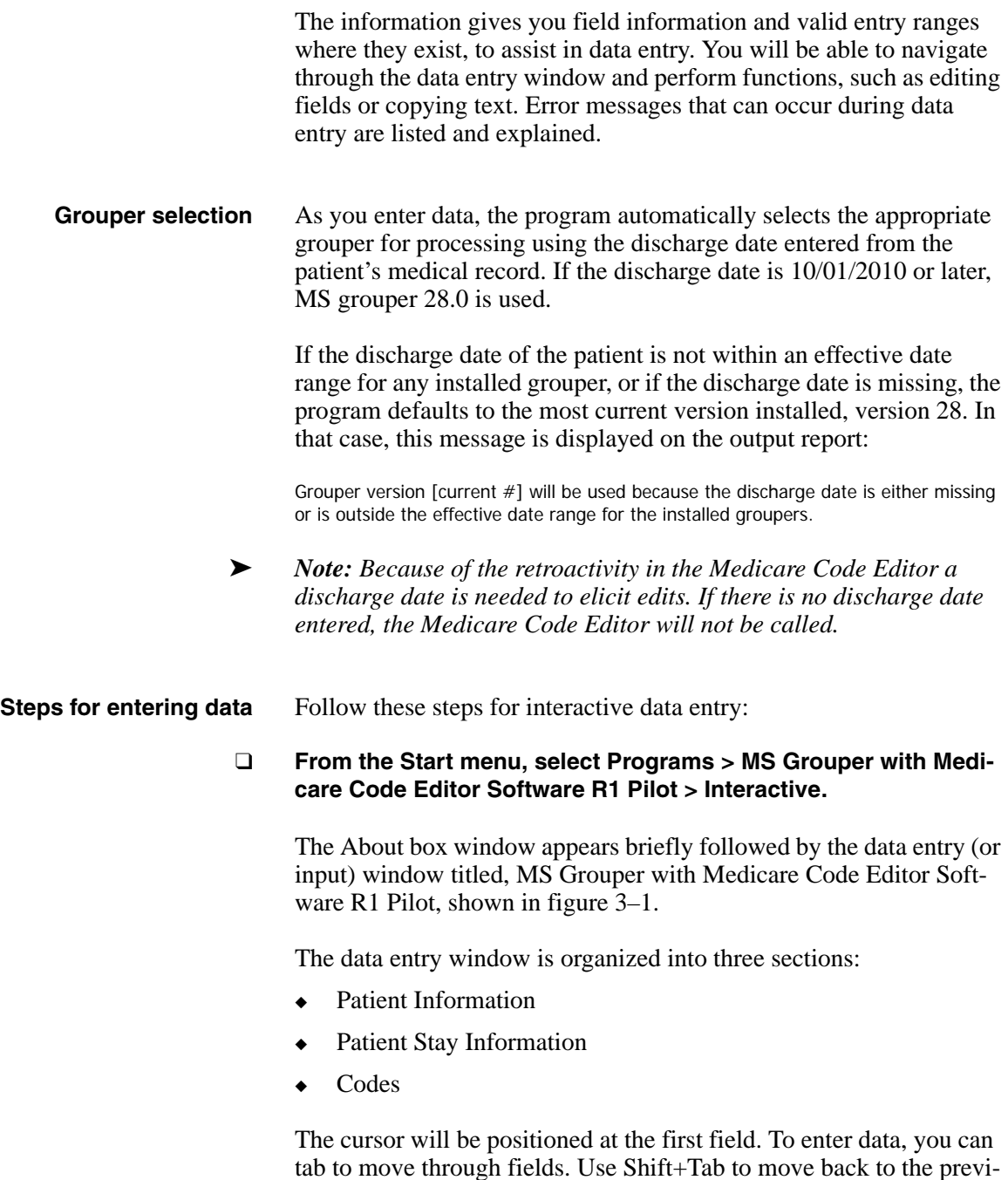

tables displaying the location of the cursor.

<span id="page-29-2"></span>ous field. When in the codes table, text will appear below the code

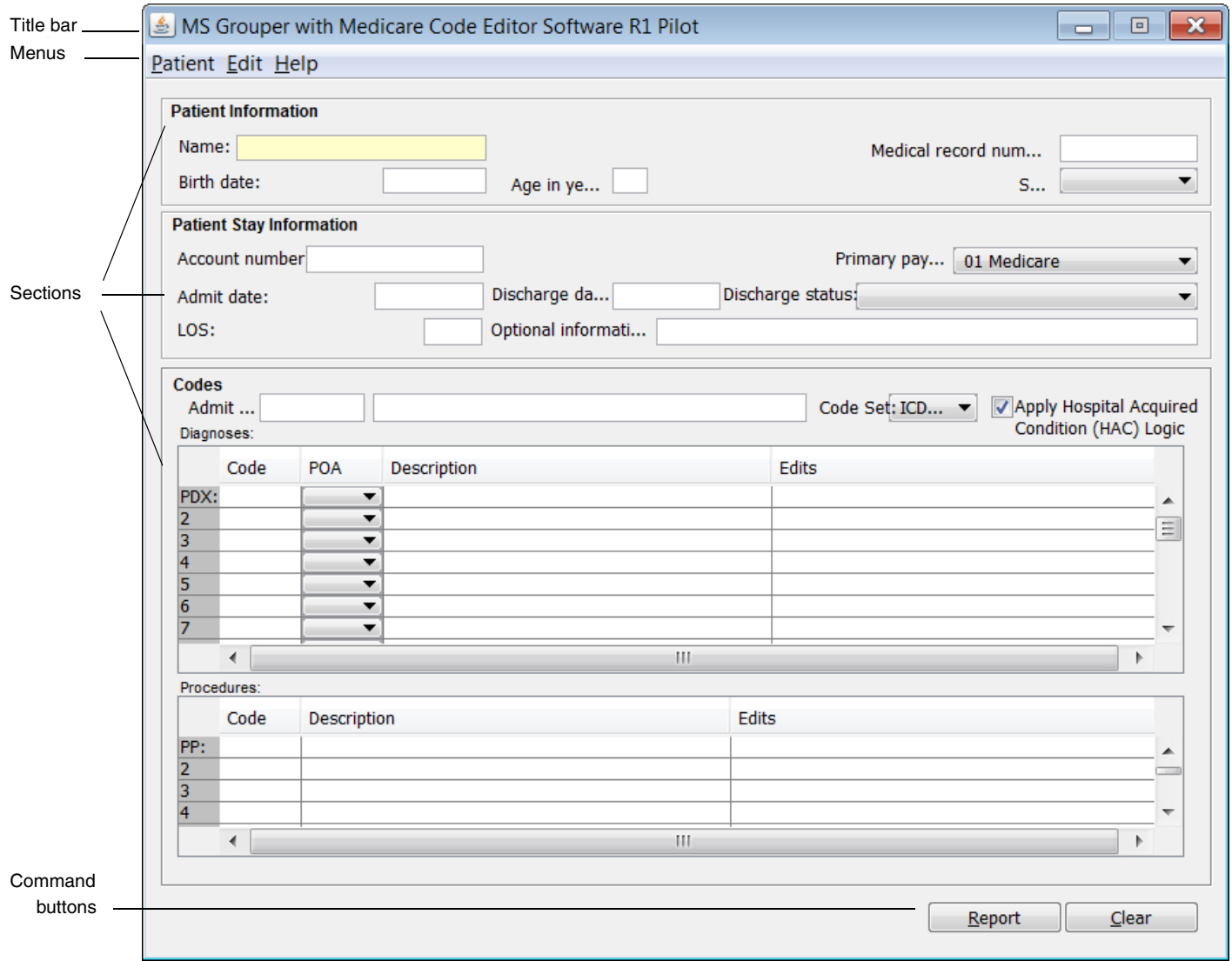

<span id="page-30-0"></span>Figure 3–1. Data entry window

#### ❑ **Enter data into the appropriate fields.**

If you need assistance when working on the data entry window, table [3–1](#page-31-0) contains information to help you.

#### <span id="page-31-0"></span>Table 3–1. Help for interactive data entry

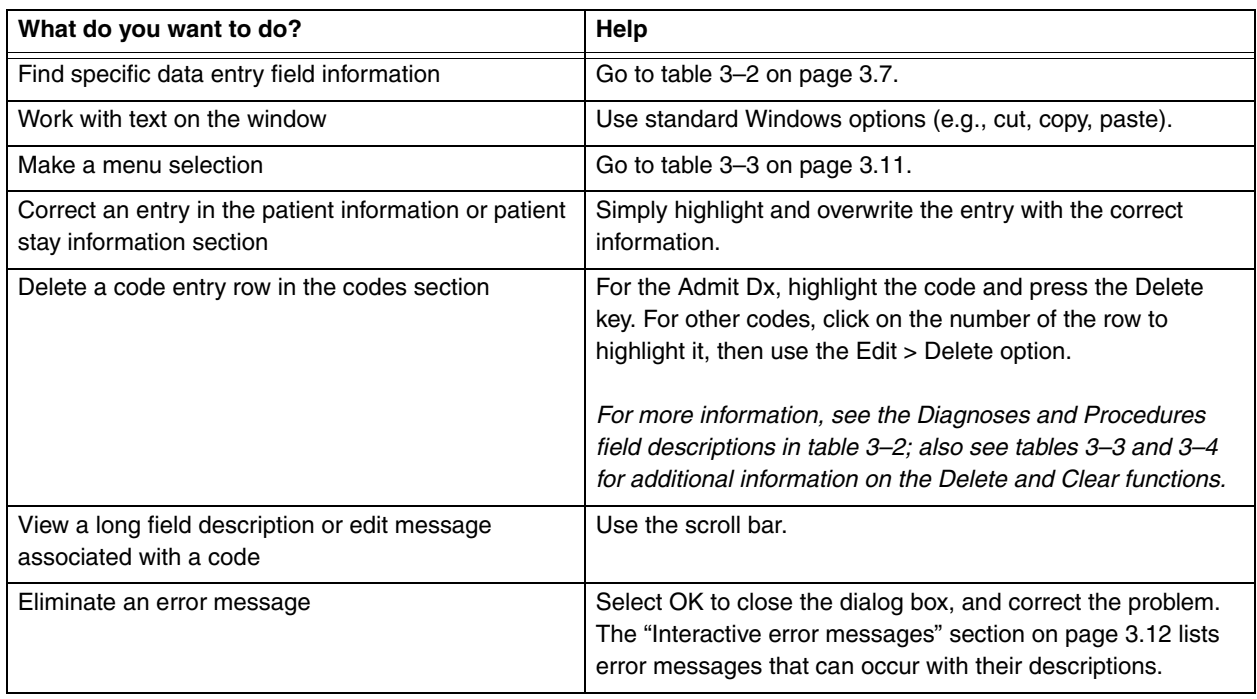

#### ❑ **When you have completed data entry for a record, select Report to view the processed record.**

You can select Report by clicking on it or by tabbing to the it and then pressing Enter. Pressing Alt+R also opens the report.

The ["Viewing interactive output"](#page-41-0) section on page [3.16](#page-41-0) contains output information, including printing of the report. An example of an output report is shown on page [3.15.](#page-40-0)

#### <span id="page-32-2"></span>**Data entry fields** Table [3–2](#page-32-1) describes the fields on the data entry window. An asterisk (\*) indicates a required field.

<span id="page-32-1"></span><span id="page-32-0"></span>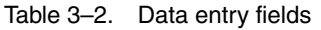

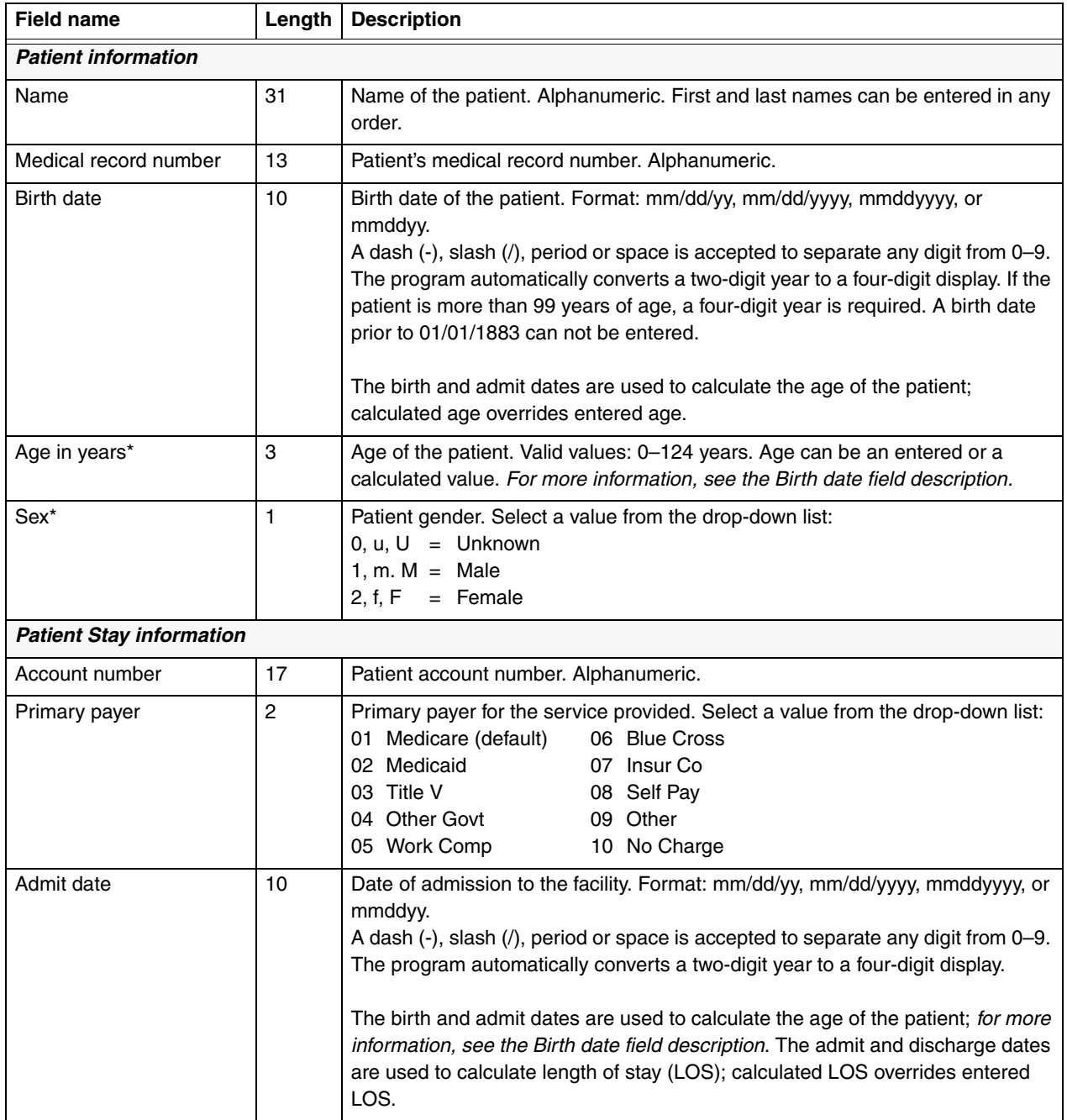

#### Table 3–2. Data entry fields *(continued)*

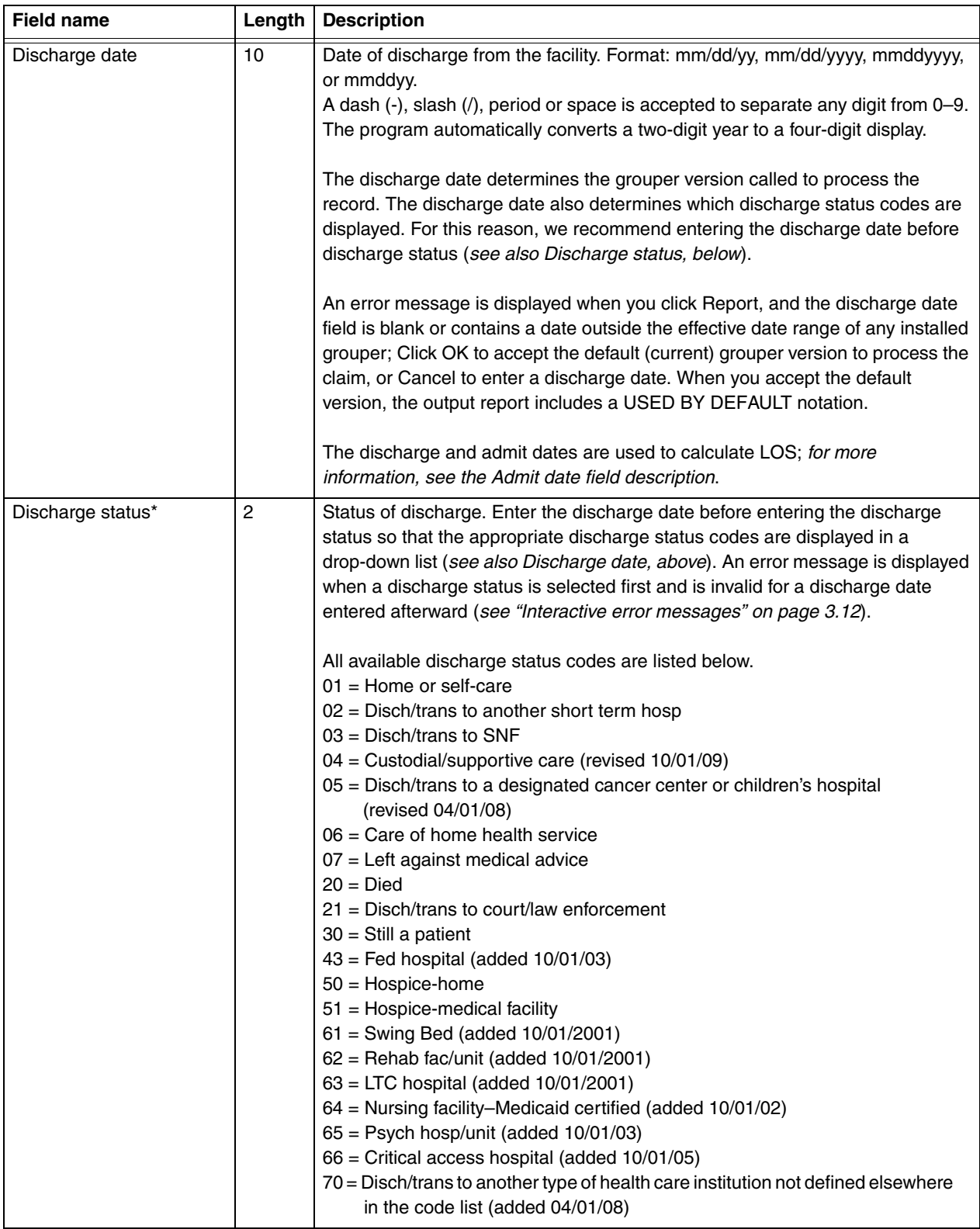

| <b>Field name</b>                                   | Length | <b>Description</b>                                                                                                    |
|-----------------------------------------------------|--------|----------------------------------------------------------------------------------------------------|
| LOS (length of stay)                                | 3      | Number of days the patient was in the facility. Valid entries: 000–999.<br>LOS can be user-entered, or calculated when admit and discharge dates have<br>been entered. For more information, see the Admit date field description.                                                                                                    |
| Optional information                                | 72     | Comments or other user-specified information. Alphanumeric.                                                                                                    |
| Codes                                               |        |                                                                                                    |
| Admit Dx <sup>*</sup>                               | 5      | Enter a diagnosis code without decimals. Lower case is automatically<br>converted to upper case. The code description is displayed as you type the<br>code. If the code is not valid, the word "invalid" displays in the description field.<br><b>Note:</b> The interactive program accepts only diagnosis codes of up to <i>five</i> digits<br>for ICD-9 processing and <b>seven</b> digits for ICD-10 processing. |
| Apply HAC<br>(hospital-acquired<br>condition) logic |        | The checked box indicates that HAC logic will be applied. By default, this box<br>will always be checked.                                                                                                    |

Table 3–2. Data entry fields *(continued)*

| <b>Field name</b>                                          | Length         | <b>Description</b>                                                                                                    |
|------------------------------------------------------------|----------------|----------------------------------------------------------------------------------------------------|
| Code Set indicators                                        | 1              | This box indicates whether the record is coded using ICD-9 codes or ICD-10<br>codes. This box always defaults to ICD-10. Use the drop down to change to<br>ICD-9.                                                                                                    |
| Diagnoses:<br>PDX (principal diagnosis)*<br>Diagnoses 2-25 | $\overline{7}$ | Enter diagnosis codes without decimals. Lower case is automatically converted<br>to upper case. The code description and any applicable edits are displayed as<br>you type the code. A maximum of 25 codes can be entered. Pressing the Tab<br>key at the first blank diagnosis code field moves focus to the first blank<br>procedure code field.<br>The Description and Edits fields are display only. A maximum of four edits per<br>code can be displayed (see table 3-9 for a list of code edits).<br>If you enter a secondary diagnosis and later delete it, the program moves up<br>the diagnoses following the deleted row, if there are any, to fill in the empty row.<br>This behavior does not apply to the principal diagnosis.<br>Note: The interactive program accepts only diagnosis codes of up to five digits<br>for ICD-9 processing and seven digits for ICD-10 processing. |
| Present on Admission<br>Indicators                         | 1              | Enter one of the following Present on Admission Indicators, required for a<br>diagnosis other than the admit diagnosis:<br>$Y = Yes$ , present at the time of inpatient admission<br>$N = No$ , not present at the time of inpatient admission<br>$U =$ Insufficient documentation to determine if present on admission<br>$W =$ Clinically unable to determine if present at time of admission<br>$1 =$ Exempt from reporting<br>$Blank =$ exempt from reporting                                                                                                    |
| Procedures:<br>PP (principal procedure)<br>Procedures 2-25 | 7              | Enter procedure codes without decimals. Lower case is automatically<br>converted to upper case. The code description and any applicable edits are<br>displayed as you type the code. A maximum of 25 codes can be entered.<br>Pressing the Tab key at the first blank procedure code field moves focus to the<br>Report button.                                                                                                    |
|                                                            |                | The Description and Edits fields are display only. A maximum of four edits per<br>code can be displayed (see table 3-9 for a list of code edits).                                                                                                    |
|                                                            |                | If you enter a secondary procedure and later delete it, the program moves up<br>the procedures following the deleted row, if there are any, to fill in the empty<br>row. This behavior does not apply to the principal procedure.                                                                                                    |
|                                                            |                | Note: The interactive program accepts only procedure codes of up to four<br>digits for ICD-9 processing and seven digits for ICD-10 processing.                                                                                                    |

Table 3–2. Data entry fields *(continued)*
**Data entry menu options** Table [3–3](#page-36-0) describes the menu options on the data entry window. Refer to the Function column to locate the task you want to perform. Accelerator keys allow you to bypass a menu and activate a function more quickly.

| Menu                       | <b>Item</b> | <b>Function</b>                                                                    | Accelerator<br>key |
|----------------------------|-------------|------------------------------------------------------------------------------------|--------------------|
| Patient<br>$(AIt + P)$     | <b>New</b>  | Displays the demographics tab<br>cleared of all previously entered<br>information. | $Ctrl + N$         |
|                            | Exit        | Exits the program.                                                                 | $Alt + F4$         |
| <b>Edit</b><br>$(AIt + E)$ | Cut         | Removes the selected text and<br>copies it to the clipboard.                       | $Ctrl+X$           |
|                            | Copy        | Copies the selected text to the<br>clipboard.                                      | $Ctrl + C$         |
|                            | Paste       | Inserts contents of the clipboard<br>at the insertion point.                       | $Ctrl + V$         |
|                            | Delete      | Deletes the selected text, or the<br>selected row in the Codes<br>section.         | Delete             |
| Help<br>$(AIt + H)$        | About       | Displays the About box with<br>current version information.                        |                    |

<span id="page-36-0"></span>Table 3–3. Data entry menu items

**Data entry command buttons** Table [3–4](#page-36-1) describes the command buttons on the data entry window. Use the Function column to locate the task you want to perform.

<span id="page-36-1"></span>Table 3–4. Data entry command buttons

| <b>Button</b> | <b>Function</b>                                                                                                    |
|---------------|----------------------------------------------------------------------------------------------------|
| Clear         | Clears all diagnosis (including admit dx) and procedure<br>code entries and their descriptions, and any associated<br>edits. You must click Clear to activate its function;<br>tabbing to the button and pressing Enter will not work.<br>Alt+C also clears fields. |
| Report        | Displays a pre-formatted output report that can be.<br>printed or saved. Alt+R also displays reports.                                                                                                    |
|               | An error message displays in place of the report when<br>any required fields are missing or invalid; correct the<br>error, then tab to Report or press Alt+R to open the<br>report again.                                                                           |
|               | Data output is discussed on page 3.13.                                                                                                    |

**Interactive error messages** Table [3–5](#page-37-0) is an alphabetical list of the error messages that can occur during data entry. The messages help prevent invalid or incorrect entries.

<span id="page-37-0"></span>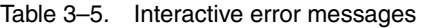

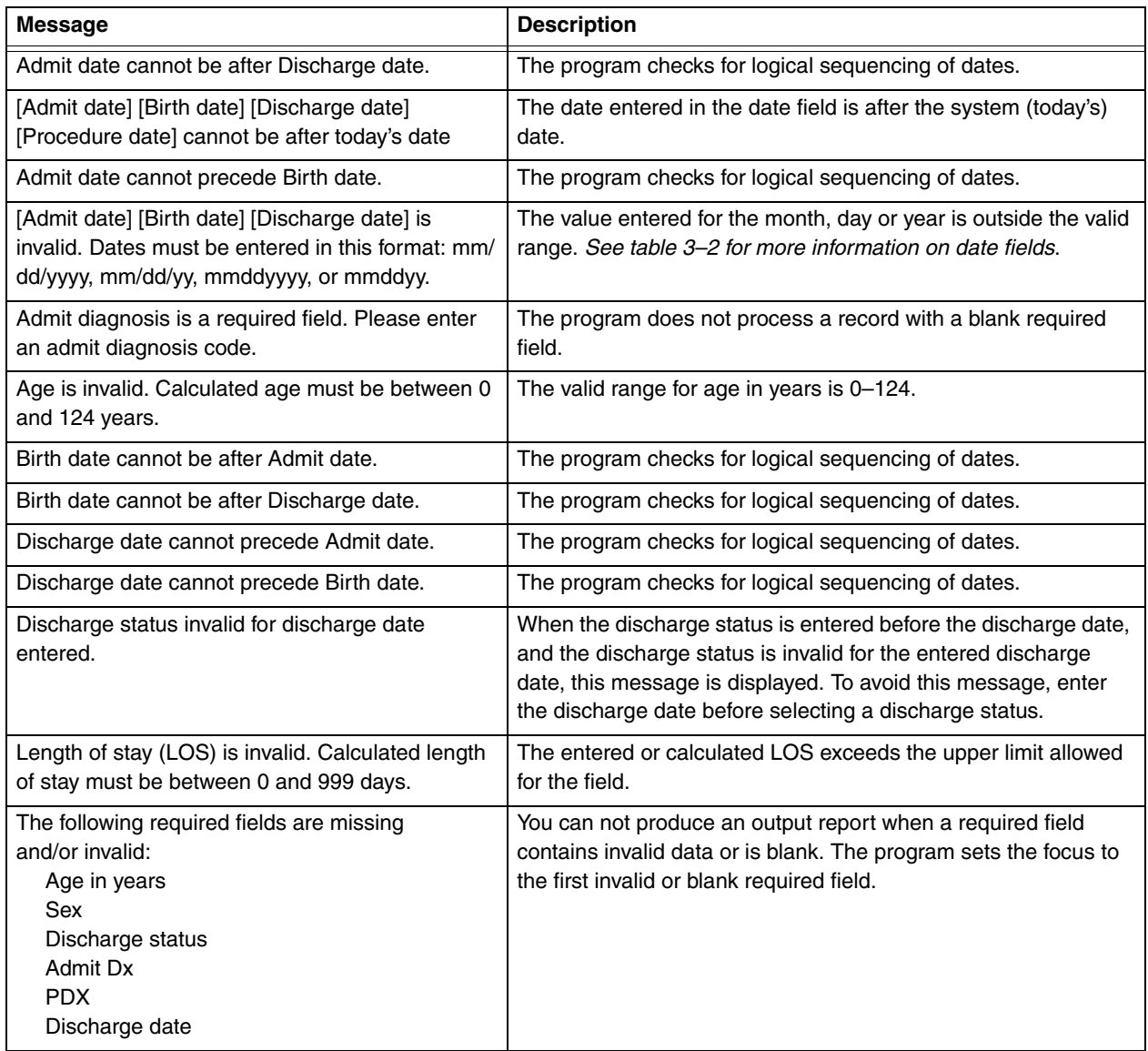

<span id="page-38-0"></span>The information in this section describes the output resulting from the processing of the data entered interactively into the program. The output is displayed on your computer screen and can be printed, copied, or saved to a text file.

Reports are saved singly, that is, the program does not append them. If you want a file of multiple reports, you can create one by copying several output reports, one at a time, and pasting them into a text file.

Once data is erased from the data entry window and the Report window closed, the output is no longer available unless you re-enter the data.

This section also contains an illustration of an output report and information on the report fields. Program edits are explained in the following section.

### ❑ **To display the output report, select Report on the data entry window (figure 3-1) or press Alt+R.**

You can select Report by clicking on it or by tabbing to it then pressing Enter.

A sample report is shown in figure [3–2](#page-40-0) and contains the following elements:

- ◆ A title line giving the version of the grouper that processed the claim.
- ◆ Patient information copied from the entries you made on the data entry window.
- ◆ Grouper information: the assigned MDC, Final DRG, and Final DRG cost weight.
- Hospital-acquired condition (HAC) status message.
- ◆ Code Set indicator.
- ◆ Clinical information: a listing of the entered diagnosis and procedure codes with their English descriptions.
- ◆ Present on Admission (POA) indicators for diagnosis codes, as applicable.
- Edits for diagnosis and procedure codes, as applicable.
- **Initial DRG.**

The DRG cost weight represented by xx.xxxx in the sample report will be replaced by the actual current cost weight for the assigned DRG.

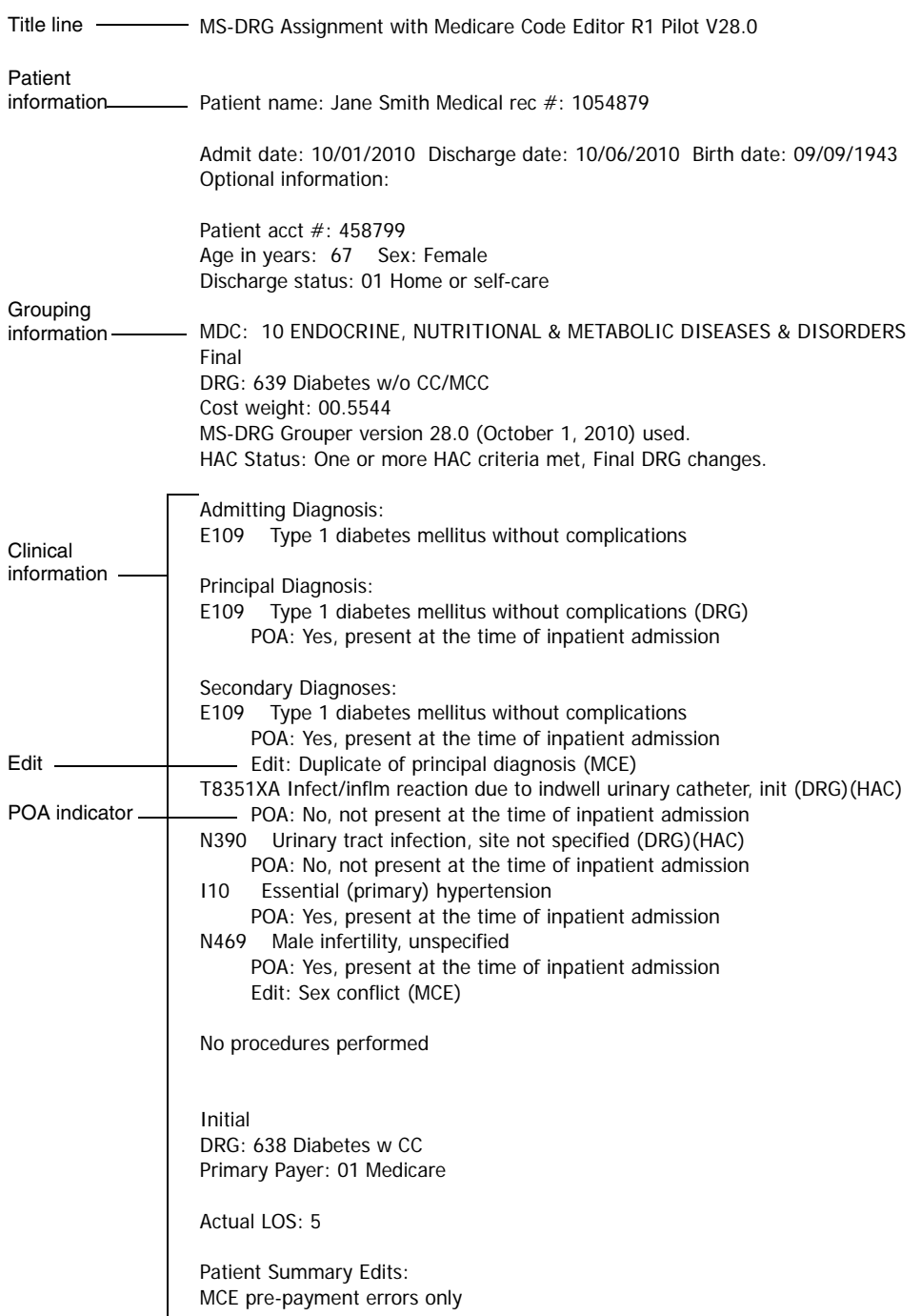

<span id="page-40-1"></span><span id="page-40-0"></span>Figure 3–2. Sample output report

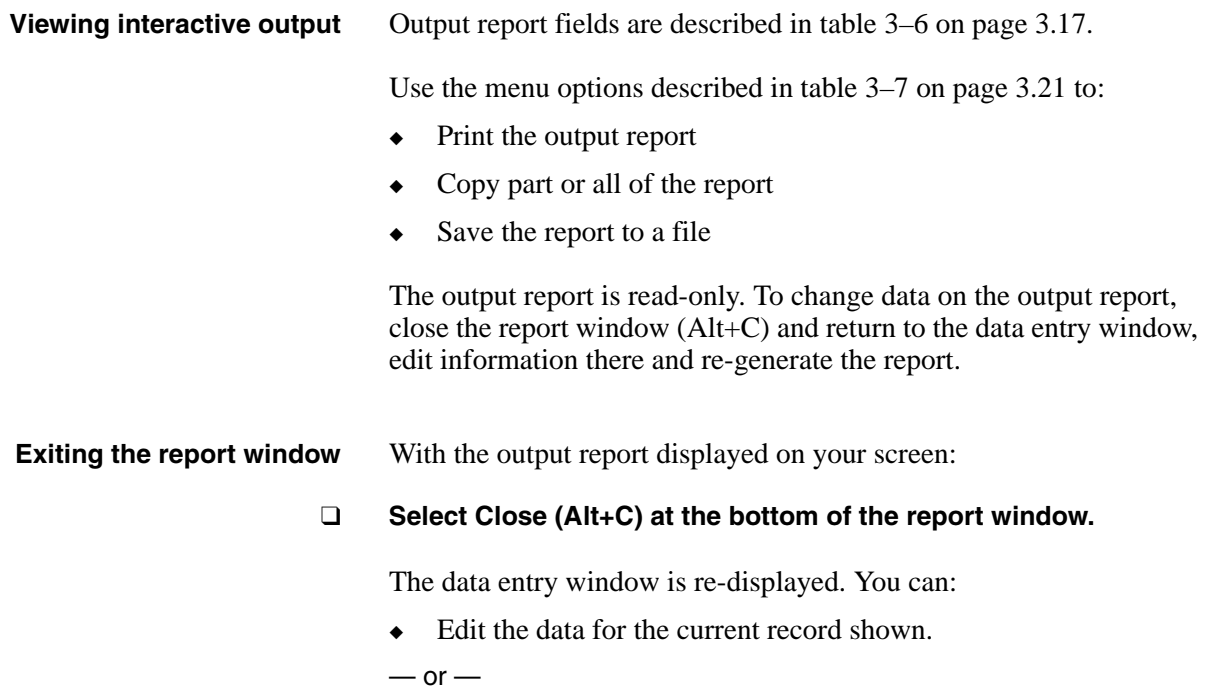

 $\triangleleft$  Select Patient > New (Ctrl+N) to begin data entry for a new record.

## **Output report fields** Table [3–6](#page-42-0) describes the fields on the output report.

<span id="page-42-0"></span>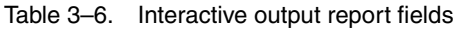

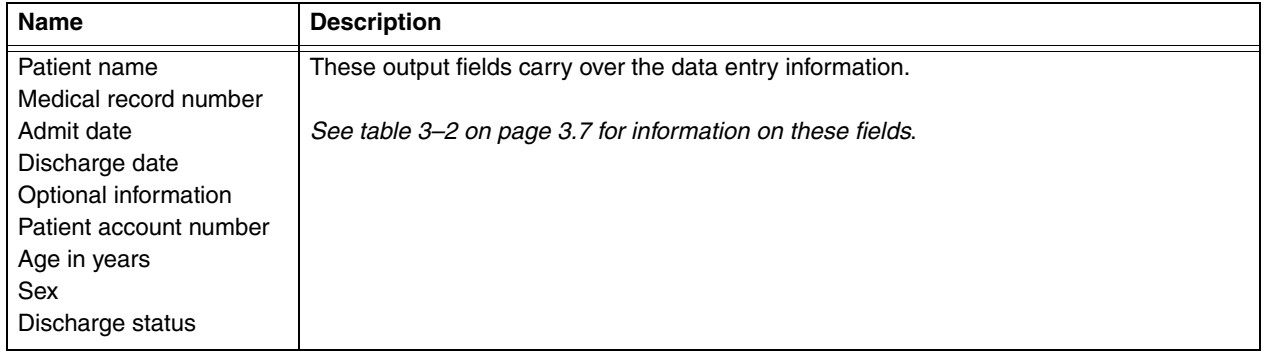

| Name                                                                                    | <b>Description</b>                                                                                                    |
|-----------------------------------------------------------------------------------------|----------------------------------------------------------------------------------------------------|
| Grouping information<br>(MDC, final DRG, final<br>cost weight, grouper<br>version used) | The Major Diagnostic Category (MDC) and Final Diagnosis Related Group (DRG)<br>assigned to the record based on the age, sex, discharge status, Hospital Acquired<br>Conditions (HAC), Code Set indicator, Present on Admission (POA) indicators, and<br>codes entered from the record. The MS-designated DRG cost weight shows under the<br>DRG line. For a list of DRGs and associated cost weights in the current version of the<br>MS grouper, see appendix A.                                                                                                    |
|                                                                                         | Patient records assigned to DRGs 998 (Principal diagnosis invalid as discharge<br>diagnosis) or 999 (Ungroupable) may not have an assigned valid MDC. In this case, no<br>MDC number or description is displayed.                                                                                                    |
|                                                                                         | When DRG 999 is assigned, one of the following messages identifies the reason why the<br>record is ungroupable:                                                                                                    |
|                                                                                         | Invalid principal diagnosis<br>٠<br>Invalid age $(<0$ or >124)<br>Invalid discharge date<br>Invalid sex (not 1 or 2)<br>Invalid discharge status (batch only)<br>Record does not meet criteria for any DRG<br>Illogical principal diagnosis<br>Diagnosis code can not be used as principal diagnosis<br>POA logic nonexempt - HAC-POA(s) invalid or missing or 1. *Long description: POA<br>logic Indicator = $Z$ AND at least one HAC POA is invalid or missing or 1 *Batch only<br>POA logic invalid/missing - HAC-POA(s) are N, U. *Long description: POA logic<br>٠<br>Indicator is invalid or missing AND at least one HAC POA is N or U *Batch only<br>POA logic invalid/missing - HAC-POA(s) invalid/missing or 1. *Long description: POA<br>logic Indicator is invalid or missing AND at least one HAC POA is invalid or missing or<br>1 *Batch only<br>POA logic invalid/missing - multiple distinct HAC-POAs not Y,W. *Long description:<br>POA Logic Indicator is invalid or missing AND there are multiple HACs that have<br>different HAC POA values that are not Y or W *Batch only |
|                                                                                         | The version of the grouper used for grouping is displayed with the effective date<br>associated with the grouper. If you default to the current grouper version when the<br>discharge date is invalid or missing (see page 3.8 for discharge date information), the<br>output states USED BY DEFAULT.                                                                                                    |

Table 3–6. Interactive output report fields *(continued)*

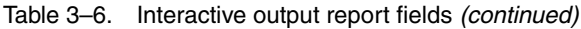

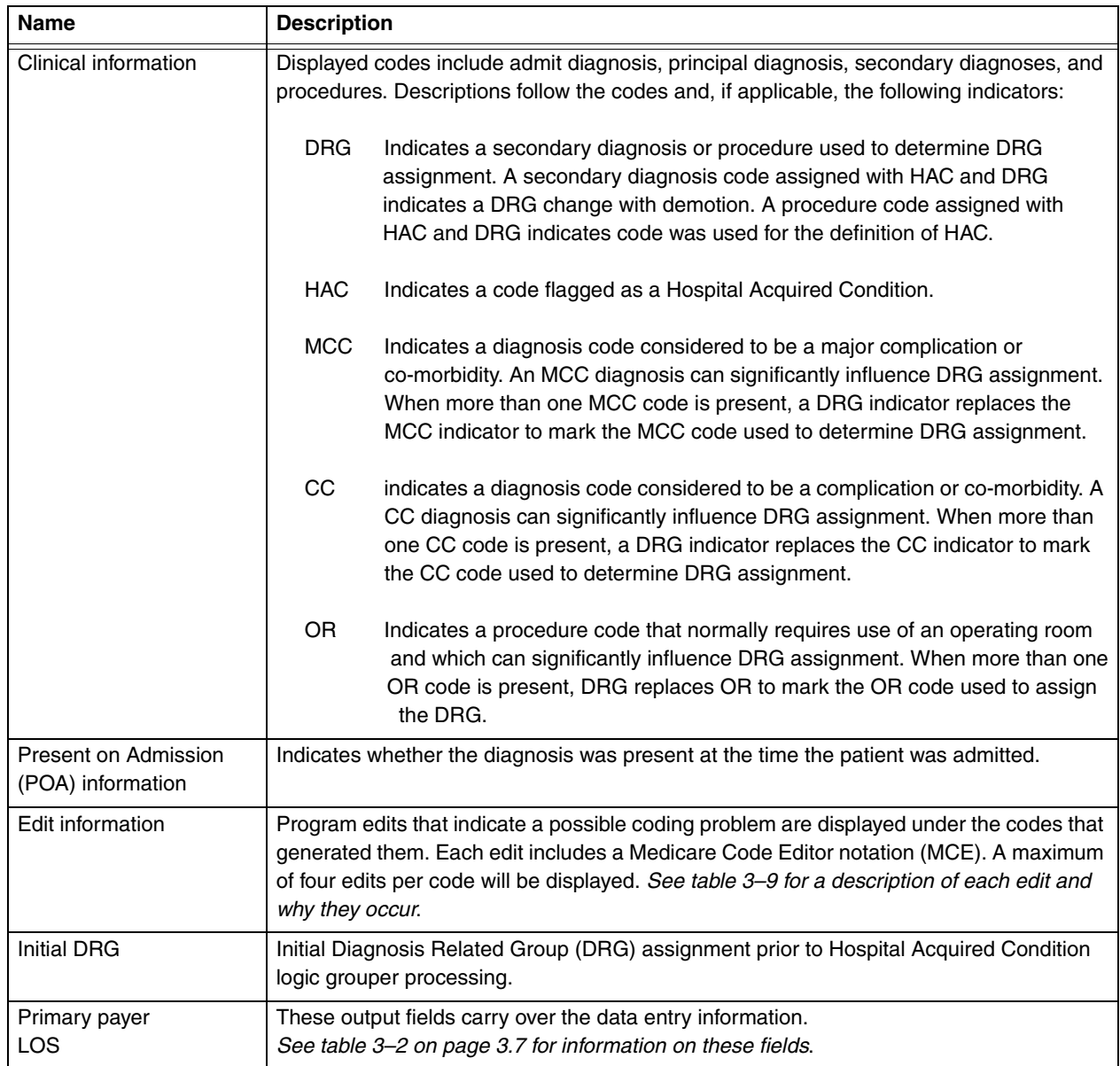

<span id="page-45-0"></span>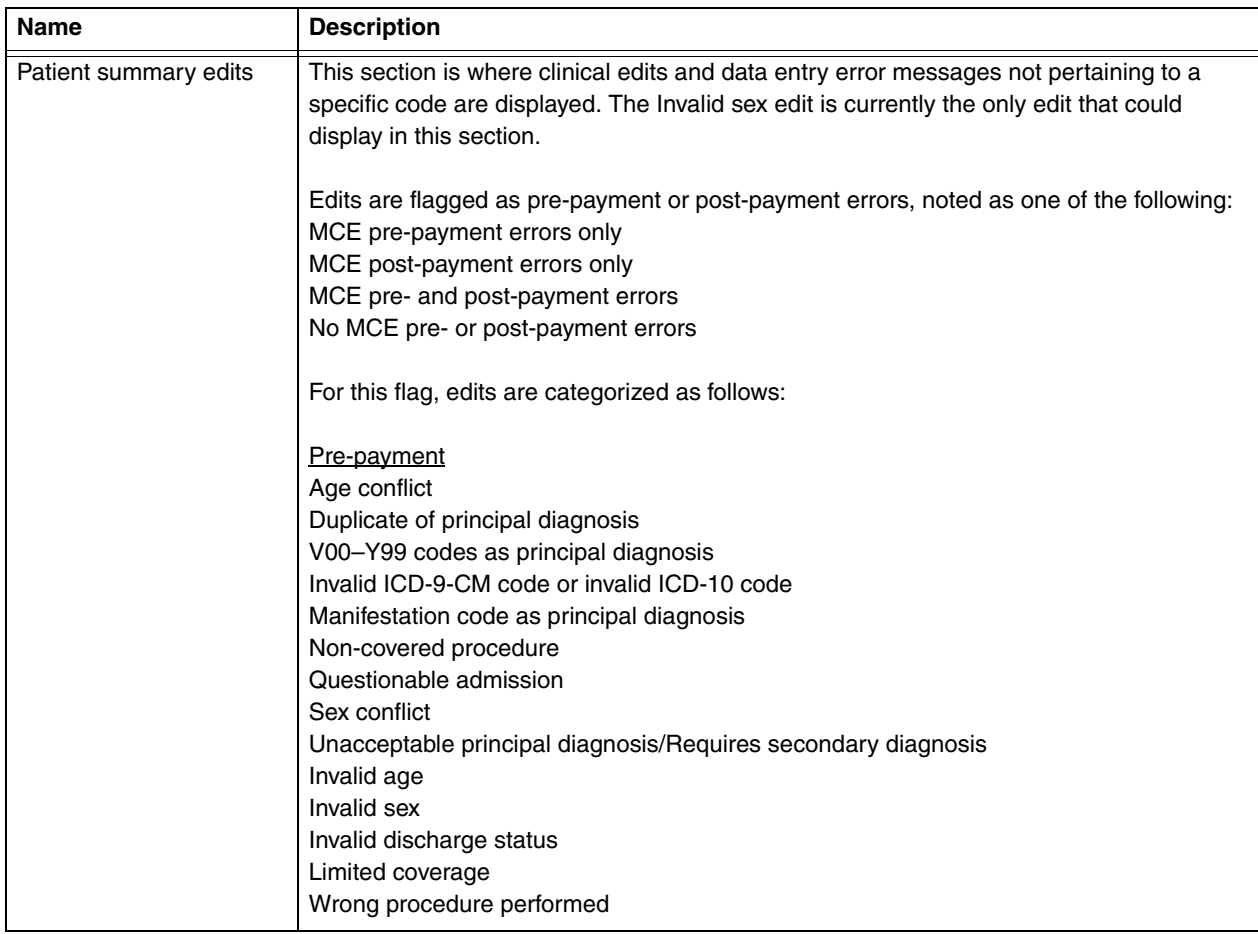

### Table 3–6. Interactive output report fields *(continued)*

### **Output report menu options** Table [3–7](#page-46-0) describes the menu options on the output report window. Use the Function column to locate the task you want to perform. Accelerator keys allow you to bypass a menu and activate a function more quickly.

| <b>Menu</b>         | <b>Item</b> | <b>Function</b>                                                                                                    | <b>Accelerator</b><br>key |  |
|---------------------|-------------|----------------------------------------------------------------------------------------------------|---------------------------|--|
| File                | Print       | Prints the output report.                                                                                                    | $Ctrl + P$                |  |
| $(AIt + F)$         | Save As     | Opens a Save As dialog box to<br>save the currently displayed<br>output report as a text file. Unless<br>you specify otherwise, the<br>filename will be report.txt, and the<br>file will be saved in the directory<br>where the product was installed.<br>Unless you specified otherwise at<br>the time of installation, this<br>directory is C:\Program<br>Files\MSGMCE SOFTWARE<br>PILOT. You can browse and save<br>the file in any directory you<br>choose.<br>Records can not be appended in<br>the report.txt file. The file is | $Ctrl + S$                |  |
|                     |             | overwritten each time you save a<br>report unless you specify a<br>different filename. The program<br>asks if you want to overwrite the<br>report.txt file before proceeding<br>with the save.                                                                                                    |                           |  |
|                     | Exit        | Closes the output report and<br>re-displays the data entry window.                                                                                                    | $Ctrl + Q$                |  |
| Edit<br>$(AIt + E)$ | Copy        | Copies the selected text to the<br>clipboard.                                                                                                    | $Ctrl + C$                |  |
|                     | Select All  | Selects the entire output report.                                                                                                    | $Ctrl+A$                  |  |

<span id="page-46-0"></span>Table 3–7. Output report menu items

### **Output report command button**

Table [3–8](#page-47-0) describes the command button on the output report window. Refer to the Function column to locate the task you want to perform.

<span id="page-47-0"></span>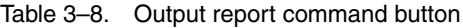

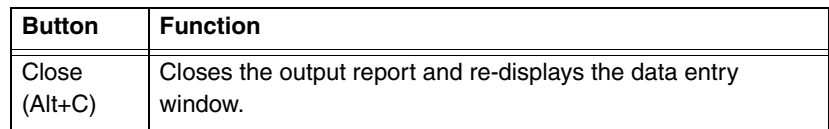

The MCE edits in MSG/MCE software are described in this section. Table [3–9](#page-48-0) lists the edits and where the edit is activated. Edits can appear on the interactive data entry window in the Codes section, and on program output under the codes that generated them.

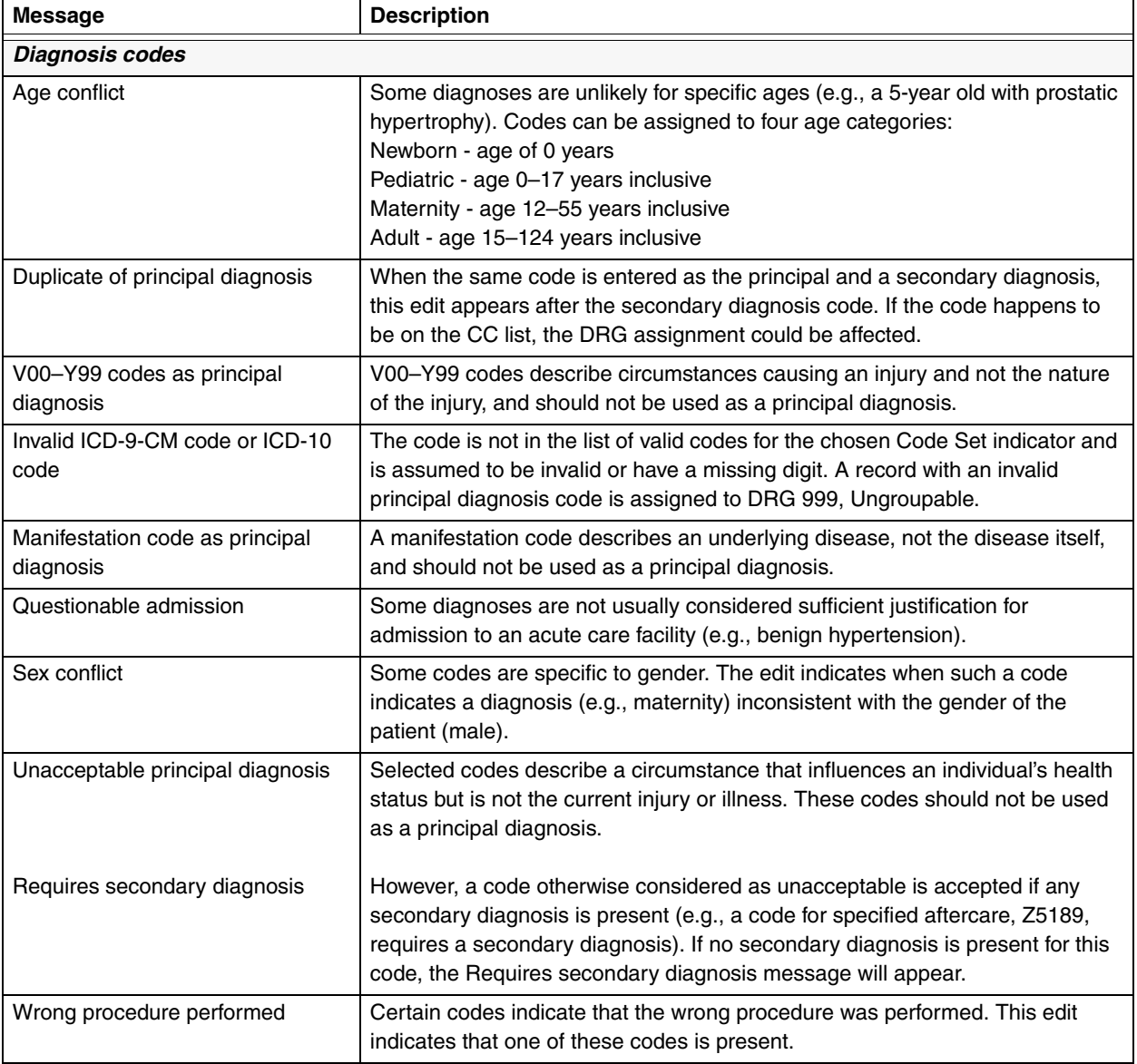

### <span id="page-48-0"></span>Table 3–9. Program edits

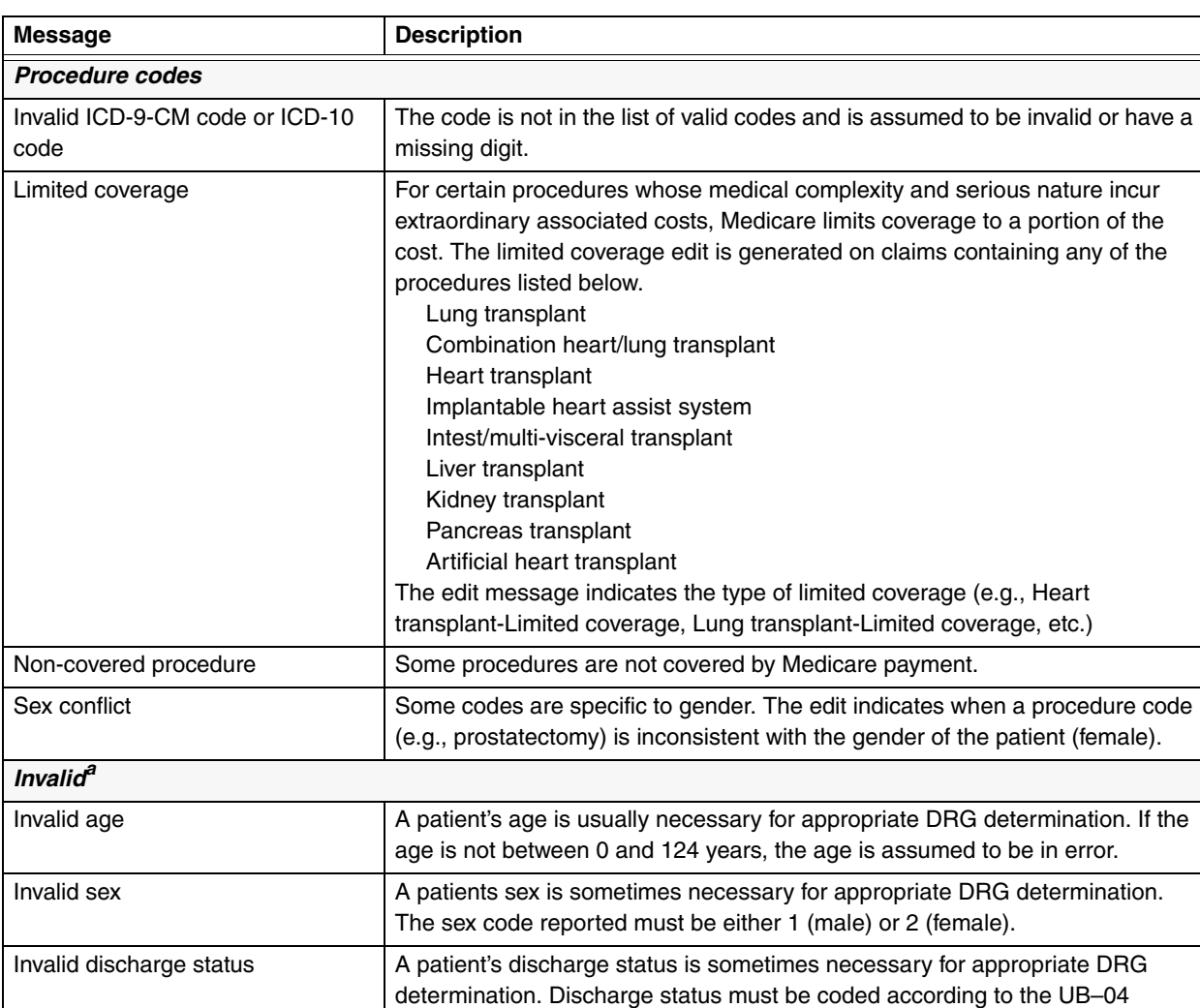

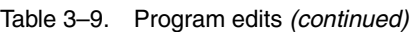

a. Of the three invalid edits, only the invalid sex edit will be shown in the Patient Summary Edits section for interactive on the output report. For batch, all three invalid edits will be shown in the Patient Summary Edit section on the output report.

conventions (*see page 3.8 for a list of valid entries*).

Chapter 4

# 4*Batch processing*

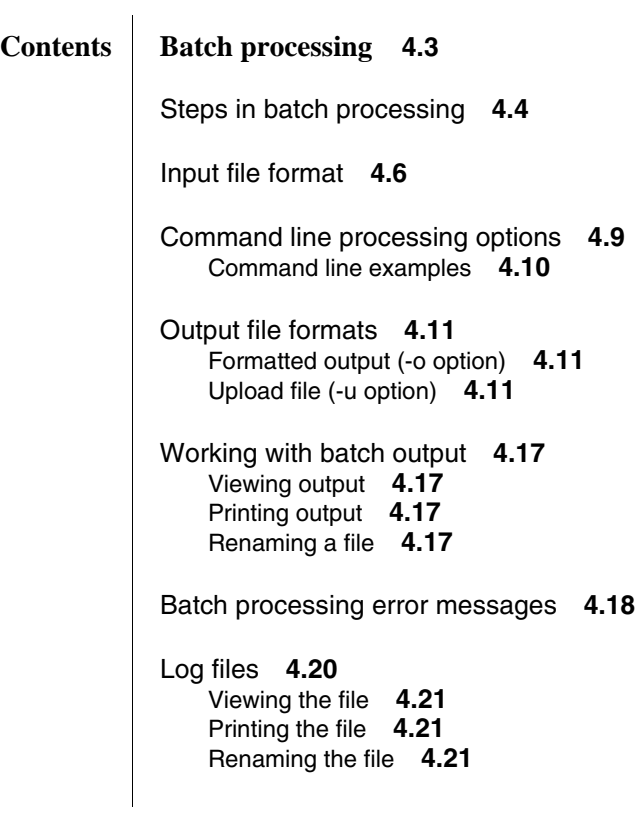

 $\equiv$ 

e e

## Chapter 4

# *Batch processing*

<span id="page-52-0"></span>THE MEDICARE SEVERITY GROUPER with Medicare Code Editor (MSG/MCE) software processes medical record data by two methods:

- Interactively entering one record at a time;
- By batch, processing data from a group of records entered in an MS-DOS file.

This chapter discusses the batch method of claim processing. Batch processing enables you to process many records at a time by entering data into an input file, and then running that file through the grouper. This method uses an MS-DOS environment to run an input file and to produce a file of formatted output reports and/or an upload file.

Sections in this chapter give you information on:

- Steps to run batch processing
- Input and output file formats
- Processing options
- How to work with batch output
- Error messages
- Log files

Figure [4–1](#page-53-1) is a flow chart that shows the steps in processing records in batch using the MSG/MCE software.

<span id="page-53-0"></span>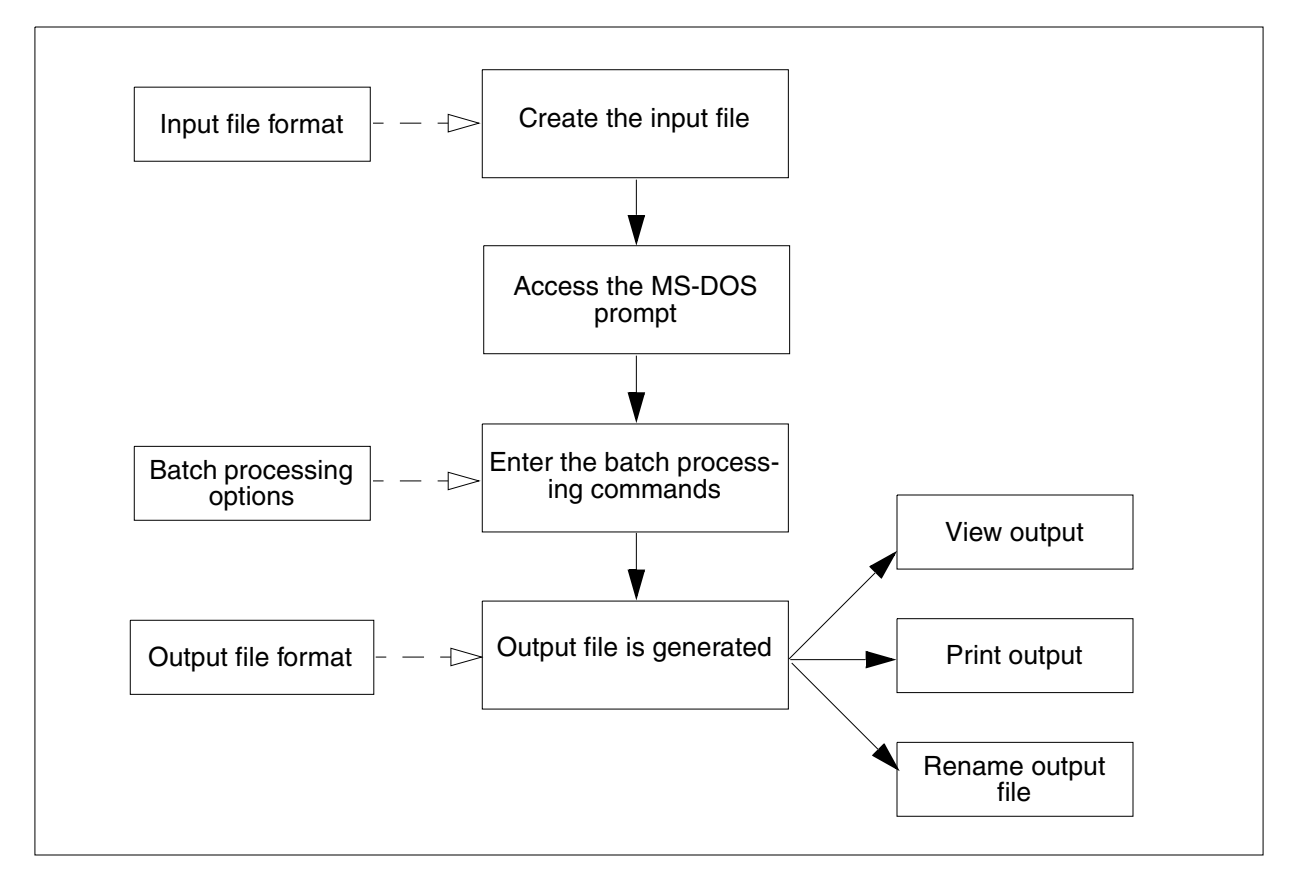

<span id="page-53-1"></span>Figure 4–1. Batch processing overview

Follow these procedural steps to perform batch processing:

### ❑ **Create the input file.**

*See the ["Input file format"](#page-55-0) section on page [4.6](#page-55-0) for detailed information on formatting the input field information.*

❑ **From the Start menu, select Programs > MS Grouper with Medicare Code Editor Software R1 Pilot > MS-DOS prompt.**

A window with the MS-DOS prompt is displayed.

❑ **At the prompt in the DOS window, type the batch processing command line specifying the input file, the output that you want, then press Enter.**

The command line must contain:

- The executable command *mce*
- An input filename
- An output filename and/or an upload filename

*For batch processing performance information, see table [4–1.](#page-54-0)*

*See page [4.9](#page-58-0) for information on processing options and command lines, including examples.*

### ❑ **If an error message is displayed on the screen and the program ends, resolve the problem and run the process again.**

*See table [4–6](#page-67-1) on page [4.18](#page-67-1) for information on error messages that can occur with their descriptions.*

### ❑ **View and/or print the output file.**

*See section ["Working with batch output"](#page-66-0) on page [4.17](#page-66-0) for more information, if necessary.*

<span id="page-54-0"></span>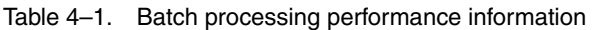

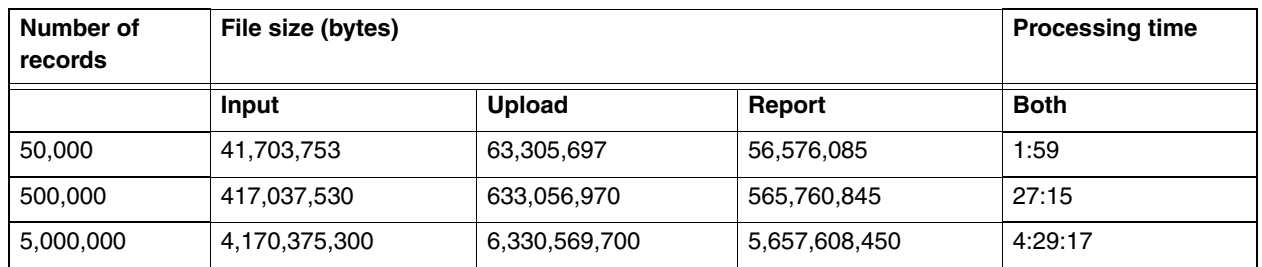

This performance information is based on a computer with the following configuration:

- CPU: Intel Xeon 5150 @2.66 Ghz
- Memory: 3.00 GB RAM
- ◆ OS: Microsoft Windows XP SP 2

The batch input file is a single-line, fixed format consisting of sequential 832 character input records. Table [4–2](#page-55-1) defines the record layout for this format.

|                          |                 |                | Occur-       |                                                                                                    |
|--------------------------|-----------------|----------------|--------------|----------------------------------------------------------------------------------------------------|
| <b>Field name</b>        | <b>Position</b> | Length         | rences       | <b>Description</b>                                                                                                    |
| Patient name             | 1               | 31             | 1            | Patient name. Alphanumeric. Left-justified, blank-filled. All<br>blanks if no value is entered.                                                                                                    |
| Medical record<br>number | 32              | 13             | $\mathbf{1}$ | Medical record number. Alphanumeric. Left-justified,<br>blank-filled. All blanks if no value is entered.                                                                                                    |
| Account number           | 45              | 17             | 1            | Account number. Alphanumeric. Left-justified, blank-filled.<br>All blanks if no value is entered.                                                                                                    |
| Admit date               | 62              | 10             | 1            | Admit date. mm/dd/yyyy format. All blanks if no value is<br>entered. Used in age and LOS calculations.                                                                                                    |
| Discharge date           | 72              | 10             | 1            | Discharge date. mm/dd/yyyy. All blanks if no value is<br>entered. Used in LOS calculation.                                                                                                    |
| Discharge status         | 82              | $\overline{c}$ | 1            | UB-04 discharge status. Right-justified, zero-filled. Valid<br>values:<br>$01$ = Home or self-care<br>$02$ = Disch/trans to another short term hosp<br>$03 =$ Disch/trans to SNF<br>$04$ = Custodial/supportive care (revised 10/01/09)<br>05 = Canc/child hosp (revised 04/01/08)<br>$06 =$ Care of home health service<br>07 = Left against medical advice<br>$20 = Died$<br>21 = Disch/trans to court/law enforcement<br>$30 =$ Still a patient<br>$43$ = Fed hospital (added 10/01/03)<br>$50 = Hospice$ -home<br>51 = Hospice-medical facility<br>$61 =$ Swing Bed (added $10/01/2001$ )<br>$62$ = Rehab fac/unit (added 10/01/2001)<br>$63 =$ LTC hospital (added 10/01/2001)<br>64 = Nursing facility-Medicaid certified (added 10/01/02)<br>$65 =$ Psych hosp/unit (added 10/01/03)<br>$66$ = Critical access hospital (added $10/01/05$ )<br>$70 = Oth$ institution (added 04/01/08) |

<span id="page-55-1"></span><span id="page-55-0"></span>Table 4–2. Input file record layout

Table 4–2. Input file record layout *(continued)*

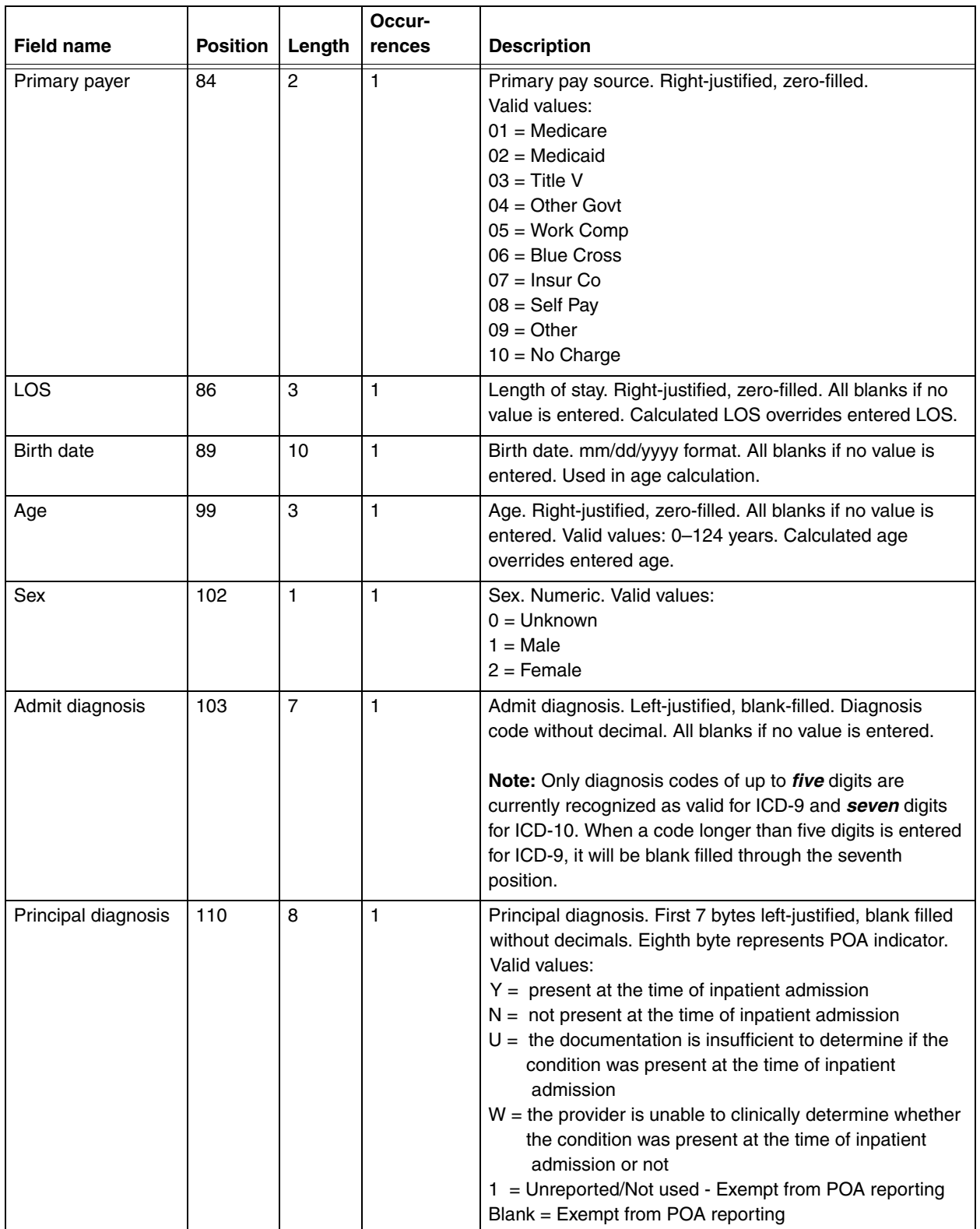

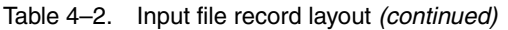

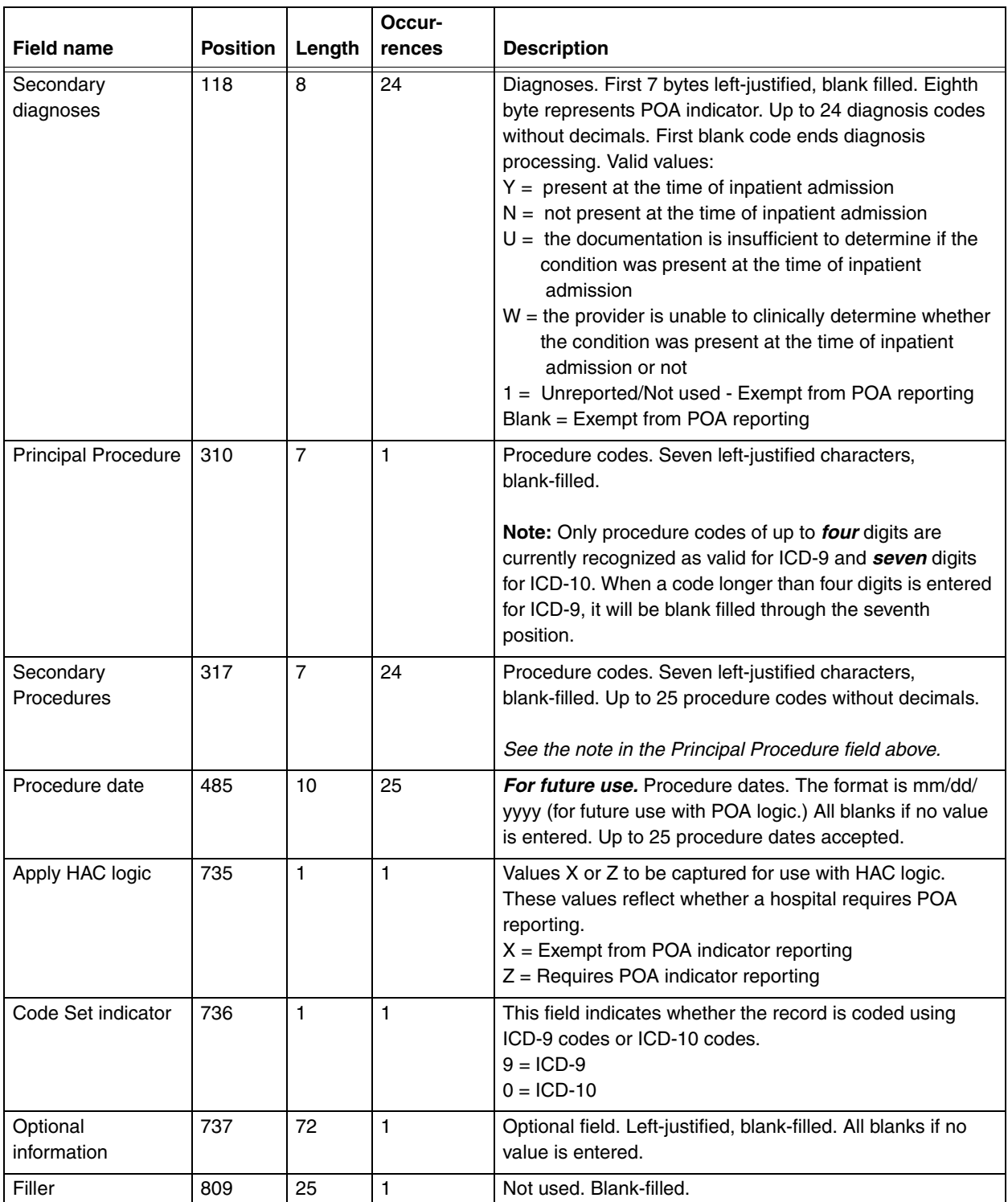

<span id="page-58-0"></span>When processing a batch file, you must include specific options on the command line to tell the program what file to process and what type of output you want. Table [4–3](#page-58-1) lists the available batch processing options with their descriptions. Examples of command lines follow the table.

When dealing with filenames and/or directories that include spaces, you should quote the entire path including drive specifications, as follows:

"C:/Program Files/MsgMce/Production/input file 1.txt"

➤ *Note: When quoting directory paths that contain backslashes '\', the backslashes need to be doubled as follows:* 

"C:\\Program Files\\MsgMce\\Production\\input file 1.txt"

The same rule applies to relative paths. For example, up two directories to Production would be written as follows:

"..\\..\\Production\\"

| <b>Option</b> | <b>Description</b>                                                                                                    |
|---------------|----------------------------------------------------------------------------------------------------|
| -i            | Use with the input filename. Required for all batch runs. The<br>name can not be the same as the output filename.                                                                                                    |
| -0            | Use with the output filename to create a formatted output<br>report. You must enter a filename. The name can not be the<br>same as the upload filename. If a file already exists with the<br>same name as the one you specify with the -o option, the<br>existing file will be overwritten. The -o option is not required<br>when the -u option is used. |
| -u            | Specifies an single-line upload file without code descriptions.<br>You must enter a filename. The name can not be the same as<br>the output filename. If a file already exists with the same name<br>as the one you specify with the -u option, the existing file will<br>be overwritten. The -u option is required when there is no -o<br>option.       |

<span id="page-58-1"></span>Table 4–3. Batch processing options

<span id="page-59-0"></span>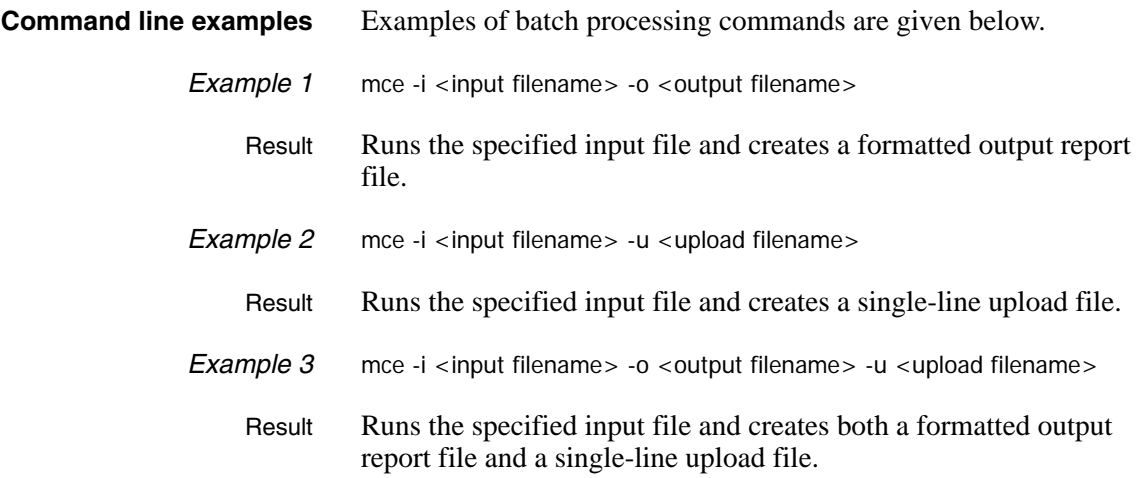

<span id="page-60-0"></span>The output from a batch run is determined by the option(s) you entered on the command line. Table [4–4](#page-60-3) describes the options.

<span id="page-60-3"></span>Table 4–4. Batch processing output

| Option | <b>Output created</b>                               |  |  |  |  |
|--------|-----------------------------------------------------|--|--|--|--|
| -0     | An output file of formatted reports                 |  |  |  |  |
| -u     | An upload file of records without code descriptions |  |  |  |  |

<span id="page-60-2"></span><span id="page-60-1"></span>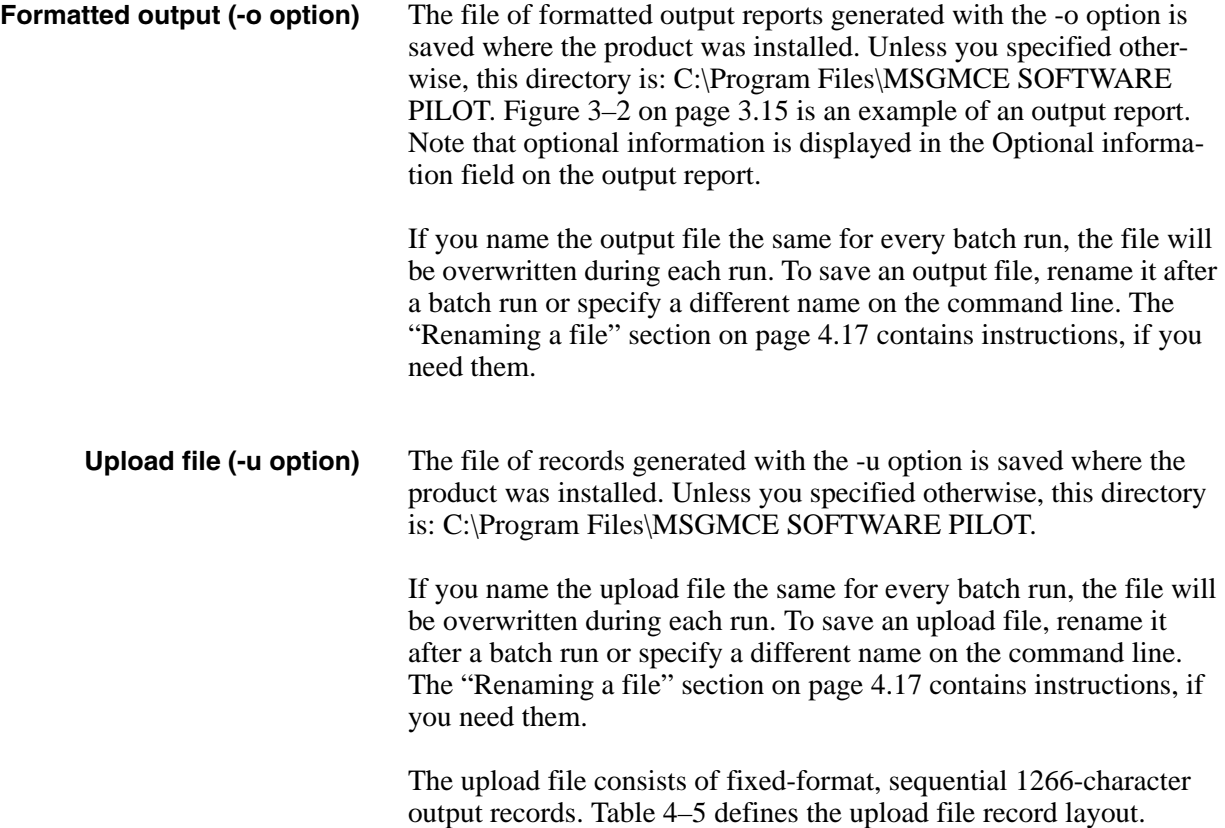

<span id="page-61-0"></span>Table 4–5. Upload file record layout

|                         |                 |                | Occur-       |                                                                                                    |
|-------------------------|-----------------|----------------|--------------|----------------------------------------------------------------------------------------------------|
| <b>Field name</b>       | <b>Position</b> | Length         | rences       | <b>Description</b>                                                                                                    |
|                         | 001             | 833            | $\mathbf{1}$ | Input record                                                                                                    |
| MSG/MCE version<br>used | 834             | 3              | $\mathbf{1}$ | Version of the software used to process the claim. Right-<br>justified, blank-filled. Stored without decimal point.<br>Valid value: 280.                                                                                                    |
|                         |                 |                |              | If the discharge date field is blank, invalid, or out of range of<br>versions loaded, the grouper defaults to the most current<br>version of the grouper installed, version 28.0, and the term<br>"used by default" is displayed on output.                                                                                                    |
| <b>Initial DRG</b>      | 837             | 3              | $\mathbf{1}$ | Initial diagnosis related group. Right-justified, zero-filled.                                                                                                    |
| Initial M/S indicator   | 840             | $\mathbf{1}$   | $\mathbf{1}$ | Initial medical/surgical indicator.<br>$0 = DRG$ return code was not zero<br>$1 =$ Medical DRG<br>$2 =$ Surgical DRG                                                                                                    |
| Final MDC               | 841             | $\overline{c}$ | 1            | Major diagnostic category. Right-justified, zero-filled.                                                                                                    |
| <b>Final DRG</b>        | 843             | 3              | 1            | Final diagnosis related group. Right-justified, zero-filled.                                                                                                    |
| Final M/S indicator     | 846             | $\mathbf{1}$   | $\mathbf{1}$ | Final medical/surgical indicator.<br>$0 = DRG$ return code was not zero<br>$1 =$ Medical DRG<br>$2 =$ Surgical DRG                                                                                                    |
| DRG return code         | 847             | $\overline{c}$ | $\mathbf{1}$ | Numeric. Right-justified, zero-filled. Valid values:<br>$0 = OK$ , DRG assigned<br>1 = Diagnosis code cannot be used as PDX<br>2 = Record does not meet criteria for any DRG<br>$3 =$ Invalid age<br>$4 =$ Invalid sex<br>5 = Invalid discharge status<br>$10 =$ Illogical PDX<br>$11 =$ Invalid PDX<br>12 = POA logic nonexempt - HAC-POA(s) invalid or missing or<br>1 (batch only)<br>13 = POA logic invalid/missing - HAC-POA(s) are N, U (batch<br>only)<br>14 = POA logic invalid/missing - HAC-POA(s) invalid/missing or<br>1 (batch only)<br>18 = POA logic invld/mssng - multiple distinct HAC-POAs not<br>Y, W (batch only) |

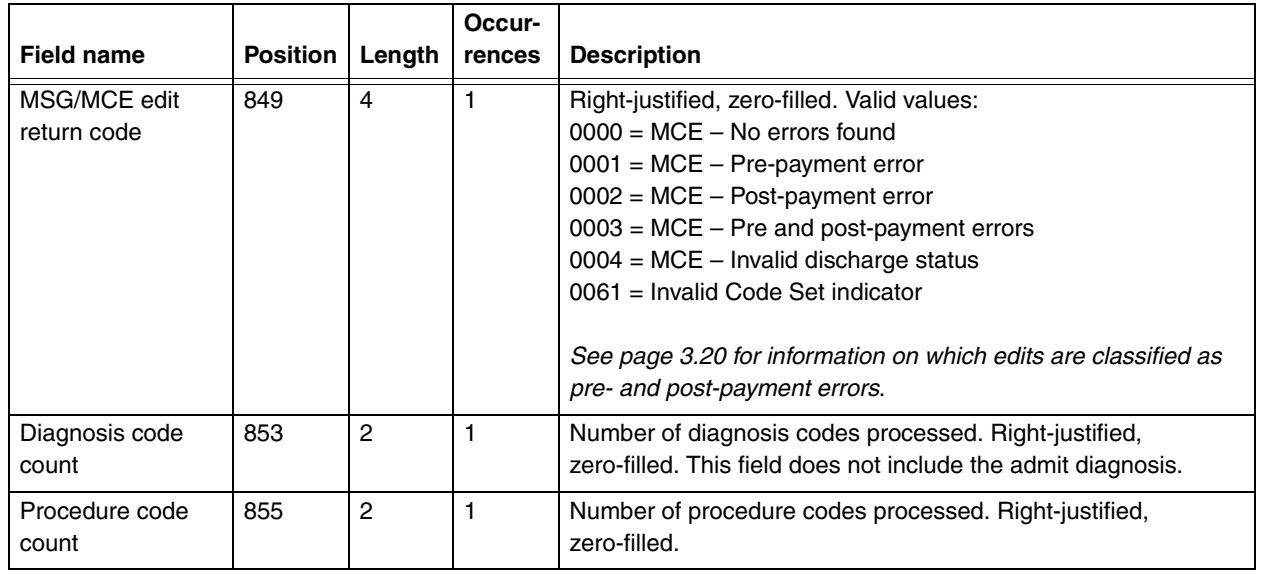

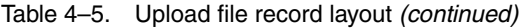

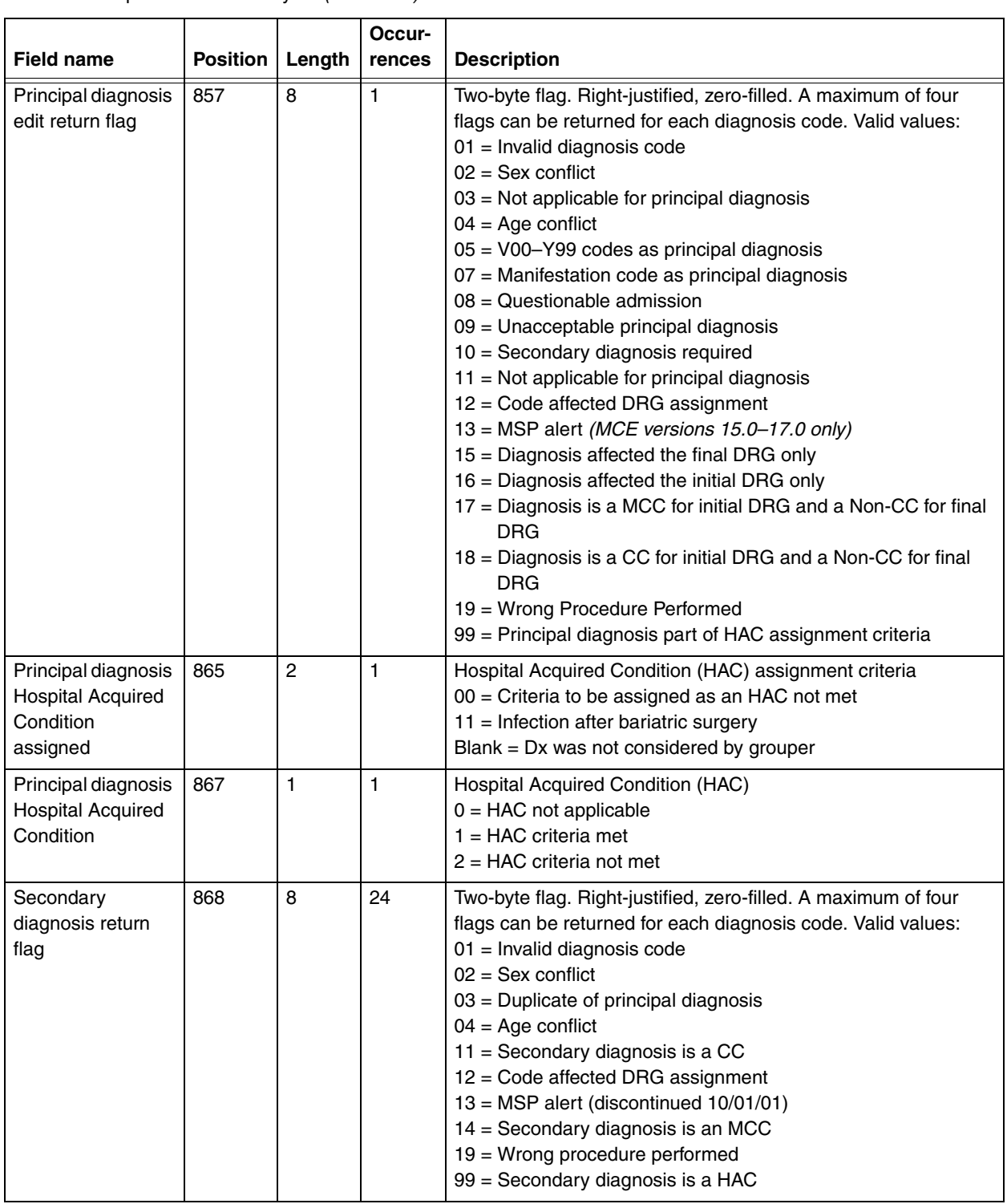

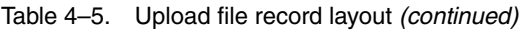

|                                                                                               |                         |                          | Occur-       |                                                                                                    |
|-----------------------------------------------------------------------------------------------|-------------------------|--------------------------|--------------|----------------------------------------------------------------------------------------------------|
| <b>Field name</b><br>Secondary<br>diagnosis Hospital<br><b>Acquired Condition</b><br>assigned | <b>Position</b><br>1060 | Length<br>$\overline{2}$ | rences<br>24 | <b>Description</b><br>Hospital Acquired Condition (HAC) assigned<br>00 = Criteria to be assigned as an HAC not met<br>01 = Foreign object retained after surgery<br>$02 = Air$ embolism<br>$03 =$ Blood incompatibility<br>$04$ = Pressure ulcers<br>$05$ = Falls and trauma<br>06 = Catheter associated UTI<br>07 = Vascular catheter-associated infection<br>$08$ = Infection after CABG<br>09 = Manifestations of poor glycemic control<br>10 = DVT/PE after knee or hip replacement<br>11 = Infection after bariatric surgery<br>12 = Infection after certain orthopedic procedures of spine,<br>shoulder and elbow                                                                                                    |
| Secondary<br>diagnosis Hospital<br>Acquired Condition                                         | 1108                    | 1                        | 24           | Blank = Diagnosis was not considered by grouper<br>Hospital Acquired Condition (HAC)<br>$0 = HAC$ not applicable<br>$1 = HAC$ criteria met<br>$2 = HAC$ criteria not met                                                                                                    |
| Procedure edit<br>return flag                                                                 | 1132                    | 8                        | 25           | Two-byte flag. Right-justified, zero-filled. A maximum of four<br>flags can be returned for each procedure code. Valid values:<br>01 = Invalid procedure code<br>$02 =$ Sex conflict<br>12 = Code affected DRG assignment<br>15 = Procedure affected the final DRG assignment only<br>$16$ = Procedure affected the initial DRG assignment only<br>20 = Procedure is an OR procedure<br>23 = Non-covered procedure<br>31 = Lung transplant - limited coverage<br>32 = Combo heart/lung transplant - limited coverage<br>33 = Heart transplant - limited coverage<br>34 = Implantable hrt assist - limited coverage<br>35 = Intest/multi-visceral transplant - limited coverage<br>36 = Liver transplant - limited coverage<br>37 = Kidney transplant - limited coverage<br>38 = Pancreas transplant - limited coverage<br>39 = Artificial Heart Transplant-Limit Coverage<br>99 = Procedure part of HAC assignment criteria |

Table 4–5. Upload file record layout *(continued)*

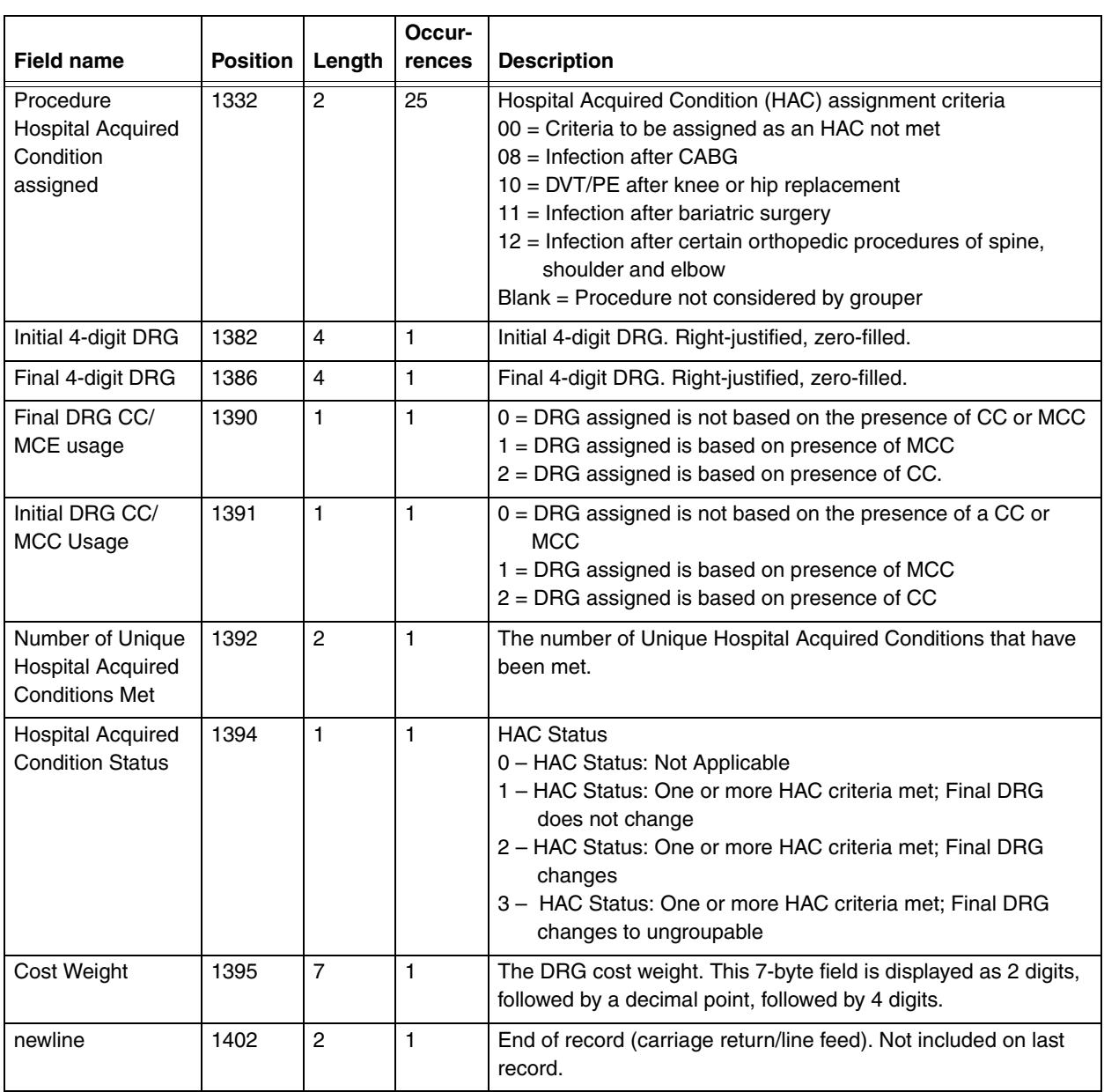

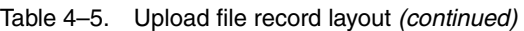

<span id="page-66-3"></span><span id="page-66-2"></span><span id="page-66-1"></span><span id="page-66-0"></span>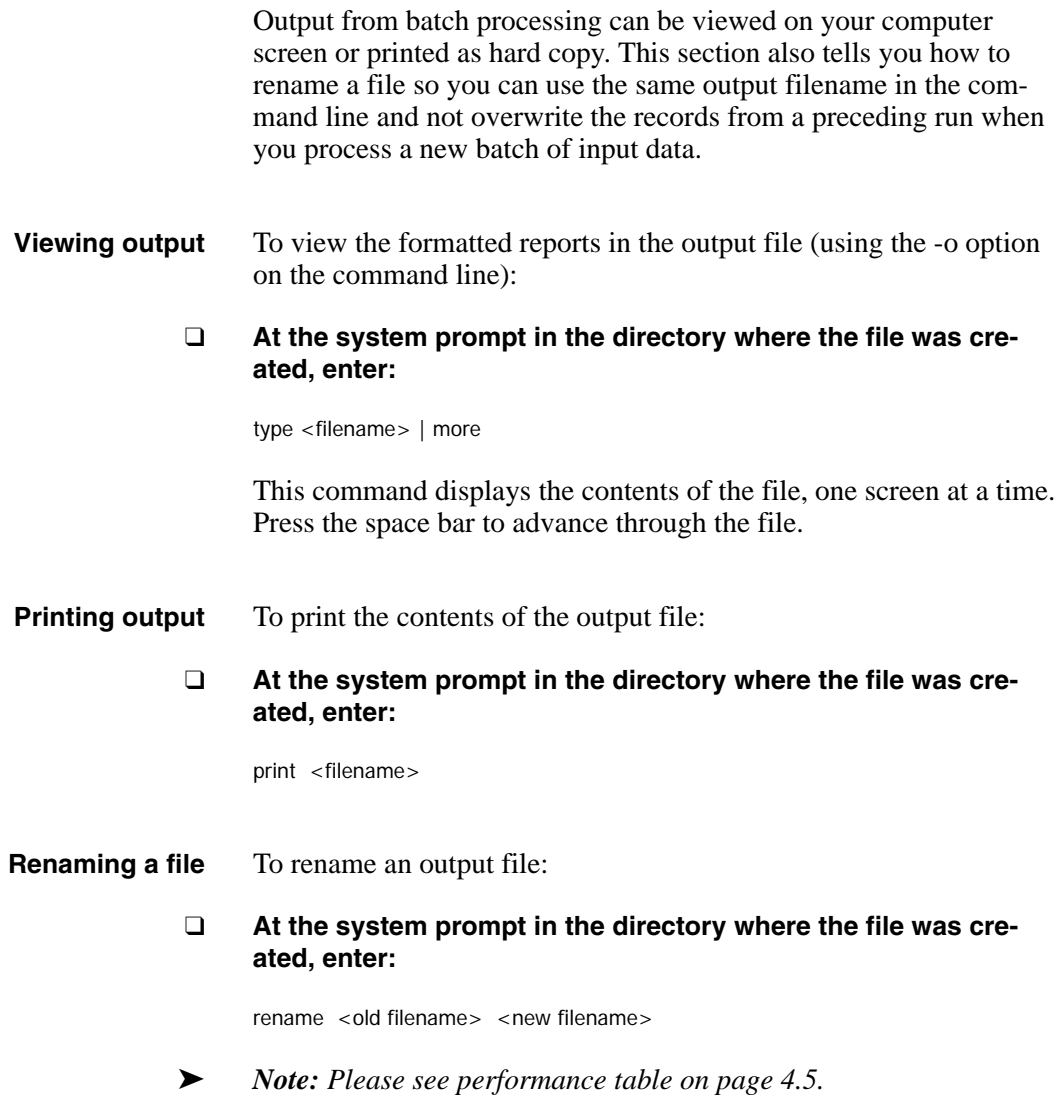

Table [4–6](#page-67-1) is an alphabetical list of the error messages that can occur during batch processing, and their outcomes.

<span id="page-67-0"></span>➤ *Note: When a potential for two processing option errors occurs, the process option coupling takes precedence over the process option duplication. Since (-i, -o, and -u) require a filename parameter, the parameter is checked prior to a duplicate process option.*

*Example: mce -i -i inputfile -o outputfile [Error: Invalid option or its value: -i is missing or has an invalid option.]*

*Example: mce -i inputfile -i anotherinput -o outputfile [Error: The processing option (-i) should only be entered once.]*

| <b>Message</b>                                               | Why it's generated                                                                                                    | <b>What happens</b>                                                                     |
|--------------------------------------------------------------|----------------------------------------------------------------------------------------------------|-----------------------------------------------------------------------------------------|
| Admit date cannot be after<br>discharge date                 | The program checks for logical<br>sequencing of dates.                                                                     | The input record is processed and an<br>error message is written in the log<br>file.    |
| Admit date is invalid                                        | Any of the month, day, and year entries<br>are not in the valid ranges.                                                    | The input record is processed and an<br>error message is written in the log<br>file.    |
| An input file (-i) must be specified                         | The required -i option is missing.                                                                                         | The message is displayed on the<br>screen and the program ends.                         |
| An output file (-o) or upload file (-u)<br>must be specified | At least one of the -o and -u options<br>must be specified.                                                                | The message is displayed on the<br>screen and the program ends.                         |
| Birth date cannot be after admit<br>date                     | The program checks for logical<br>sequencing of dates.                                                                     | The input record is processed and an<br>error message is written in the log<br>file.    |
| Birth date is invalid                                        | Any of the month, day, and year entries<br>are not in the valid ranges.                                                    | The input record is processed and an<br>error message is written in the log<br>file.    |
| Could not initialize run-time<br>environment                 |                                                                                                    | The message is displayed on the<br>screen and in the log file, and the<br>program ends. |
| Discharge date is invalid                                    | Any of the month, day, and year entries<br>are not in the valid ranges.                                                    | The input record is processed and an<br>error message is written in the log<br>file.    |
| Discharge status is invalid                                  | The discharge status field entry is<br>invalid (see table 4-2 on page 4.6 for a<br>list of valid discharge status values). | The input record is processed and an<br>error message is written in the log<br>file.    |

<span id="page-67-1"></span>Table 4–6. Batch processing error messages

| <b>Message</b>                                                                               | Why it's generated                                                                                    | <b>What happens</b>                                                                                 |
|----------------------------------------------------------------------------------------------|----------------------------------------------------------------------------------------------------|----------------------------------------------------------------------------------------------------|
| Error opening input file: <filename></filename>                                              | The specified input file could not be<br>opened or is missing.                                        | The message is displayed on the<br>screen and in the log file, and the<br>program ends.             |
| Error opening output file:<br><filename></filename>                                          | The specified output file could not be<br>opened.                                                     | The message is displayed on the<br>screen and the program ends.                                     |
| Error reading input file: <filename></filename>                                              | The specified input file could not be<br>read.                                                        | The message is displayed on the<br>screen and in the log file, and the<br>program ends.             |
| Input filename must be different<br>than the output filename                                 | The same name is used for the input<br>and output files located in the same<br>directory.             | The message is displayed on the<br>screen and the program ends.                                     |
| Invalid age                                                                                  | The age field entry is invalid.                                                                       | The input record is processed and an<br>error message is written in the log<br>file.                |
| Invalid option or its value: < entered<br>value>                                             | An argument was entered without a<br>processing option or a processing<br>option without an argument. | The message is displayed on the<br>screen and the program ends.                                     |
| Invalid length of stay                                                                       | The entered or calculated LOS exceeds<br>the upper limit allowed for the field (999<br>days).         | The input record is processed and an<br>error message is written in the log<br>file.                |
| Invalid processing option: < entered<br>value>                                               | An option entered on the command line<br>is not valid.                                                | The message is displayed on the<br>screen and the program ends.                                     |
| Invalid sex                                                                                  | The sex field entry is invalid.                                                                       | The input record is processed and an<br>error message is written in the log<br>file.                |
| Output filename must be different<br>than the upload filename                                | The same name is used for the output<br>and upload files located in the same<br>directory.            | The message is displayed on the<br>screen and the program ends.                                     |
| Record number <value>: Invalid<br/>line length; record not processed.</value>                | A single-line format input record length<br>can not be more or less than 834<br>characters.           | It skips the record and continues<br>processing and an error message is<br>written in the log file. |
| The processing option <entered<br>value&gt; should only be entered<br/>once.</entered<br>    | Only one occurrence of each<br>processing option is allowed.                                          | The message is displayed on the<br>screen and the program ends.                                     |
| You have too many applications<br>open. Close any unnecessary<br>applications that are open. | The system does not have enough<br>memory to run the MSG/MCE<br>application.                          | The message is displayed on the<br>screen and the program ends.                                     |
| Invalid Code Set indicator.                                                                  | The Code Set indicator differs from the<br>code set.                                                  | The input record is processed and an<br>error message is written in the log<br>file.                |

Table 4–6. Batch processing error messages *(continued)*

<span id="page-69-0"></span>The software generates a log file for every batch run and saves it where the product was installed. Unless specified otherwise, this directory is: C:\Program Files\MSG MCE Software Pilot.

By default, the log file is named msgmce.log, and contains the following information:

- ◆ A title line with the name and version number of the product
- ◆ Input filename
- ◆ Output filename (if specified)
- ◆ Upload filename (if specified)
- ◆ Run start time
- ◆ Patient ID: <value> followed by error This line is repeated for however error messages occur for the same patient record.
- Run end time

An example log file is shown in figure [4–2.](#page-69-1) In this illustration, no upload filename was specified.

MS Grouper with Medicare Code Editor R1 Pilot v28.0

Input file: test.in Report file: test.out Upload file:

Start Time: 10/26/09 10:15:34

Patient ID "Record 1": Birth date is invalid Patient ID "Record 15": Discharge date is invalid

End Time: 10/26/09 10:15:34

<span id="page-69-1"></span>Figure 4–2. Sample log file

The log file can be viewed on your computer screen or printed as hard copy. The file can also be renamed if you want to save it since the log file produced in a batch run overwrites the previous one.

- <span id="page-70-0"></span>**Viewing the file** To display the contents of the log file on your screen:
	- ❑ **At the system prompt in the directory where the log file was created, enter:**

type <filename> | more

- <span id="page-70-1"></span>**Printing the file** To print the contents of the log file:
	- ❑ **At the system prompt in the directory where the log file was created, enter:**

print <filename>

### <span id="page-70-2"></span>**Renaming the file** To rename a log file:

❑ **At the system prompt in the directory where the file was created, enter:**

rename <old filename> <new filename>
Chapter 5

## 5*Accessibility Features*

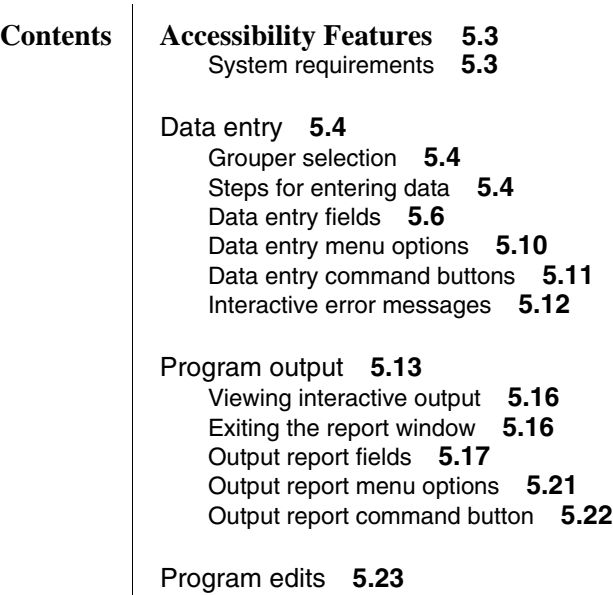

 $\equiv$ 

### Chapter 5

# <span id="page-74-0"></span>*Accessibility Features*

THE MEDICARE SEVERITY GROUPER with Medicare Code Editor (MSG/MCE) software can process medical record data interactively entering one record at a time using the accessibility features discussed in this chapter.

Interactive processing enables you to correct invalid data or codes at the time a record is processed. This method uses a Windows environment to enter data and view the output.

Sections in this chapter give you information on:

- System requirements.
- Data entry—including field descriptions, information on menus and command buttons on the data entry window, and error messages.
- Program output, including an example output report and explanation of output fields, information on menus and command buttons on the data output window.
- Descriptions of the edits in the MSG/MCE software program.

<span id="page-74-1"></span>**System requirements** The following are system requirements for accessibility:

- Windows-based Assistive Technology software
- JAVA Access Bridge
- ➤ *Note: Assistive Technology software needs to be running prior to using MSG/MCE.*

<span id="page-75-1"></span><span id="page-75-0"></span>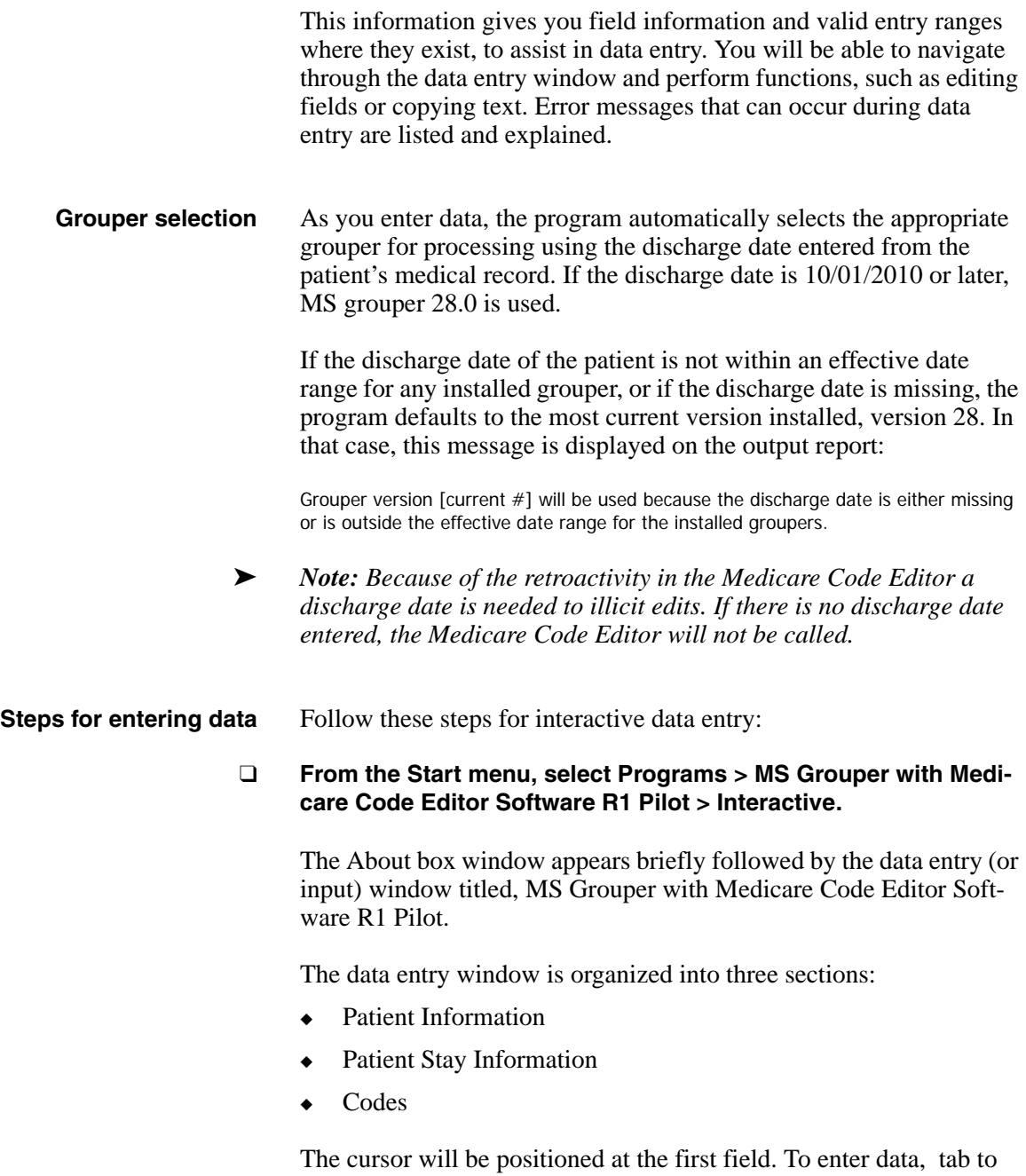

<span id="page-75-2"></span>move through fields. Use Shift+Tab to move back to the previous field.

### ❑ **Enter data into the appropriate fields.**

If you need assistance when working on the data entry window, table [5–1](#page-76-0) contains information to help you.

<span id="page-76-0"></span>Table 5–1. Help for interactive data entry

| What do you want to do?                                                            | Help                                                                                                    |
|------------------------------------------------------------------------------------|----------------------------------------------------------------------------------------------------|
| Find specific data entry field information                                         | Go to table 5–2 on page 5.6.                                                                                                    |
| Work with text on the window                                                       | Use standard Windows options (e.g., cut, copy, paste).                                                                                                    |
| Make a menu selection                                                              | Go to table 5–3 on page 5.10.                                                                                                    |
| Correct an entry in the patient information or patient<br>stay information section | Tab to the field and use backspace key to delete the content,<br>then enter the correct information.                                                                                                  |
| Delete a code entry row in the codes section                                       | For the Admit Dx, tab to the field and use the backspace key<br>to delete the content. For other codes, tab to the field (or use<br>the up/down error key), then press Delete to remove the<br>entry. |
|                                                                                    | For more information, see the Diagnoses and Procedures<br>field descriptions in table 5-2; also see tables 5-3 and 5-4<br>for additional information on the Delete and Clear functions.               |
| Eliminate an error message                                                         | Select OK to close the dialog box, and correct the problem.<br>The "Interactive error messages" section on page 5.12 lists<br>error messages that can occur with their descriptions.                  |

#### ❑ **When you have completed data entry for a record, select Report to view the processed record.**

You can select Report by pressing Alt+R, or by tabbing to the Report button and then pressing Enter.

The ["Viewing interactive output"](#page-87-0) section on page [5.16](#page-87-0) contains output information, including printing of the report. An example of an output report is shown on page [5.15.](#page-86-0)

#### **Data entry fields** Table [5–2](#page-77-1) describes the fields on the data entry window. An asterisk indicates a required field.

#### <span id="page-77-1"></span><span id="page-77-0"></span>Table 5–2. Data entry fields

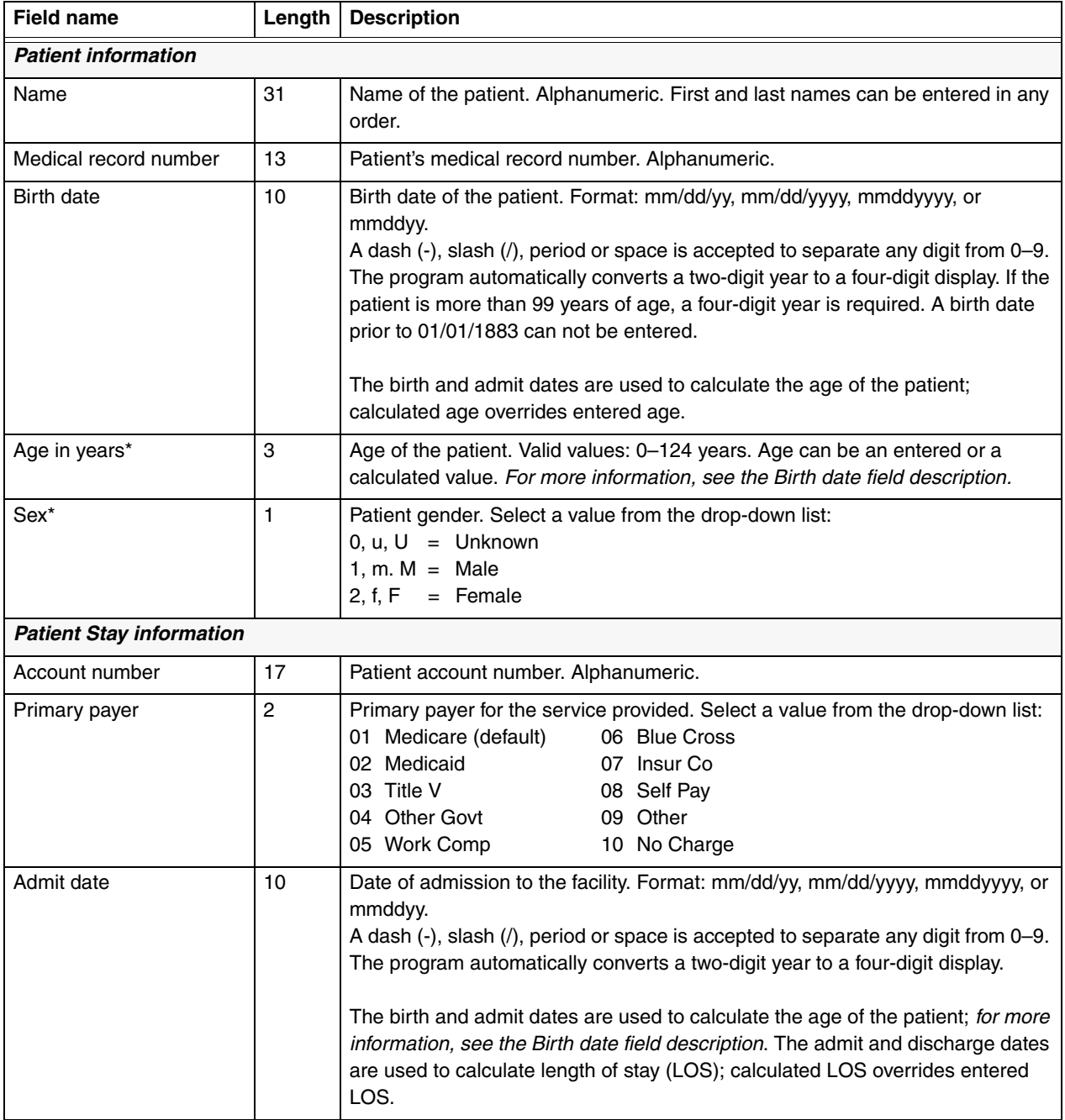

Table 5–2. Data entry fields *(continued)*

| <b>Field name</b> | Length | <b>Description</b>                                                                                                    |
|-------------------|--------|----------------------------------------------------------------------------------------------------|
| Discharge date    | 10     | Date of discharge from the facility. Format: mm/dd/yy, mm/dd/yyyy, mmddyyyy,<br>or mmddyy.                                                                                                    |
|                   |        | A dash $(-)$ , slash $($ ), period or space is accepted to separate any digit from 0–9.<br>The program automatically converts a two-digit year to a four-digit display.                                                                                                    |
|                   |        | The discharge date determines the grouper version called to process the<br>record. The discharge date also determines which discharge status codes are<br>displayed. For this reason, we recommend entering the discharge date before<br>discharge status (see also Discharge status, below).                                                                                                    |
|                   |        | An error message is displayed when you elicit Report, and the discharge date<br>field is blank or contains a date outside the effective date range of any installed<br>grouper; Press Enter to accept the default (current) grouper version to process<br>the claim, or tab to Cancel then press Enter to go back and enter a discharge<br>date. When you accept the default version, the output report includes a USED<br>BY DEFAULT notation. |
|                   |        | The discharge and admit dates are used to calculate LOS; for more<br>information, see the Admit date field description.                                                                                                    |

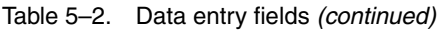

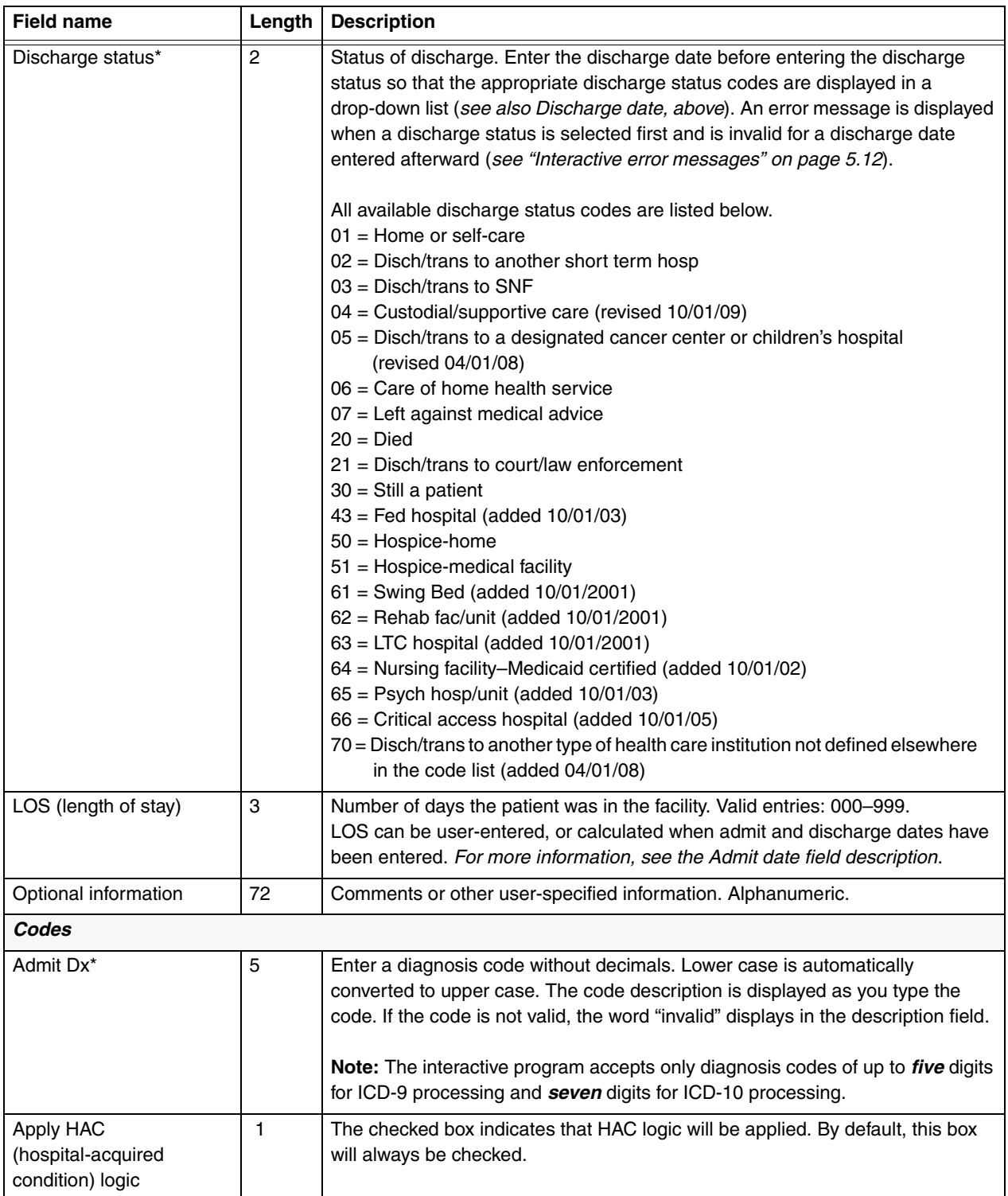

| <b>Field name</b>                                          | Length         | <b>Description</b>                                                                                                    |
|------------------------------------------------------------|----------------|----------------------------------------------------------------------------------------------------|
| Code Set indicator                                         | 1              | This box indicates whether the record is coded using ICD-9 codes or ICD-10<br>codes. This box always defaults to ICD-10. Use the drop down to change to<br>ICD-9.                                                                                                    |
| Diagnoses:<br>PDX (principal diagnosis)*<br>Diagnoses 2-25 | $\overline{7}$ | Enter diagnosis codes without decimals. Lower case is automatically converted<br>to upper case. The code description and any applicable edits are displayed as<br>you type the code. A maximum of 25 codes can be entered. Pressing the Tab<br>key at the first blank diagnosis code field moves focus to the first blank<br>procedure code field.                                                                                                    |
|                                                            |                | The Description and Edits fields are display only. A maximum of four edits per<br>code can be displayed (see table 5-9 for a list of code edits).                                                                                                    |
|                                                            |                | If you enter a secondary diagnosis and later delete it, the program moves up<br>the diagnoses following the deleted row, if there are any, to fill in the empty row.<br>This behavior does not apply to the principal diagnosis.                                                                                                    |
|                                                            |                | Note: The interactive program accepts only diagnosis codes of up to five digits<br>for ICD-9 processing and seven digits for ICD-10 processing.                                                                                                    |
| Present on Admission<br>Indicators                         | 1              | Enter one of the following Present on Admission Indicators, required for a<br>diagnosis other than the admit diagnosis:<br>Y= Yes, present at the time of inpatient admission<br>$N = No$ , not present at the time of inpatient admission<br>$U =$ Insufficient documentation to determine if present on admission<br>W= Clinically unable to determine if present at time of admission<br>$1=$ Exempt from reporting<br>$Blank = Exempt from reporting$ |
| Procedures:<br>PP (principal procedure)<br>Procedures 2-25 | $\overline{7}$ | Enter procedure codes without decimals. Lower case is automatically<br>converted to upper case. The code description and any applicable edits are<br>displayed as you type the code. A maximum of 25 codes can be entered.<br>Pressing the Tab key at the first blank procedure code field moves focus to the<br>Report button.                                                                                                    |
|                                                            |                | The Description and Edits fields are display only. A maximum of four edits per<br>code can be displayed (see table 5–9 for a list of code edits).                                                                                                    |
|                                                            |                | If you enter a secondary procedure and later delete it, the program moves up<br>the procedures following the deleted row, if there are any, to fill in the empty<br>row. This behavior does not apply to the principal procedure.                                                                                                    |
|                                                            |                | Note: The interactive program accepts only procedure codes of up to four<br>digits for ICD-9 processing and seven digits for ICD-10 processing.                                                                                                    |

Table 5–2. Data entry fields *(continued)*

<span id="page-81-0"></span>**Data entry menu options** Table [5–3](#page-81-1) describes the menu options on the data entry window. Refer to the Function column to locate the task you want to perform. Accelerator keys allow you to bypass a menu and activate a function more quickly.

| <b>Function</b> | <b>Description</b>                                                                    | <b>Accelerator</b><br>keys | Menu-based<br>keystrokes                                    |
|-----------------|---------------------------------------------------------------------------------------|----------------------------|-------------------------------------------------------------|
| <b>New</b>      | Displays the<br>demographics tab<br>cleared of all previously<br>entered information. | $Ctrl + N$                 | On Patient menu<br>$(Alt + P)$ , select<br>New (key $= N$ ) |
| <b>Exit</b>     | Exits the program.                                                                    | $Alt + F4$                 | On Patient menu<br>$(Alt + P)$ , select Exit<br>$(key = X)$ |
| Cut             | Removes the selected<br>text and copies it to the<br>clipboard.                       | $Ctrl+X$                   | On Edit menu (Alt +<br>E), select Cut (key<br>$=$ T)        |
| Copy            | Copies the selected text<br>to the clipboard.                                         | $Ctrl + C$                 | On Edit menu (Alt +<br>E), select Copy<br>$(key = C)$       |
| Paste           | Inserts contents of the<br>clipboard at the insertion<br>point.                       | $Ctrl + V$                 | On Edit menu (Alt +<br>E), select Paste<br>$(key = P)$      |
| Delete          | Deletes the selected text,<br>or the selected row in the<br>Codes section.            | Delete                     | On Edit menu (Alt +<br>E), select Delete<br>$(key = D)$     |
| About           | Displays the About box<br>with current version<br>information.                        |                            | On Help menu (Alt<br>+ H), select About<br>$(key = A)$      |

<span id="page-81-1"></span>Table 5–3. Data entry menu items

<span id="page-82-0"></span>**Data entry command buttons** Table [5–4](#page-82-1) describes the command buttons on the data entry window. Refer to the Function column to locate the task you want to perform.

<span id="page-82-1"></span>Table 5–4. Data entry command buttons

| <b>Button</b> | <b>Function</b>                                                                                                    |
|---------------|----------------------------------------------------------------------------------------------------|
| Clear         | Clears all diagnosis (including admit dx) and procedure<br>code entries and their descriptions, and any associated<br>edits. You must press Alt+C to activate its function;<br>tabbing to the button and pressing Enter will not work.  |
| Report        | Displays a pre-formatted output report that can be<br>printed or saved.                                                                                                    |
|               | An error message displays in place of the report when<br>any required fields are missing or invalid; correct the<br>error, then do one of the following to open the report: tab<br>to the Report button and press Enter or press Alt+R. |
|               | Data output is discussed on page 5.13.                                                                                                    |

<span id="page-83-0"></span>**Interactive error messages** Table [5–5](#page-83-1) is an alphabetical list of the error messages that can occur during data entry. The messages help prevent invalid or incorrect entries.

<span id="page-83-1"></span>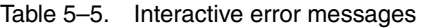

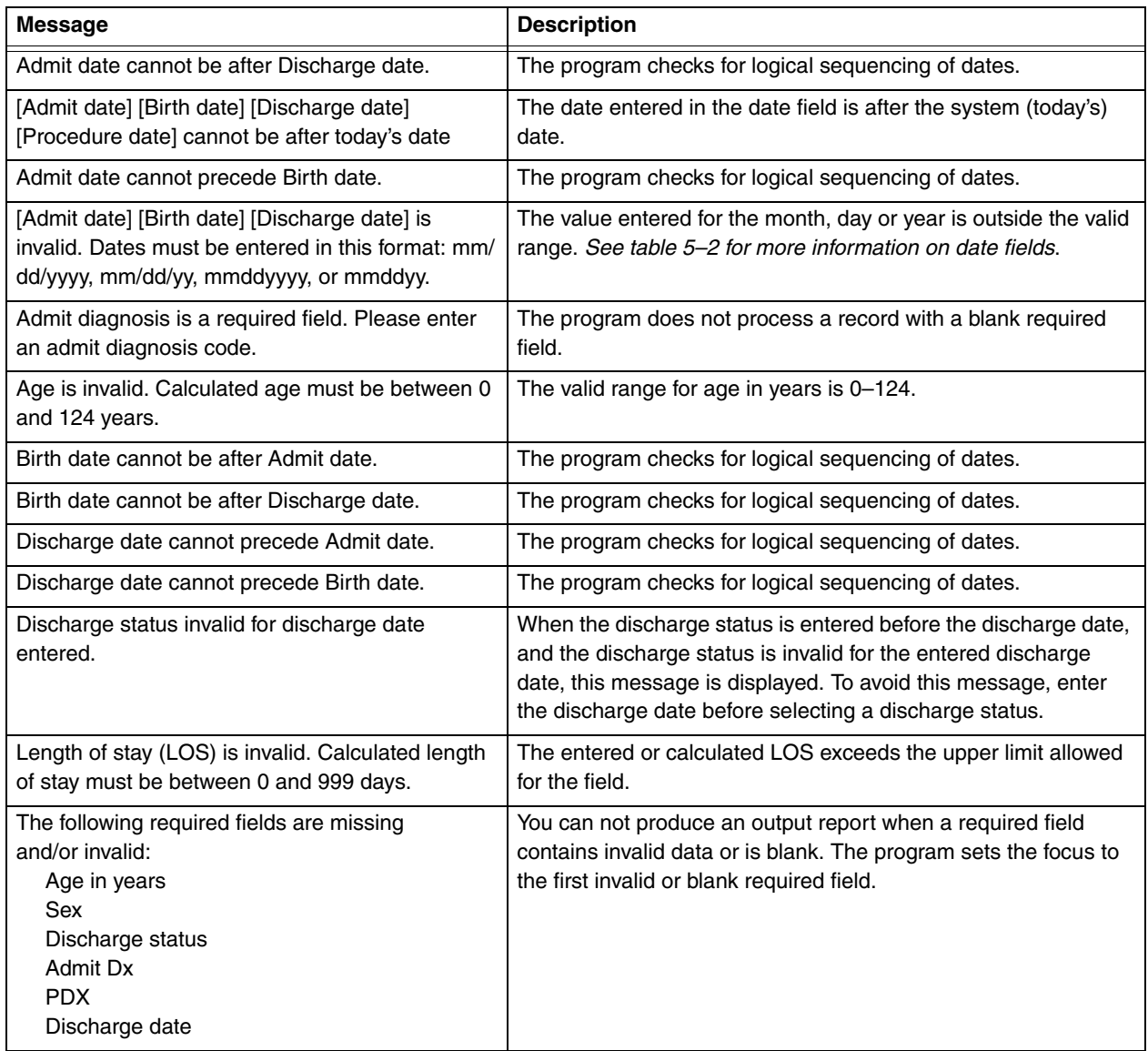

<span id="page-84-0"></span>The information in this section describes the output resulting from the processing of the data entered interactively into the program. The output is displayed on your computer screen and can be printed, copied, or saved to a text file.

Reports are saved singly, that is, the program does not append them. If you want a file of multiple reports, you can create one by copying several output reports, one at a time, and pasting them into a text file.

Once data is erased from the data entry window and the Report window closed, the output is no longer available unless you re-enter the data.

This section also contains an illustration of an output report and information on the report fields. Program edits are explained in the following section.

#### ❑ **To display the output report, press Alt+R or tab to Report and then press Enter.**

When the report first opens, you are told the number of lines before the report is read. You can press Alt+C at any time to close the report.

A sample report is shown in figure [5–1](#page-86-0) and contains the following elements:

- ◆ A title line giving the version of the grouper that processed the claim.
- ◆ Patient information copied from the entries you made on the data entry window.
- ◆ Grouper information: the assigned MDC, Final DRG, and Final DRG cost weight.
- Hospital-acquired condition (HAC) status message.
- ◆ Code Set indicator.
- ◆ Clinical information: a listing of the entered diagnosis and procedure codes with their English descriptions.
- ◆ Present on Admission (POA) indicators for diagnosis codes, as applicable.
- Edits for diagnosis and procedure codes, as applicable.
- ◆ Initial DRG.

The DRG cost weight represented by xx.xxxx in the sample report will be replaced by the actual current cost weight for the assigned DRG.

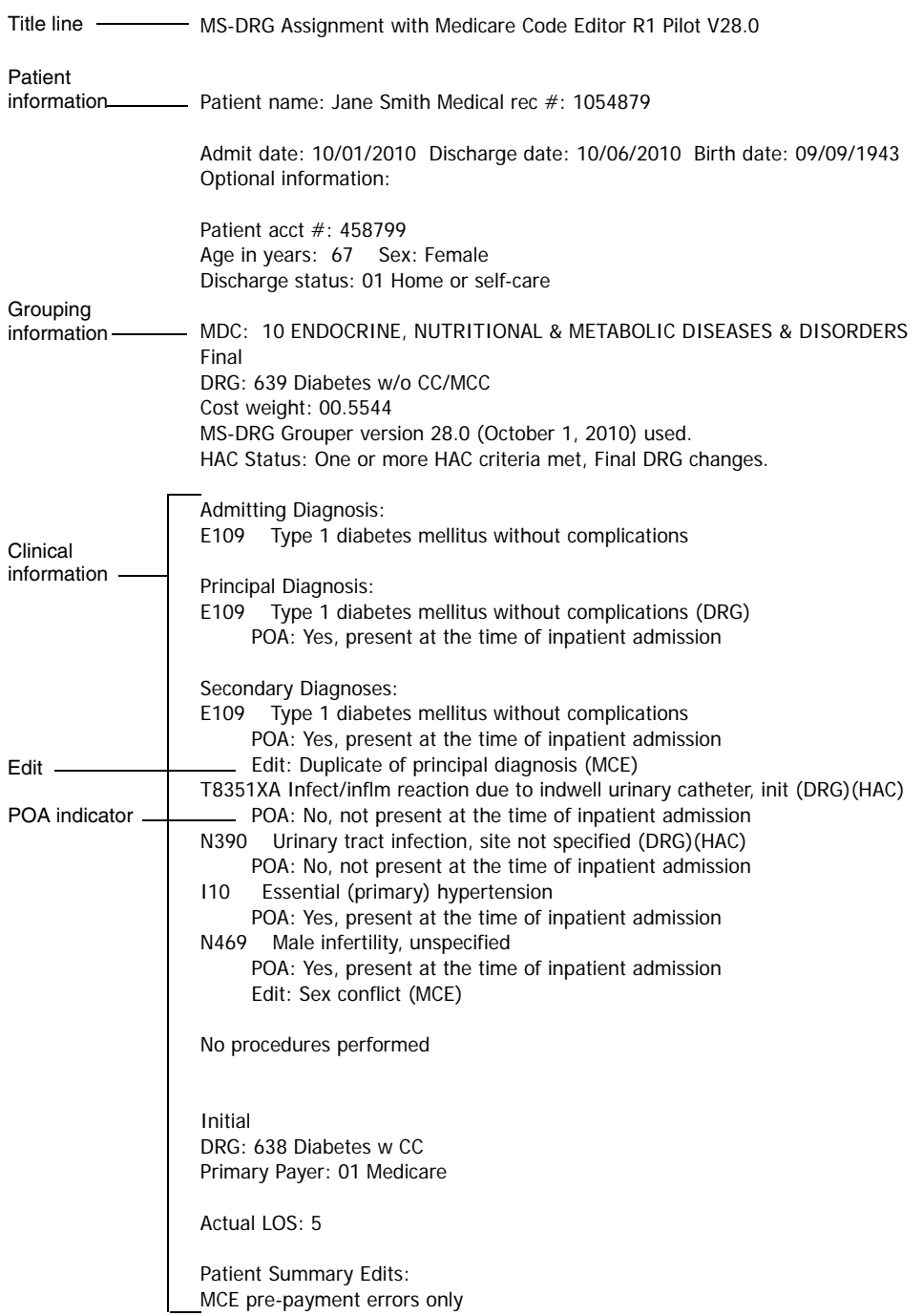

<span id="page-86-0"></span>Figure 5–1. Sample output report

<span id="page-87-1"></span><span id="page-87-0"></span>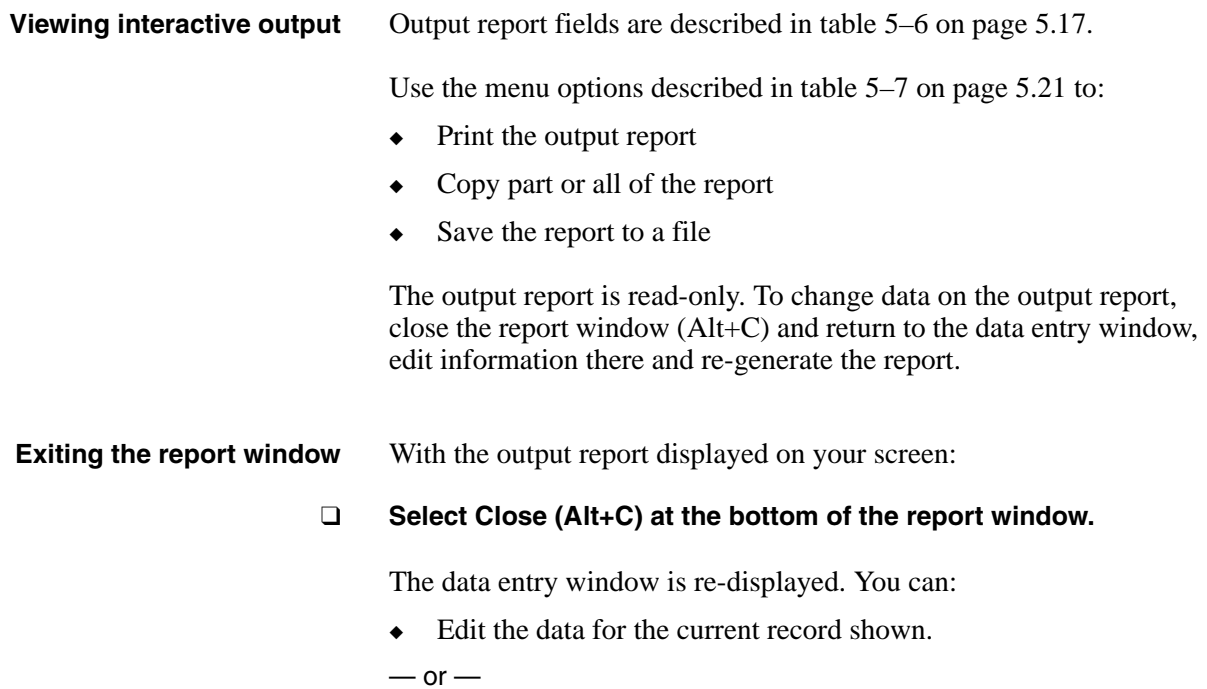

 $\triangleleft$  Select Patient > New (Ctrl+N) to begin data entry for a new record.

### **Output report fields** Table [5–6](#page-88-1) describes the fields on the output report.

<span id="page-88-1"></span><span id="page-88-0"></span>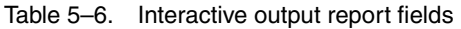

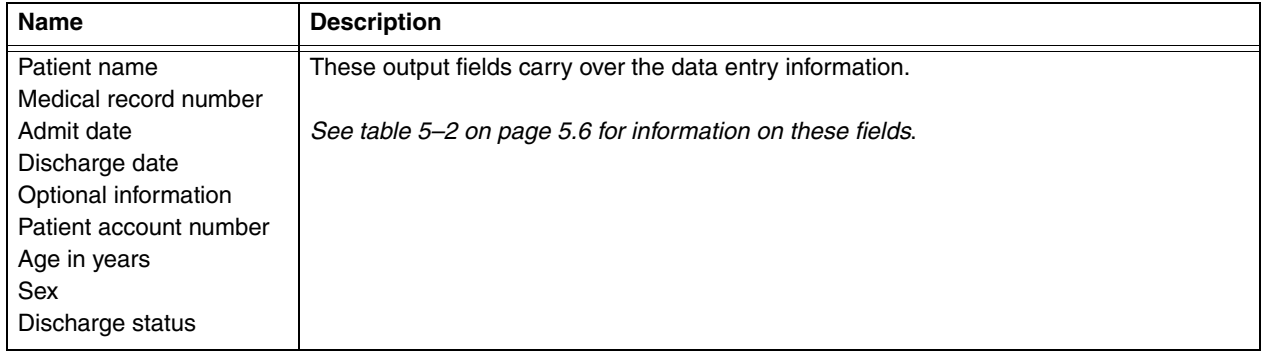

| Name                                                                                    | <b>Description</b>                                                                                                    |
|-----------------------------------------------------------------------------------------|----------------------------------------------------------------------------------------------------|
| Grouping information<br>(MDC, final DRG, final<br>cost weight, grouper<br>version used) | The Major Diagnostic Category (MDC) and Final Diagnosis Related Group (DRG)<br>assigned to the record based on the age, sex, discharge status, Hospital Acquired<br>Conditions (HAC), Code Set indicator, Present on Admission (POA) indicators, and<br>codes entered from the record. The MS-designated DRG cost weight shows under the<br>DRG line. For a list of DRGs and associated cost weights in the current version of the<br>MS grouper, see appendix A.                                                                                                    |
|                                                                                         | Patient records assigned to DRGs 998 (Principal diagnosis invalid as discharge<br>diagnosis) or 999 (Ungroupable) may not have an assigned valid MDC. In this case, no<br>MDC number or description is displayed.                                                                                                    |
|                                                                                         | When DRG 999 is assigned, one of the following messages identifies the reason why the<br>record is ungroupable:                                                                                                    |
|                                                                                         | Invalid principal diagnosis<br>$\bullet$<br>Invalid age $(<0$ or $>124)$<br>٠<br>Invalid discharge date<br>Invalid sex (not 1 or 2)<br>٠<br>Invalid discharge status (batch only)<br>۰<br>Record does not meet criteria for any DRG<br>٠<br>Illogical principal diagnosis<br>$\bullet$<br>Diagnosis code can not be used as principal diagnosis<br>٠<br>Invalid principal diagnosis<br>۰<br>◆ POA logic nonexempt - HAC-POA(s) invalid or missing or 1. *Long description: POA<br>logic Indicator = $Z$ AND at least one HAC POA is invalid or missing or 1 *Batch only<br>◆ POA logic invalid/missing - HAC-POA(s) are N, U. *Long description: POA logic<br>Indicator is invalid or missing AND at least one HAC POA is N or U *Batch only<br>◆ POA logic invalid/missing - HAC-POA(s) invalid/missing or 1. *Long description: POA<br>logic Indicator is invalid or missing AND at least one HAC POA is invalid or missing or<br>1 *Batch only<br>• POA logic invalid/missing - multiple distinct HAC-POAs not Y,W. *Long description:<br>POA Logic Indicator is invalid or missing AND there are multiple HACs that have<br>different HAC POA values that are not Y or W *Batch only |
|                                                                                         | The version of the grouper used for grouping is displayed with the effective date<br>associated with the grouper. If you default to the current grouper version when the<br>discharge date is invalid or missing (see page 5.8 for discharge date information), the<br>output states USED BY DEFAULT.                                                                                                    |

Table 5–6. Interactive output report fields *(continued)*

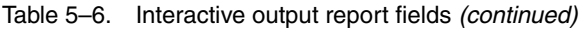

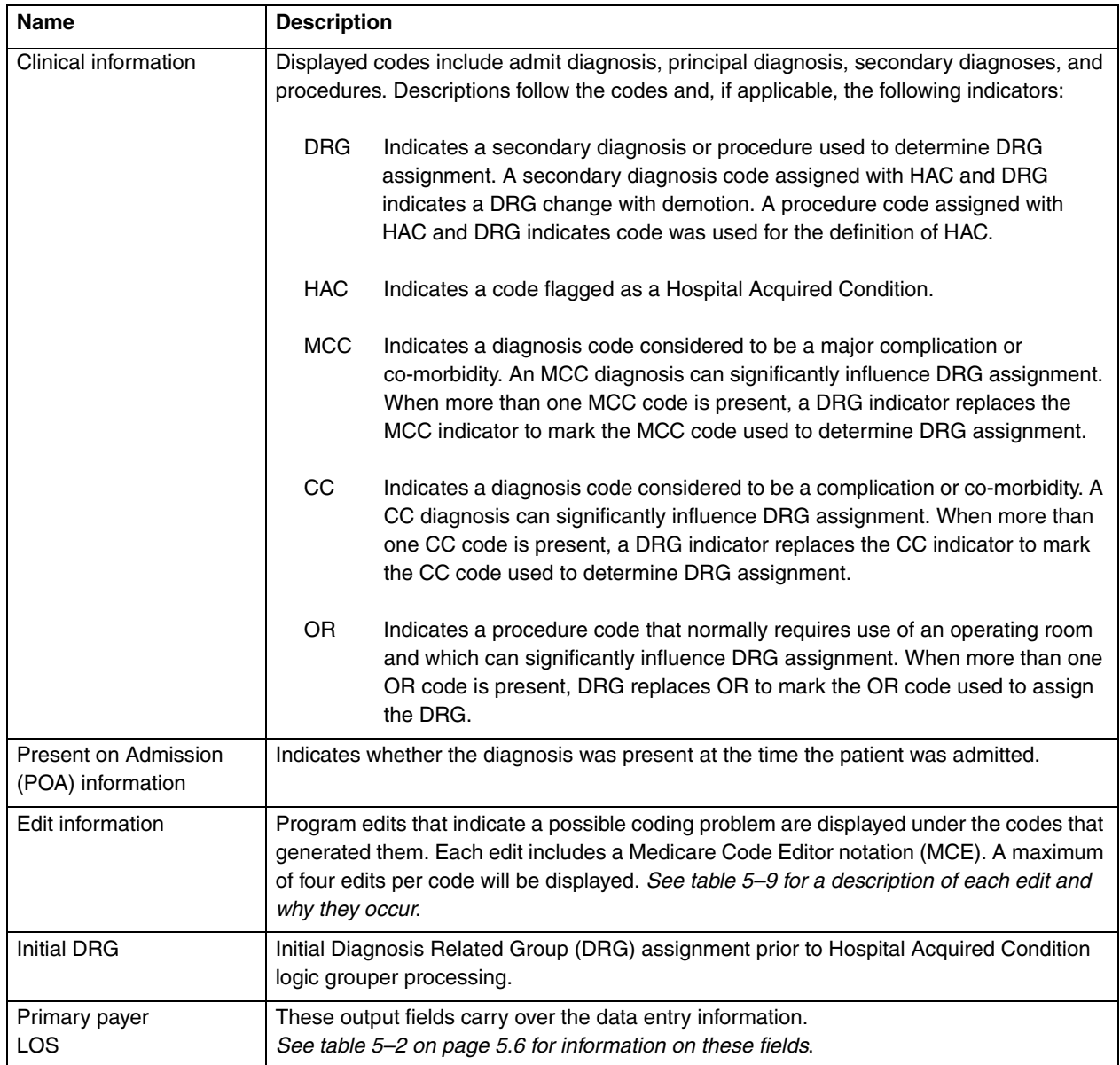

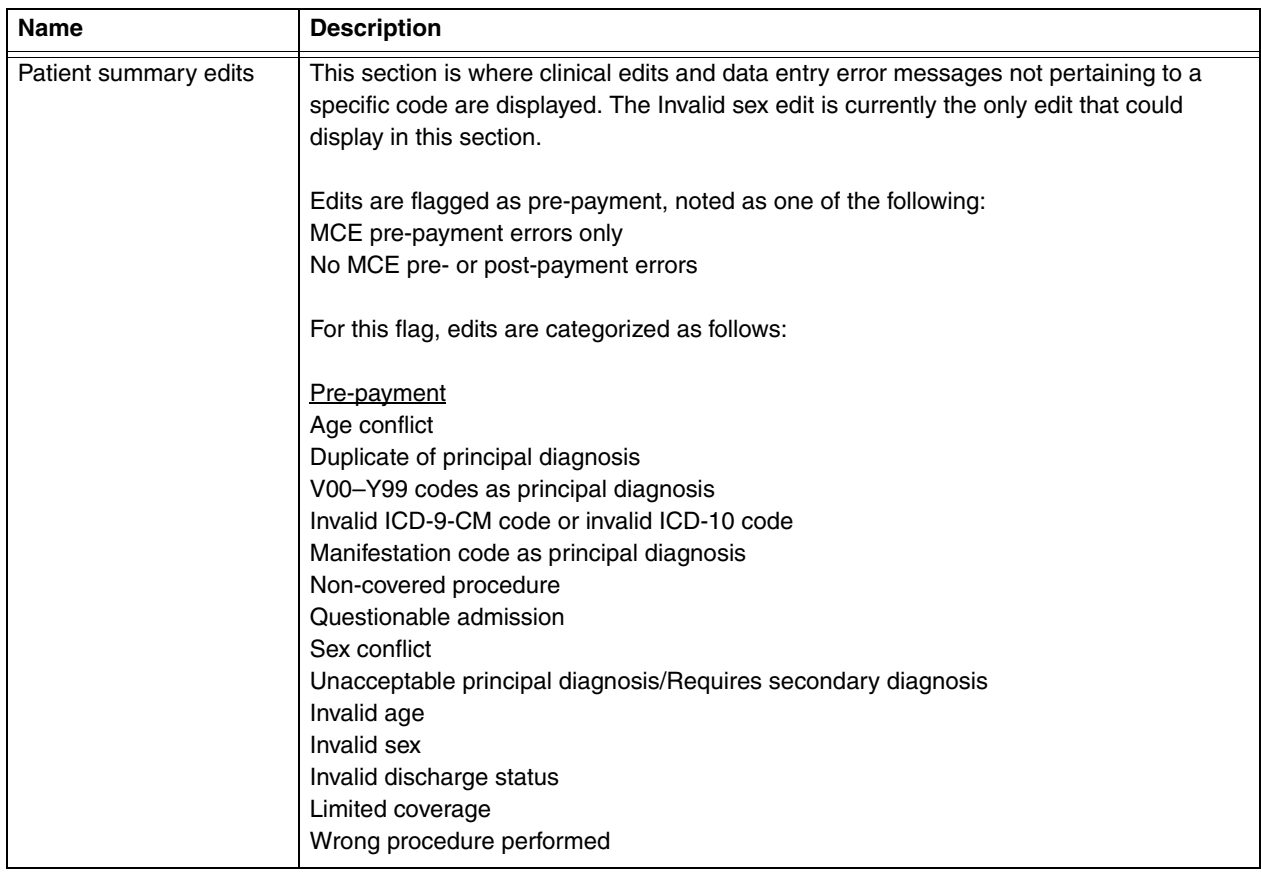

### Table 5–6. Interactive output report fields *(continued)*

<span id="page-92-0"></span>**Output report menu options** Table [5–7](#page-92-1) describes the menu options on the output report window. Refer to the Function column to locate the task you want to perform. Accelerator keys allow you to bypass a menu and activate a function more quickly.

| <b>Function</b> | <b>Description</b>                                                                                                    | <b>Accelerator</b><br>key | Menu-based<br>keystrokes                                      |
|-----------------|----------------------------------------------------------------------------------------------------|---------------------------|---------------------------------------------------------------|
| Print           | Prints the output report.                                                                                                    | $Ctrl + P$                | On File menu,<br>$(AIt + F),$<br>select Print<br>$(key = P)$  |
| Save As         | Opens a Save As dialog box to<br>save the currently displayed<br>output report as a text file.<br>Unless you specify otherwise,<br>the filename will be report.txt,<br>and the file will be saved in the<br>directory where the product<br>was installed. Unless you<br>specified otherwise at the time<br>of installation, this directory is<br>C:\Program Files\MSGMCE<br>SOFTWARE PILOT. You can<br>browse and save the file in any<br>directory you choose.<br>Records can not be appended<br>in the report.txt file. The file is<br>overwritten each time you save<br>a report unless you specify a<br>different filename. The<br>program asks if you want to<br>overwrite the report.txt file<br>before proceeding with the<br>save. | $Ctrl + S$                | On File menu<br>$(AIt + F),$<br>select Save<br>As $(key = A)$ |
| Exit            | Closes the output report and<br>re-displays the data entry<br>window.                                                                                                    | $Ctrl + Q$                | On File menu<br>$(AIt + F),$<br>select Exit<br>$(key = x)$    |

<span id="page-92-1"></span>Table 5–7. Output report menu items

| <b>Function</b> | <b>Description</b>                            | <b>Accelerator</b><br>key | Menu-based<br>keystrokes                                         |
|-----------------|-----------------------------------------------|---------------------------|------------------------------------------------------------------|
| Copy            | Copies the selected text to the<br>clipboard. | $Ctrl + C$                | On Edit menu<br>$(AIt + E),$<br>select Copy<br>$(key = C)$       |
| Select All      | Selects the entire output<br>report.          | $Ctrl+A$                  | On Edit menu<br>$(AIt + E),$<br>choose Select<br>All $(key = A)$ |

Table 5–7. Output report menu items

#### <span id="page-93-0"></span>**Output report command button**

Table [5–8](#page-93-1) describes the command button on the output report window. Refer to the Function column to locate the task you want to perform.

<span id="page-93-1"></span>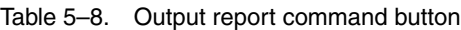

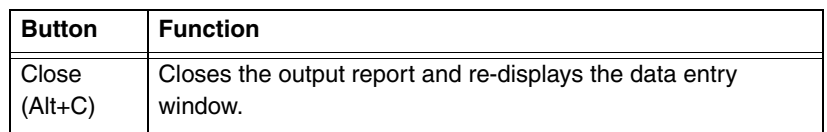

The MCE edits in MSG/MCE software are described in this section. Table [5–9](#page-94-1) lists the edits and where the edit is activated. Edits can appear on the interactive data entry window in the Codes section, and on program output under the codes that generated them.

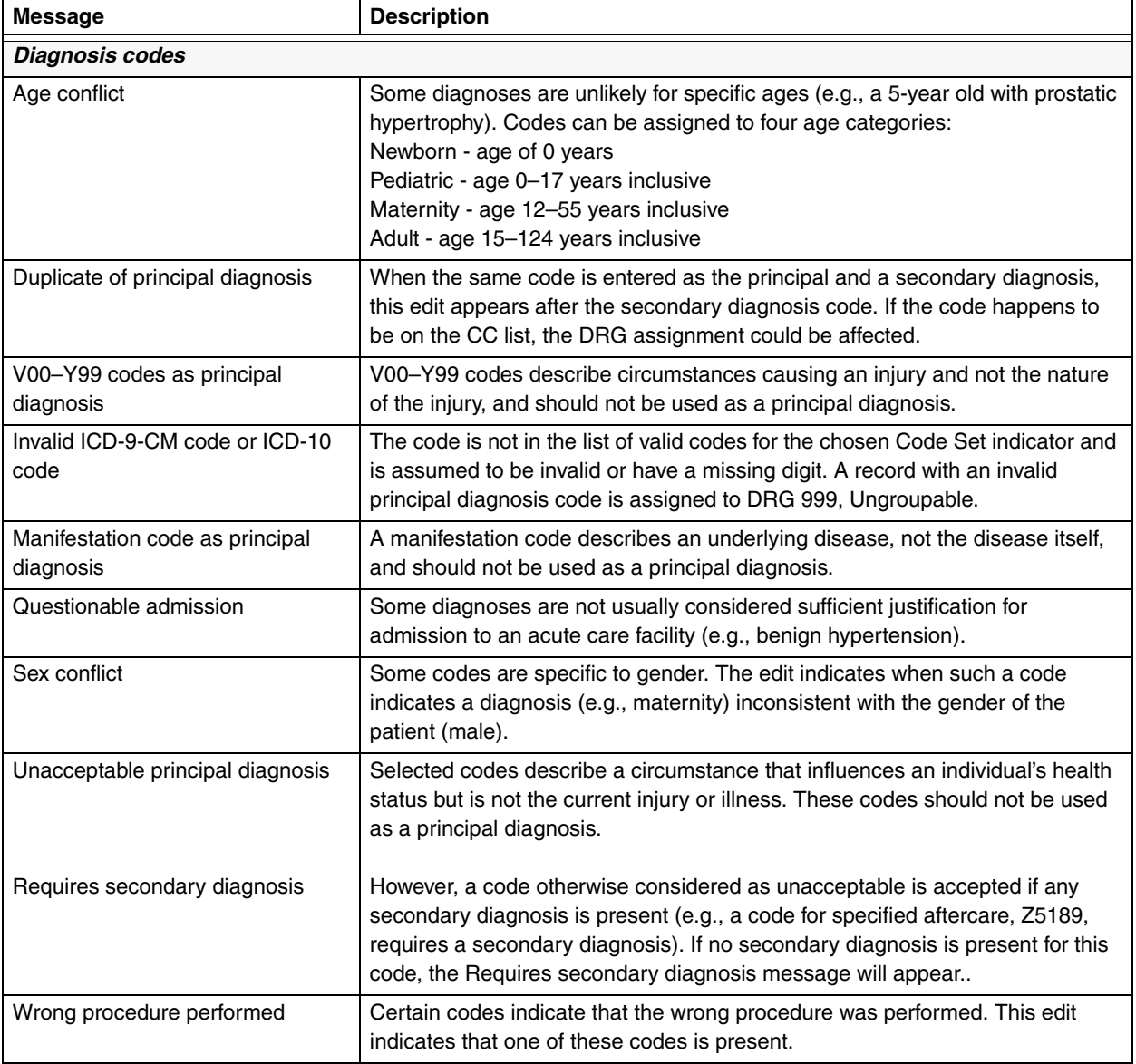

#### <span id="page-94-1"></span><span id="page-94-0"></span>Table 5–9. Program edits

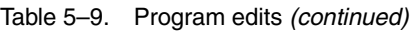

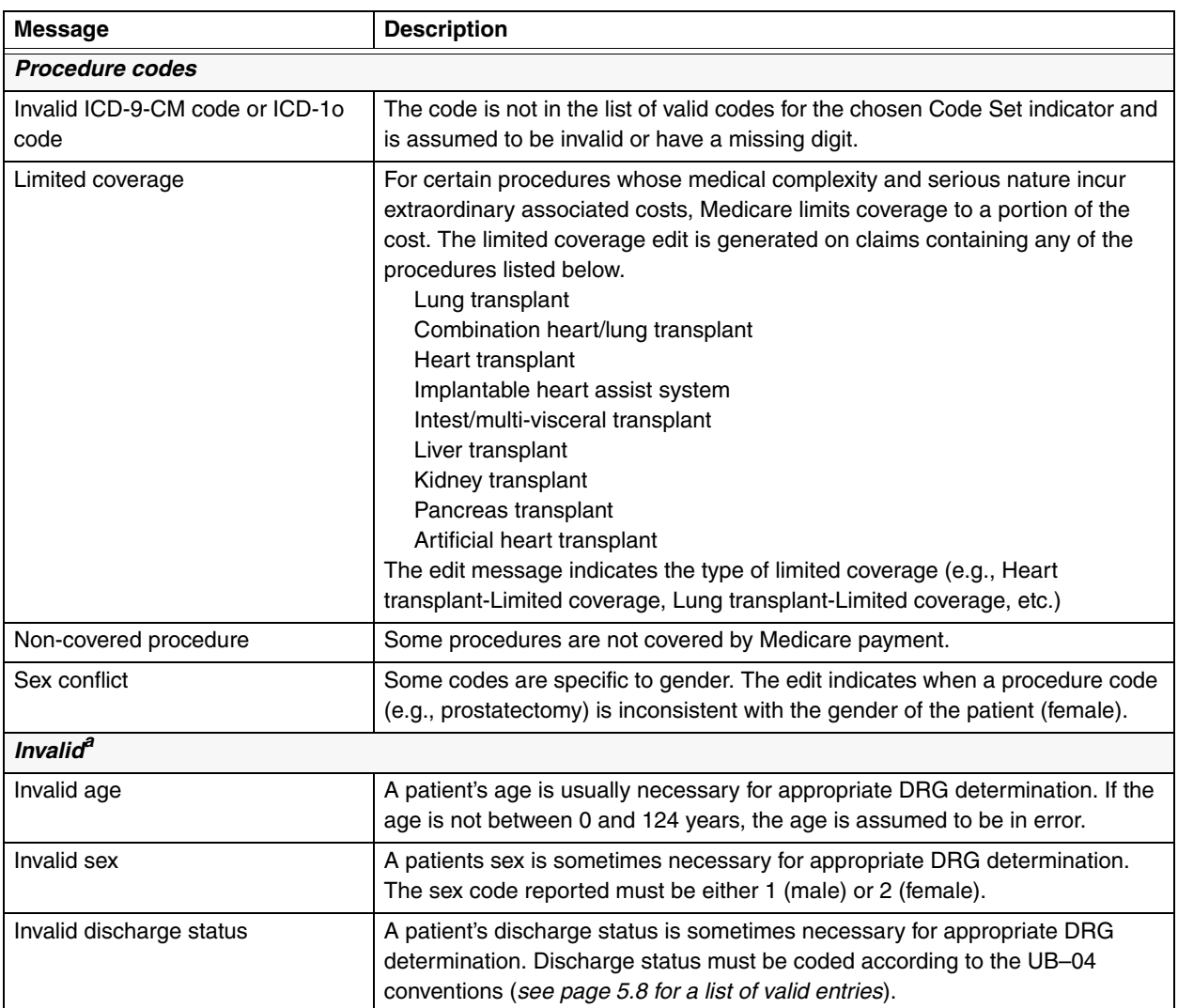

a. Of the three invalid edits, only the invalid sex edit will be shown in the Patient Summary Edits section for interactive on the output report. For batch, all three invalid edits will be shown in the Patient Summary Edit section on the output report.

Appendix A

## **Current MDCs and DRGs**

 $\equiv$ 

**Contents Current MDCs and DRGs A.3**

÷

## Appendix A

# *Current MDCs and DRGs*

TABLE [A–1](#page-98-0) LISTS the Major Diagnostic Categories (MDCs) for version 28.0 of the Medicare Severity (MS) grouper. Table [A–2](#page-99-0) lists the Diagnosis Related Groups (DRGs) for version 28.0 of the grouper and their CMS-designated cost weights. The DRG cost weight is shown on the software output report (*see page [3.15](#page-40-0)*).

<span id="page-98-0"></span>Table A–1. List of MDCs*(sheet 1 of 2)*

| <b>MDC</b> | <b>Description</b>                                               |
|------------|------------------------------------------------------------------|
| 01         | Diseases & Disorders of the Nervous System                       |
| 02         | Diseases & Disorders of the Eye                                  |
| 03         | Diseases & Disorders of the Ear, Nose, Mouth & Throat            |
| 04         | Diseases & Disorders of the Respiratory System                   |
| 05         | Diseases & Disorders of the Circulatory System                   |
| 06         | Diseases & Disorders of the Digestive System                     |
| 07         | Diseases & Disorders of the Hepatobiliary System & Pancreas      |
| 08         | Diseases & Disorders of the Musculoskeletal System & Conn Tissue |
| 09         | Diseases & Disorders of the Skin, Subcutaneous Tissue & Breast   |
| 10         | Endocrine, Nutritional & Metabolic Diseases & Disorders          |
| 11         | Diseases & Disorders of the Kidney & Urinary Tract               |
| 12         | Diseases & Disorders of the Male Reproductive System             |
| 13         | Diseases & Disorders of the Female Reproductive System           |
| 14         | Pregnancy, Childbirth & the Puerperium                           |

### Table A–1. List of MDCs*(sheet 2 of 2)*

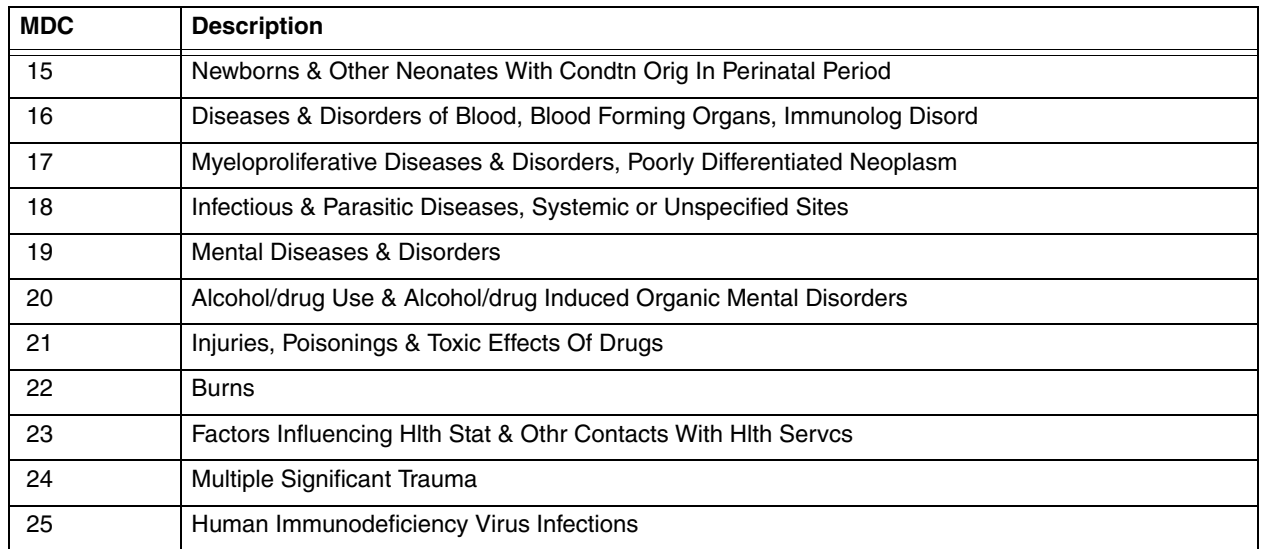

<span id="page-99-0"></span>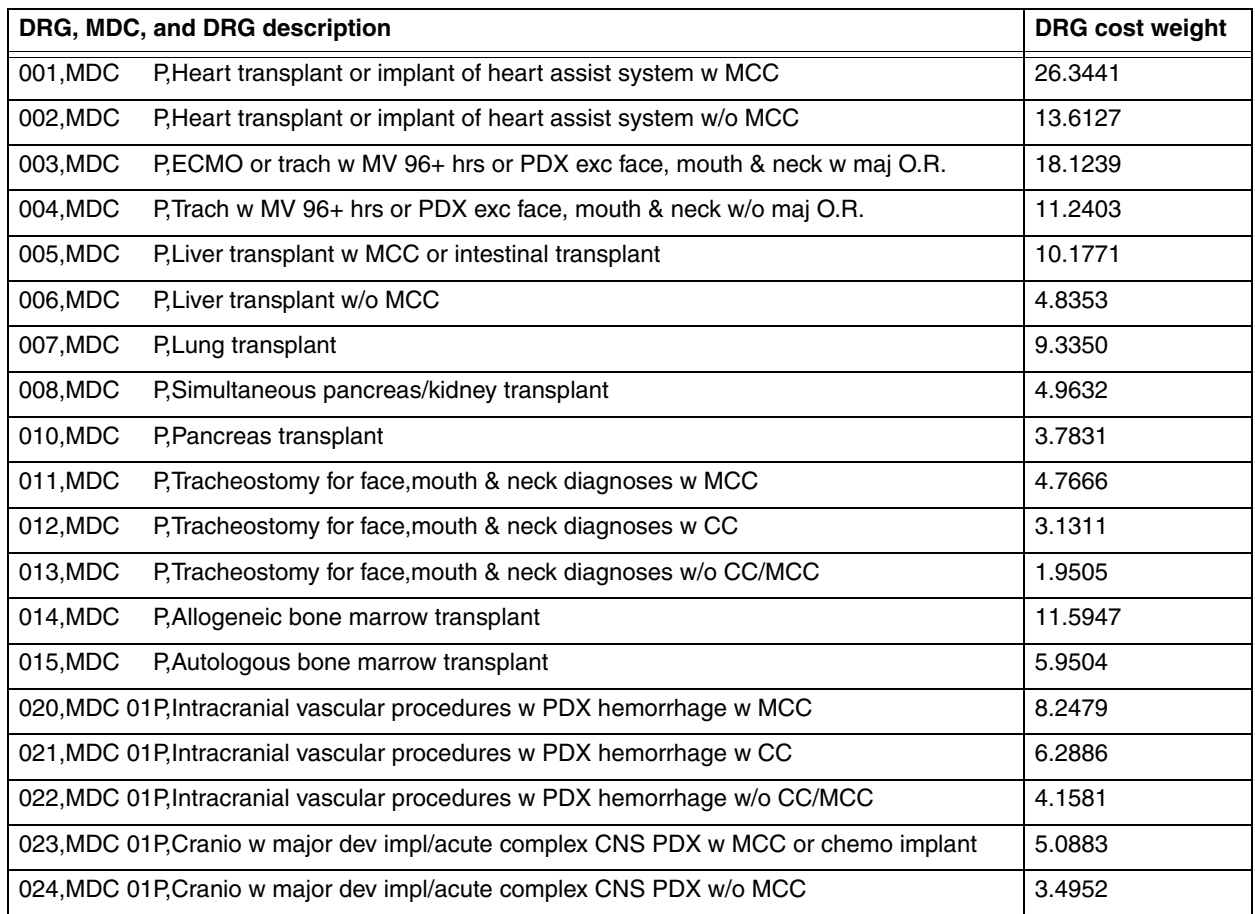

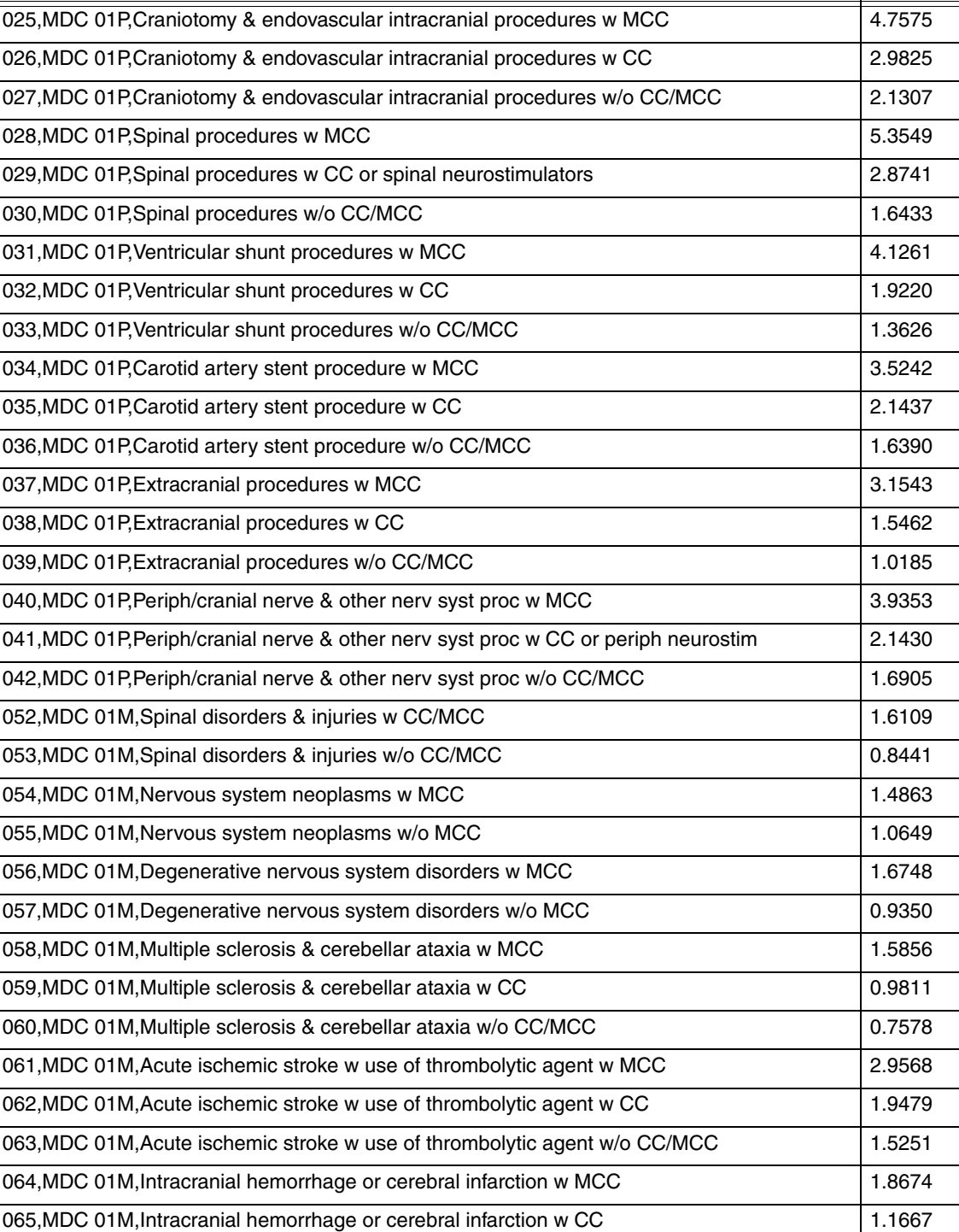

**DRG, MDC, and DRG description DRG** cost weight

066,MDC 01M, Intracranial hemorrhage or cerebral infarction w/o CC/MCC 0.8198 067, MDC 01M, Nonspecific cva & precerebral occlusion w/o infarct w MCC | 1.4231

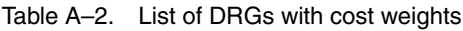

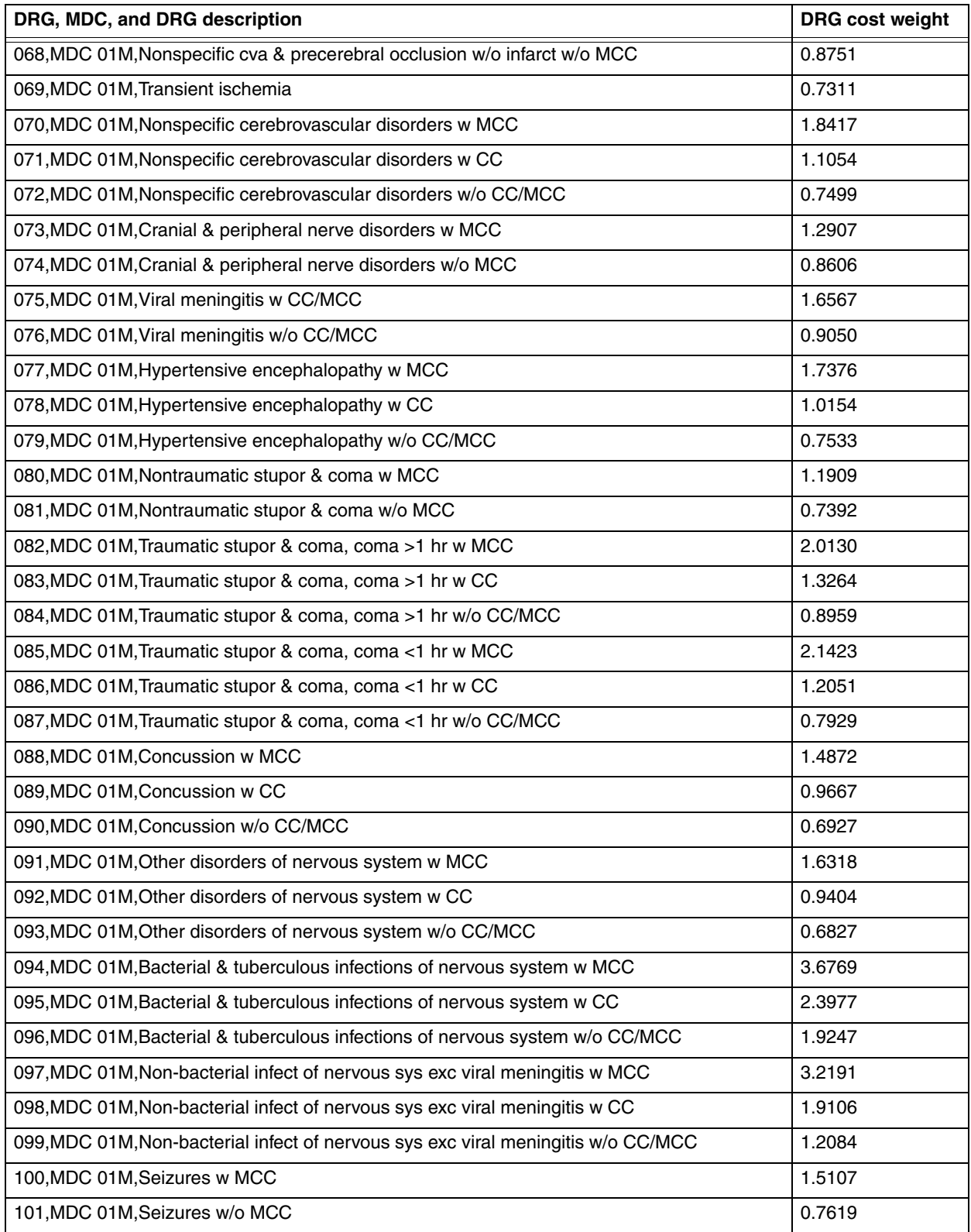

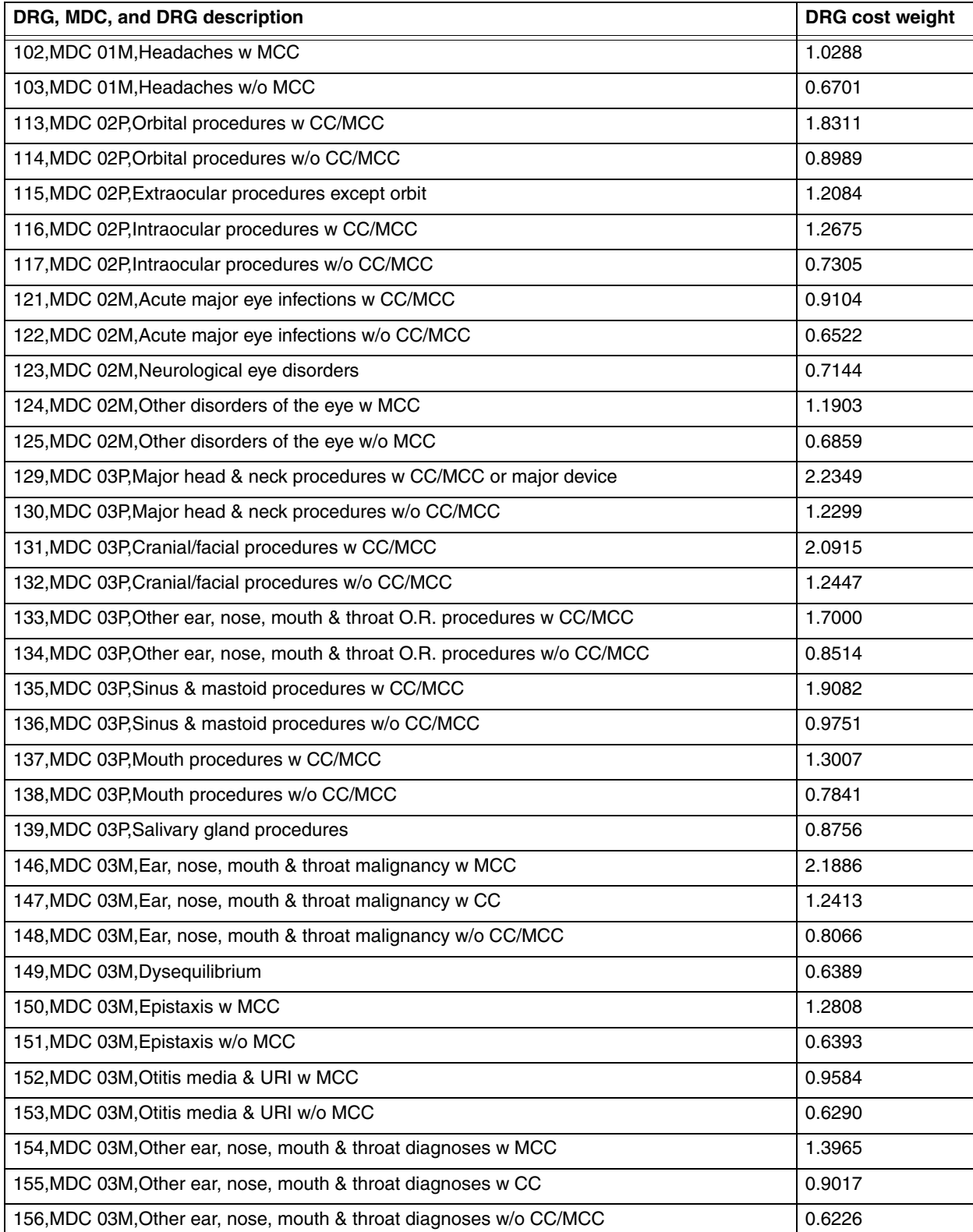

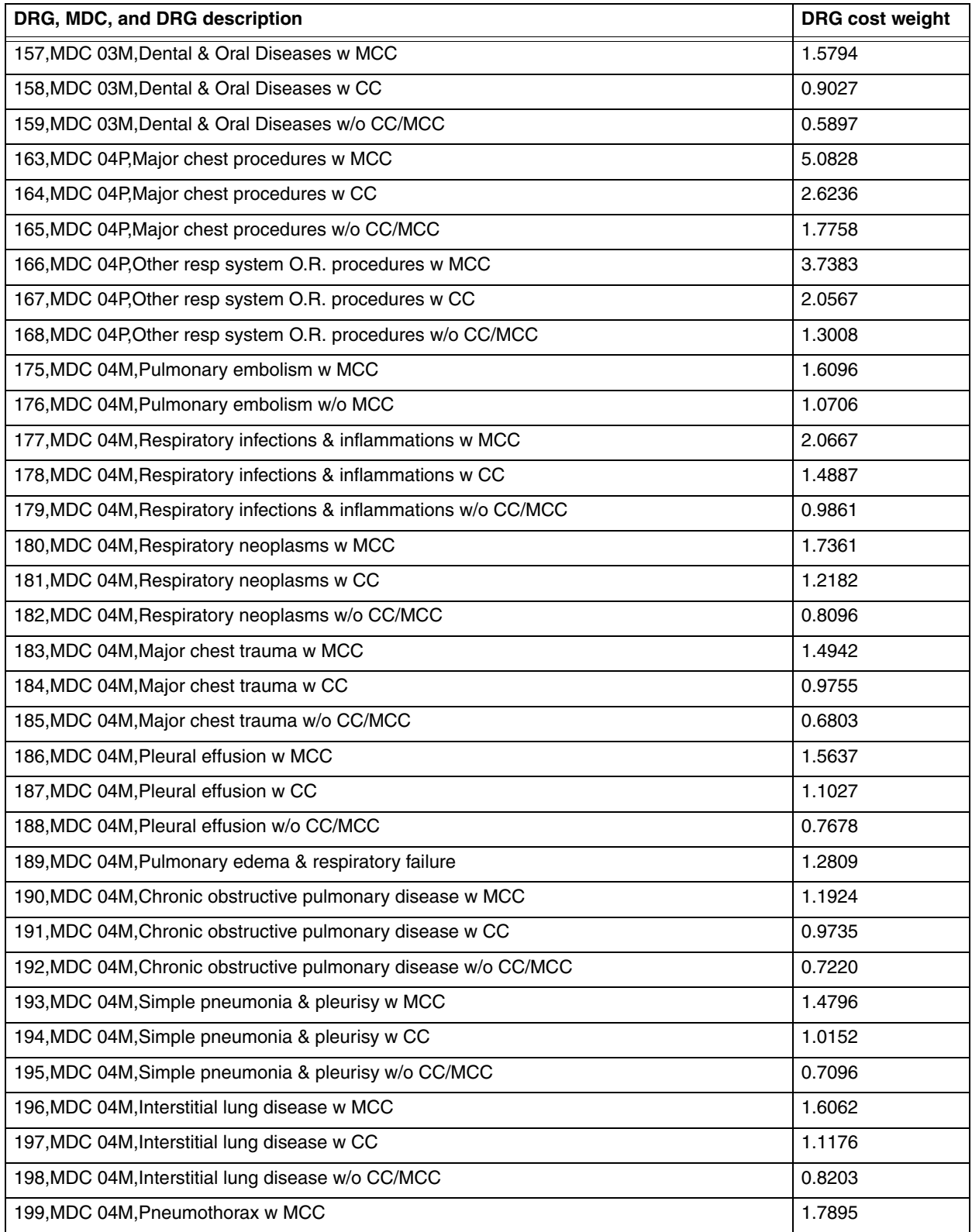

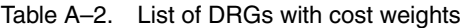

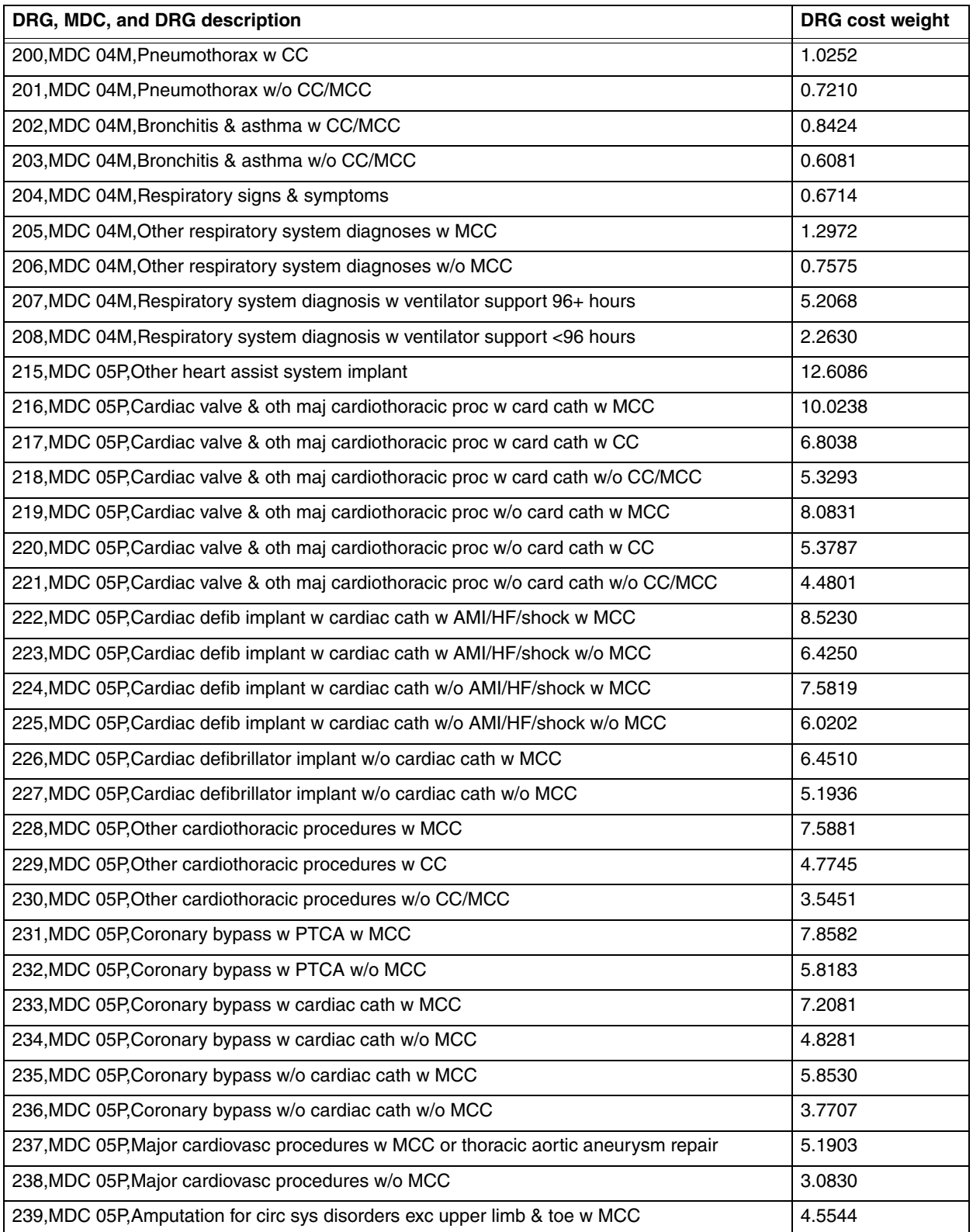

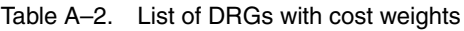

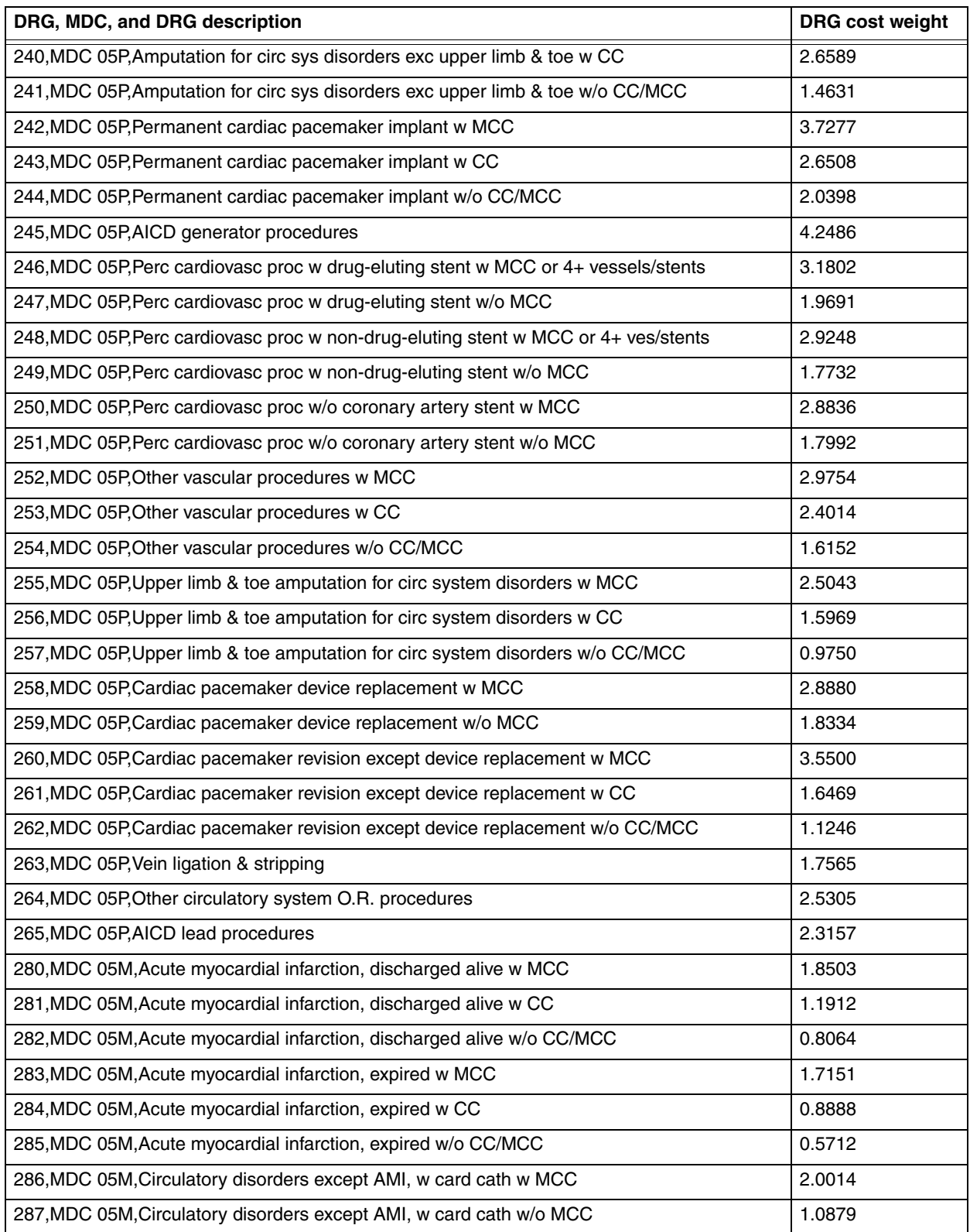

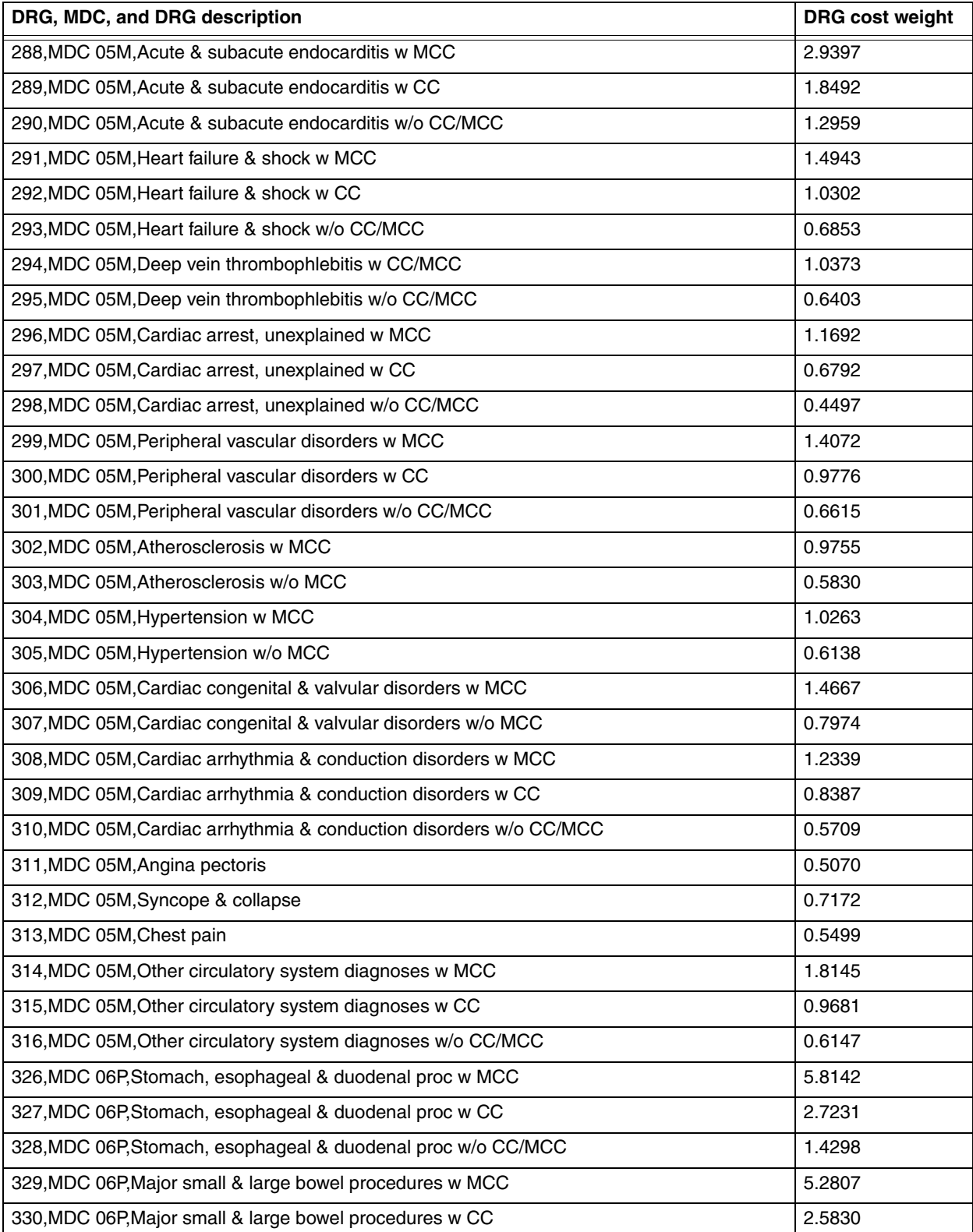

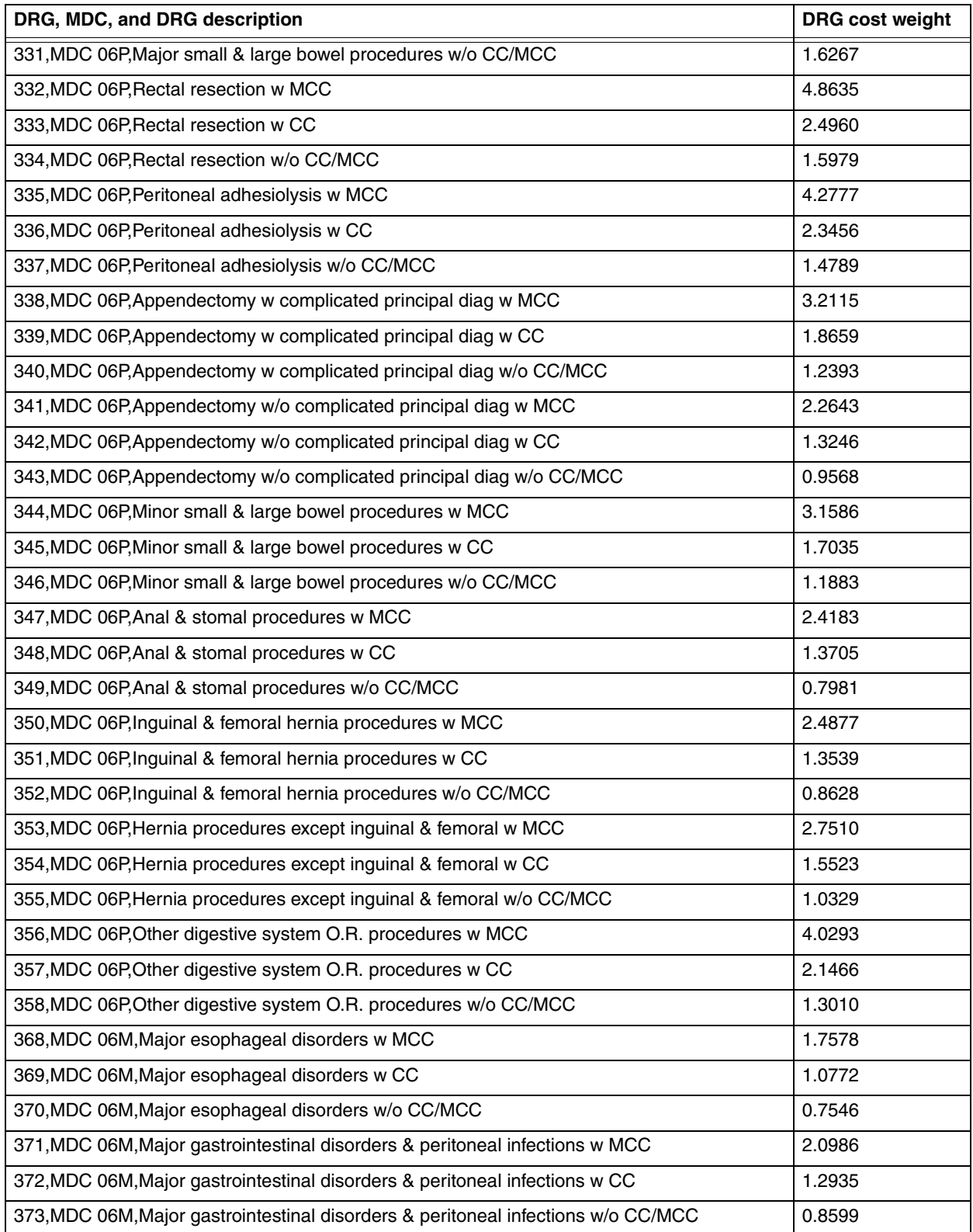
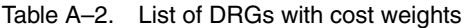

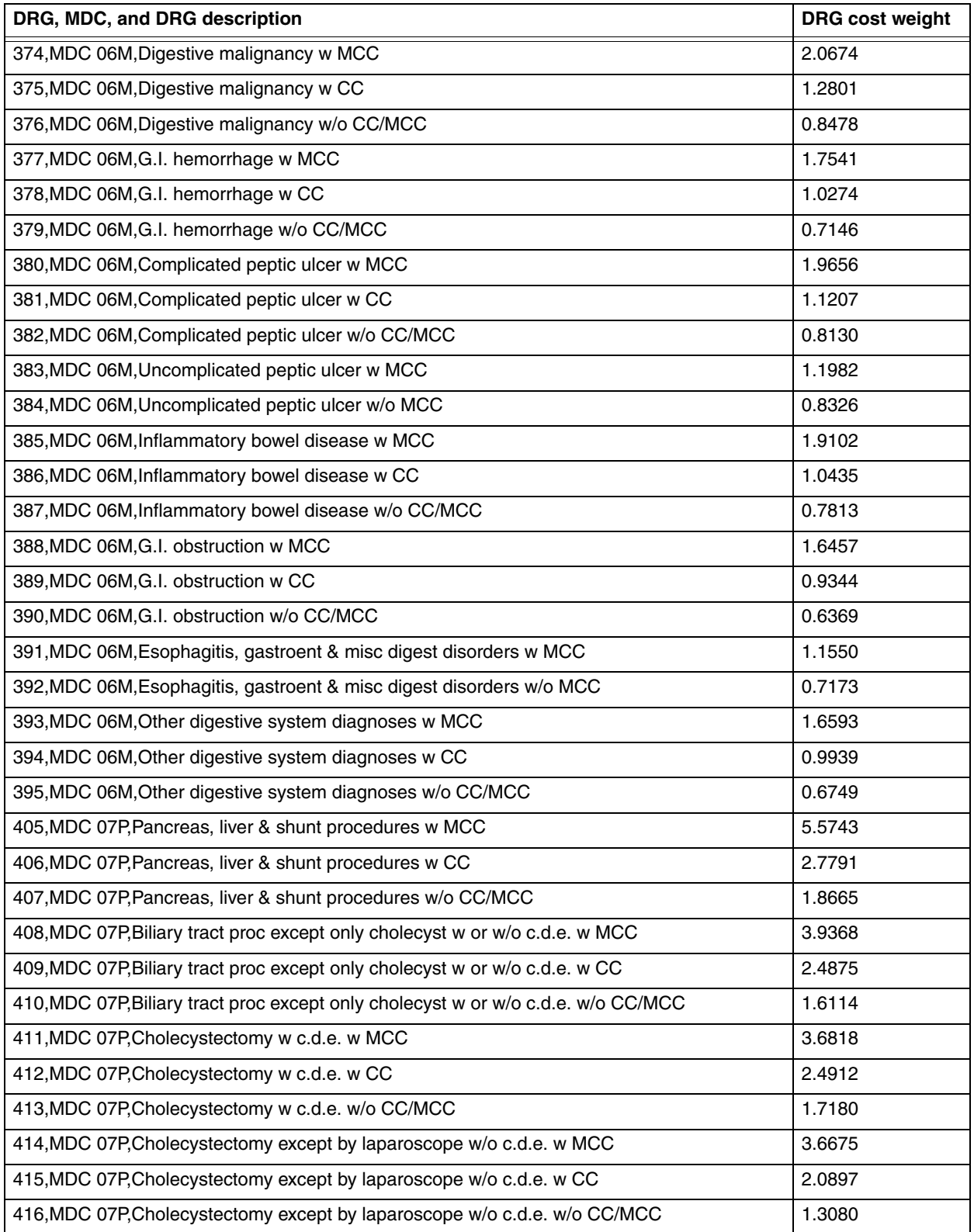

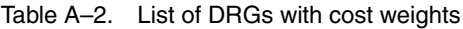

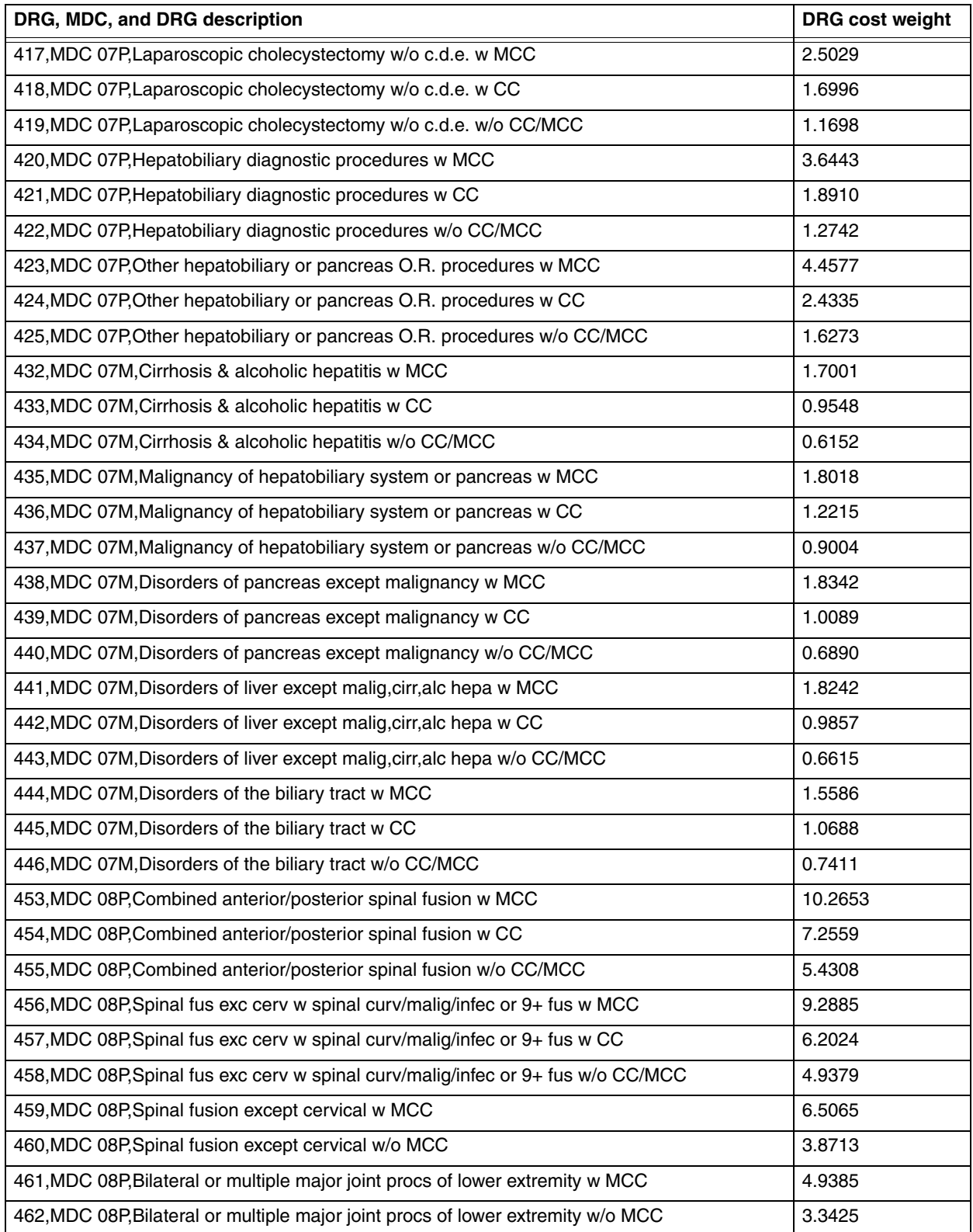

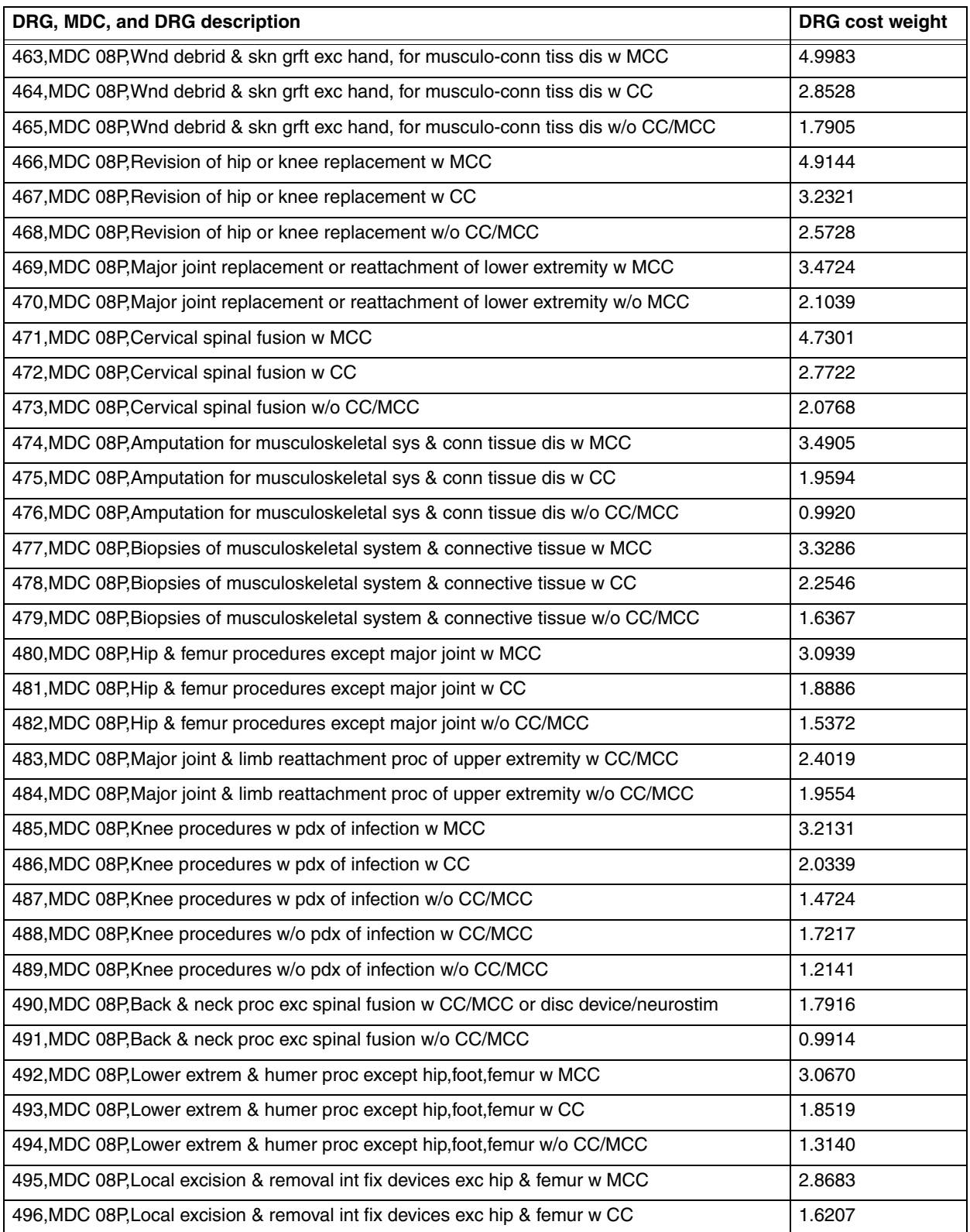

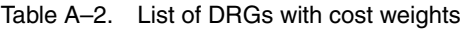

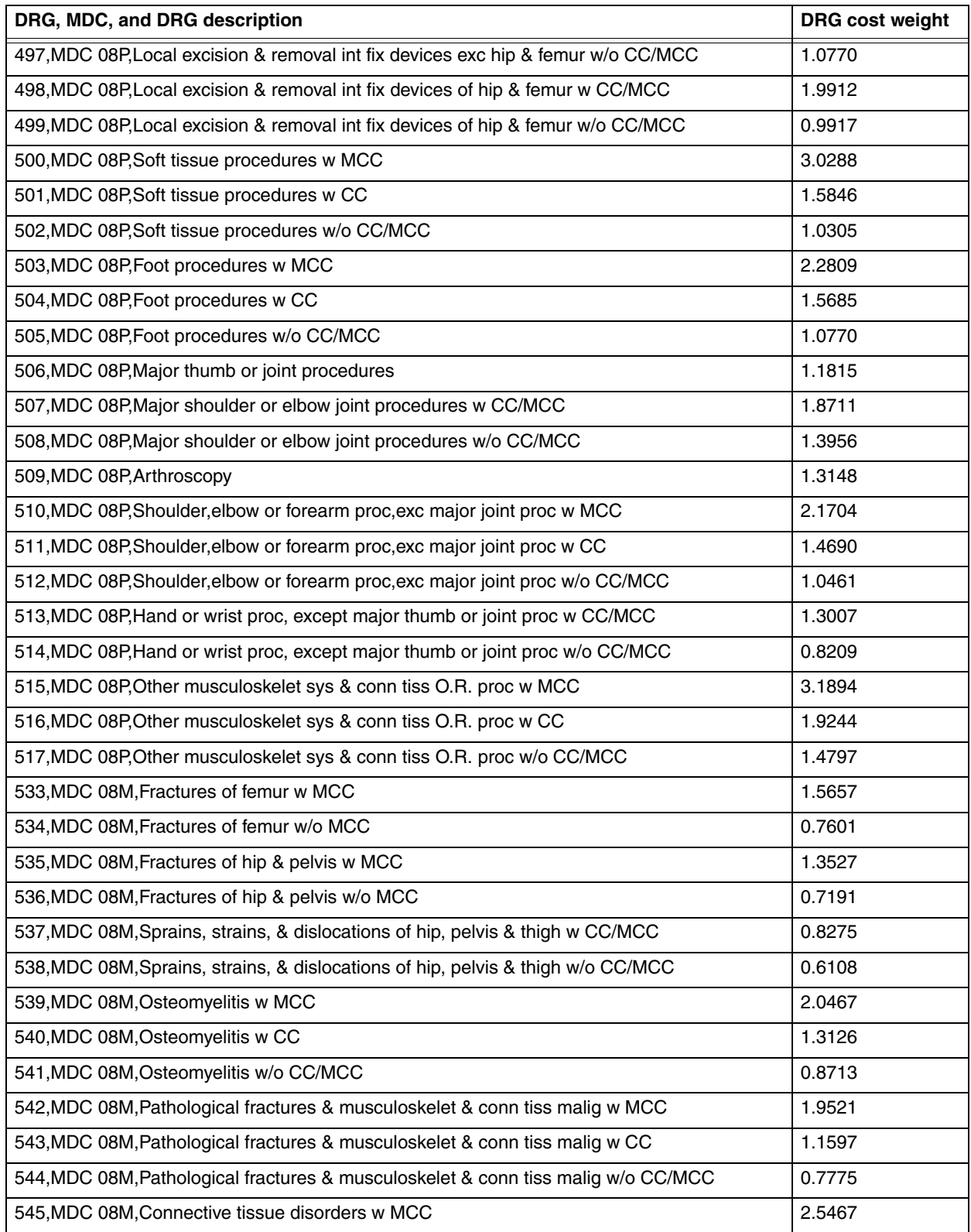

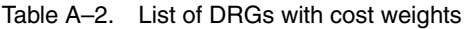

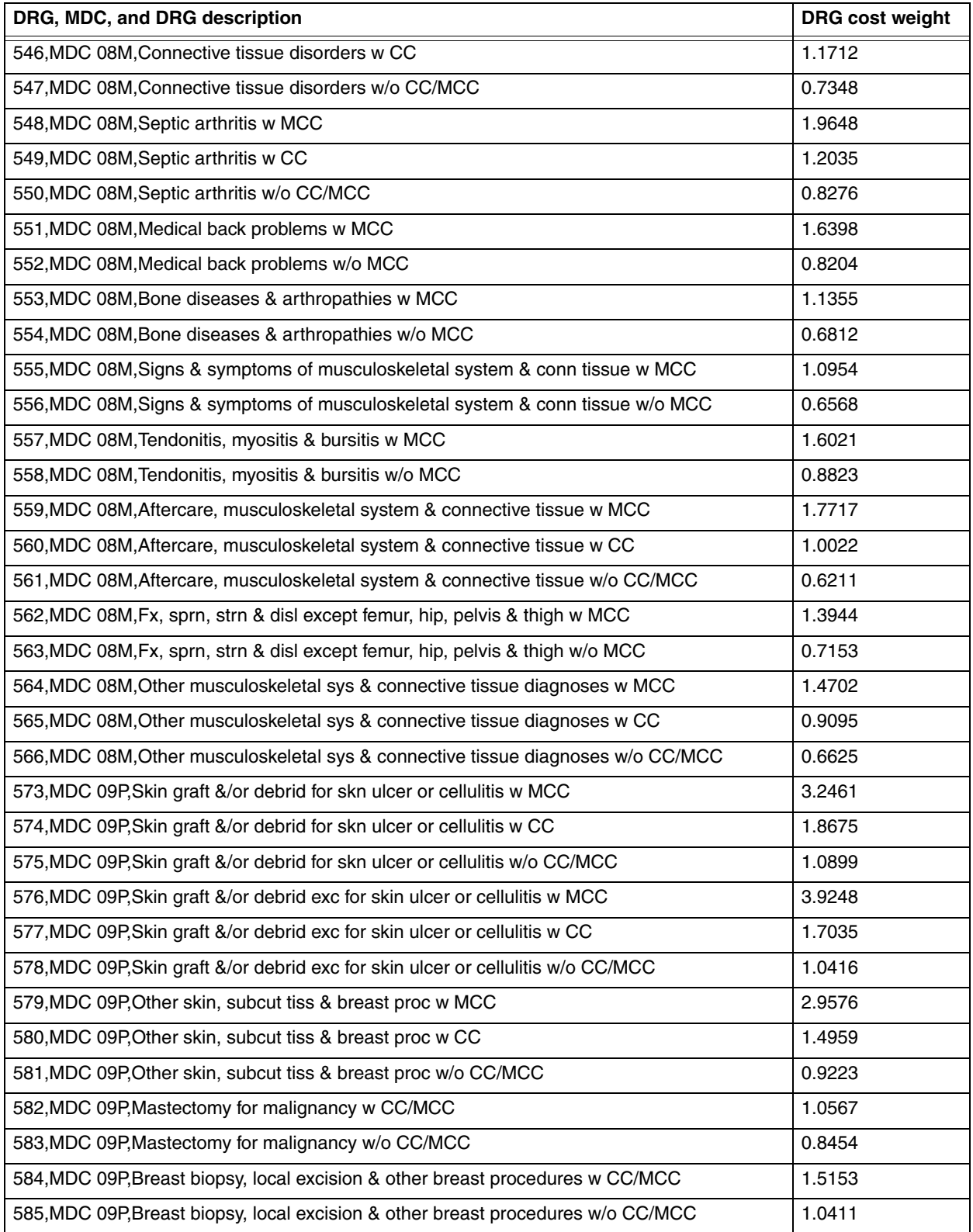

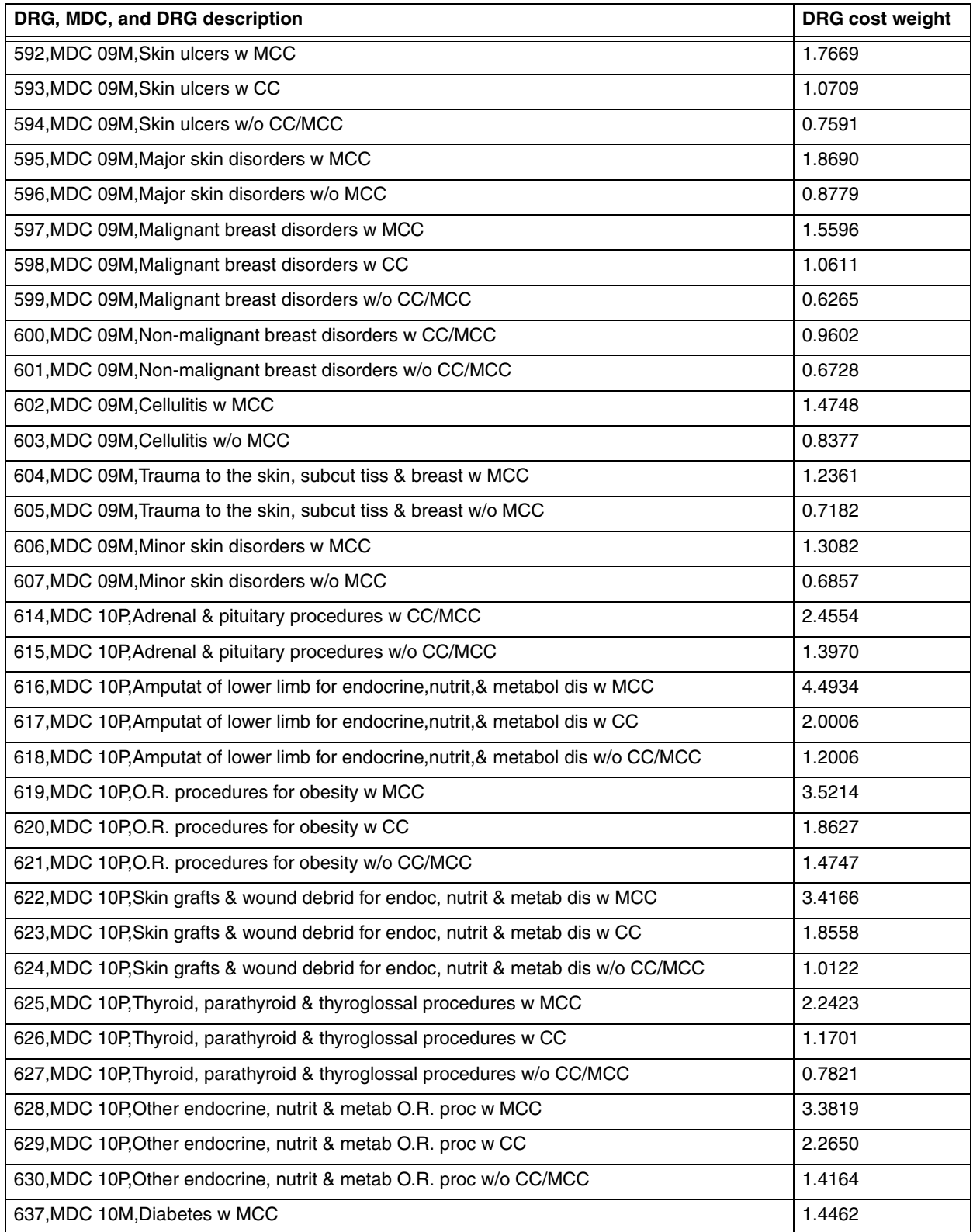

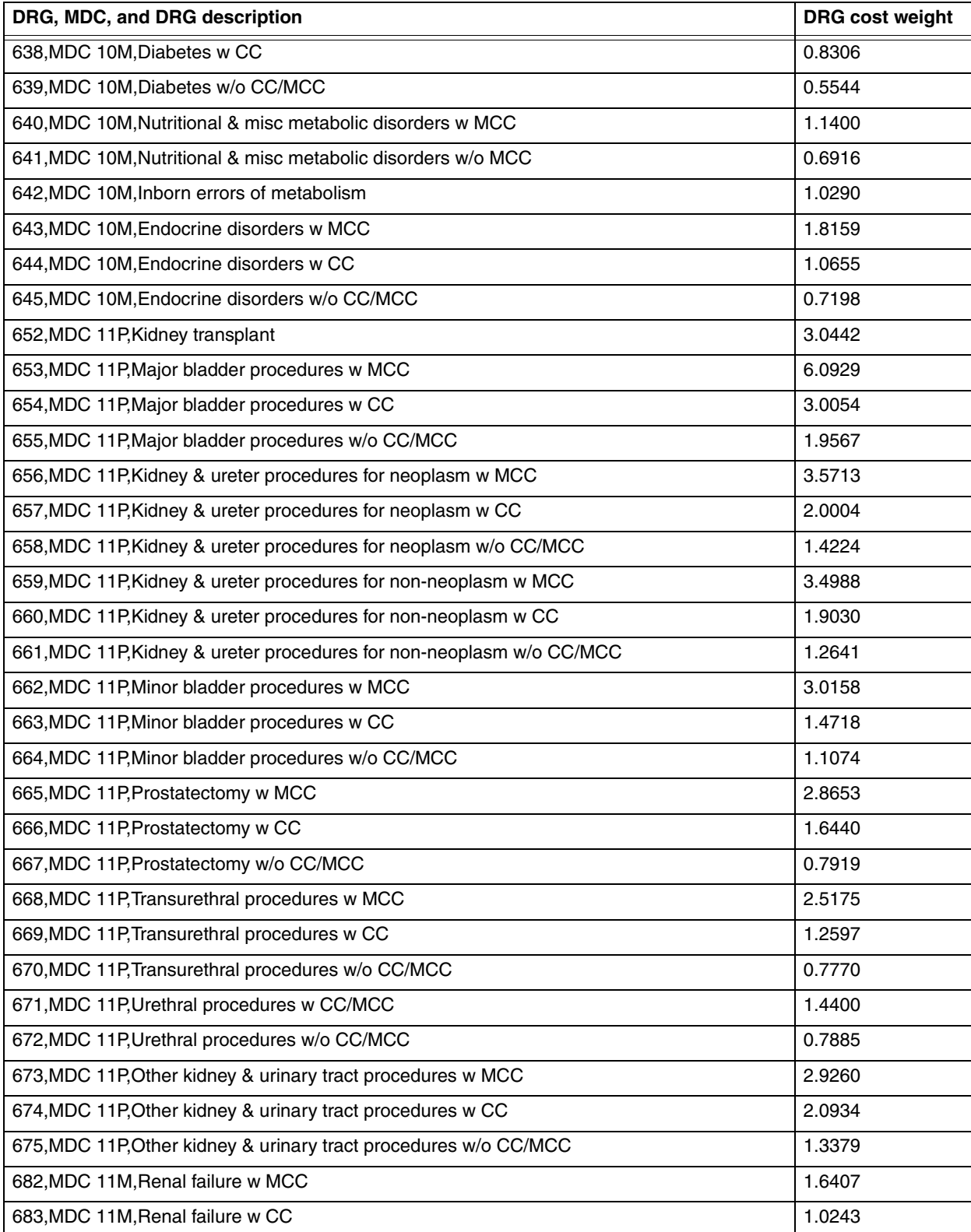

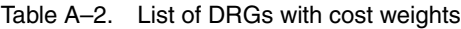

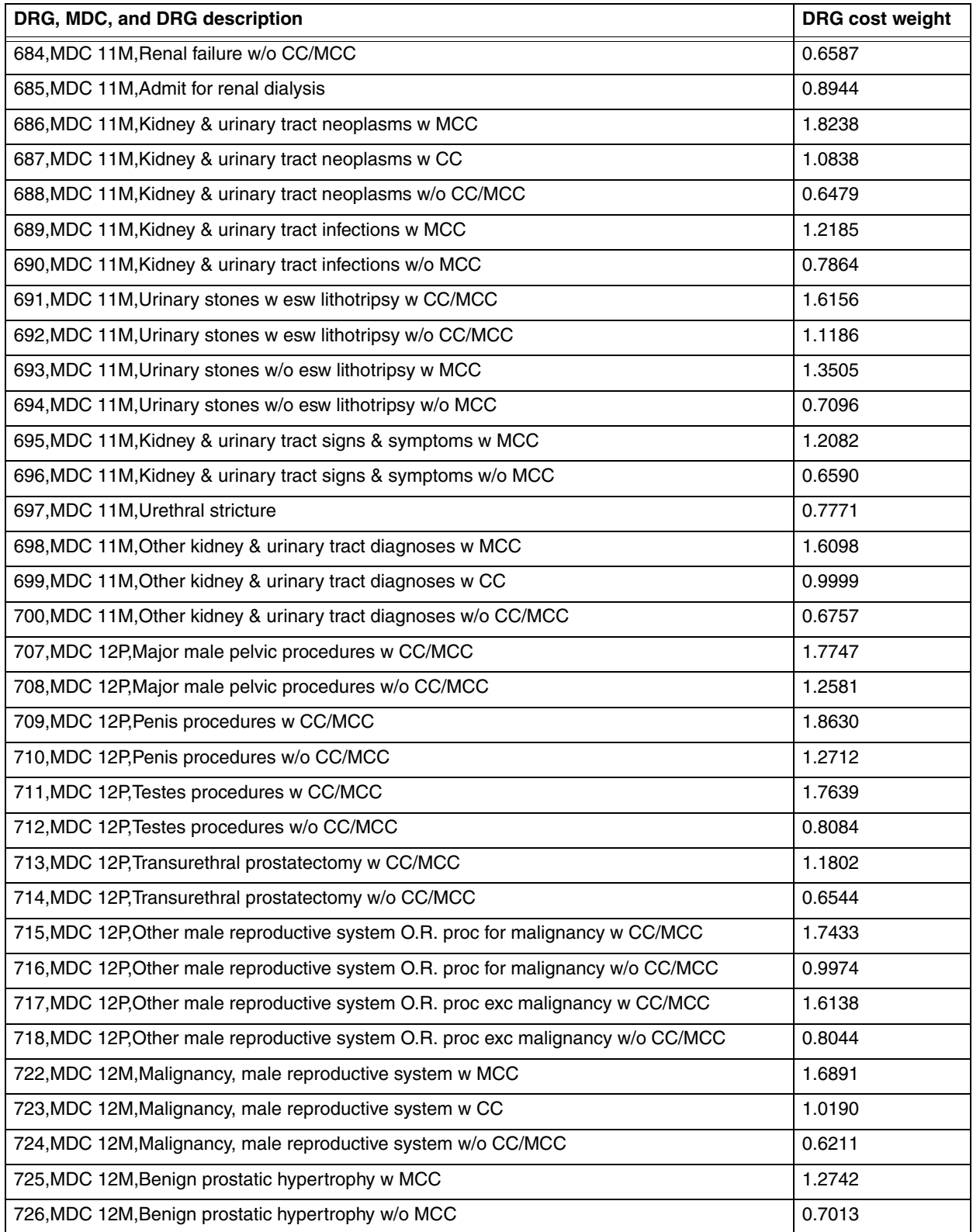

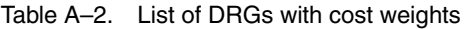

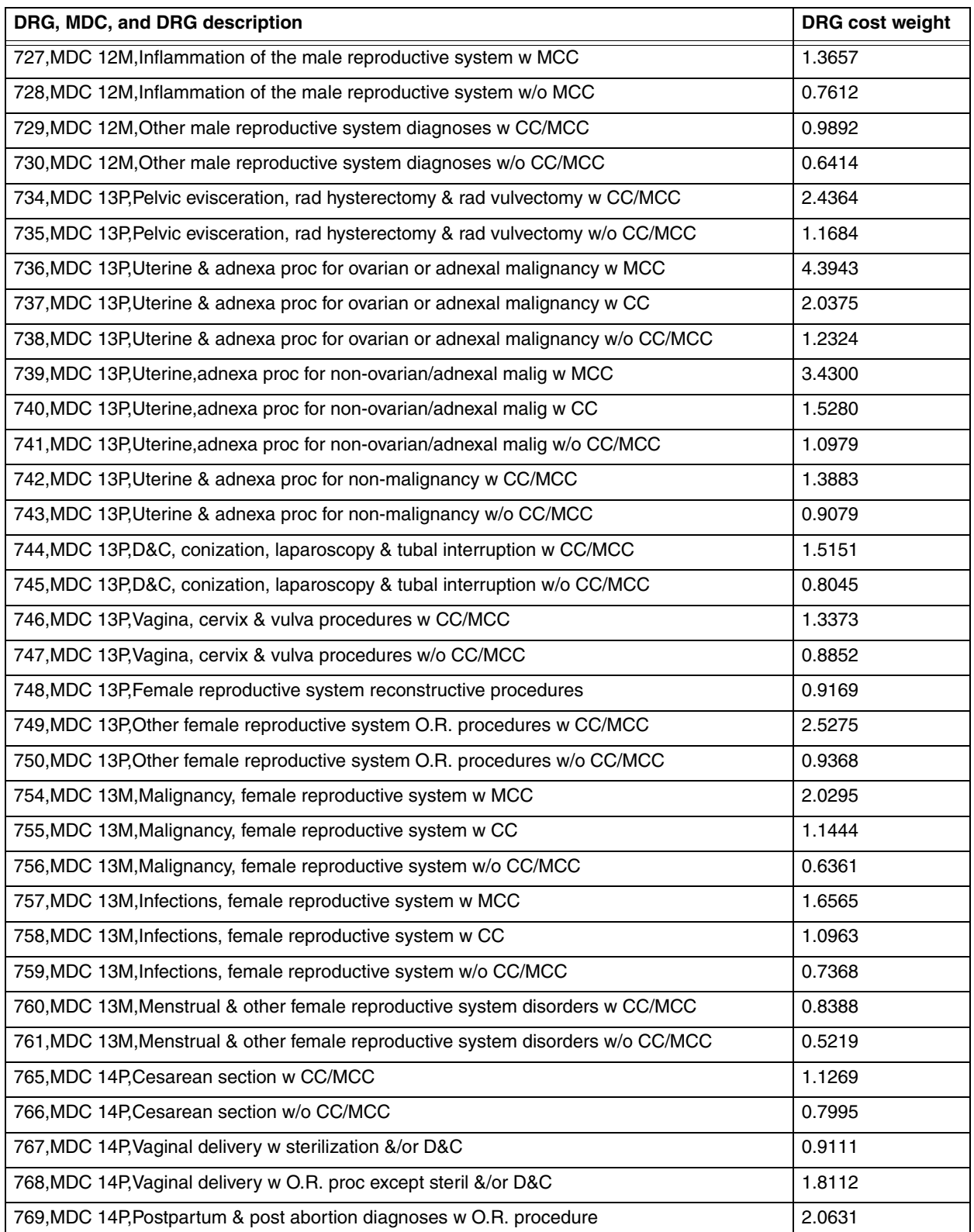

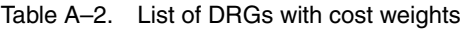

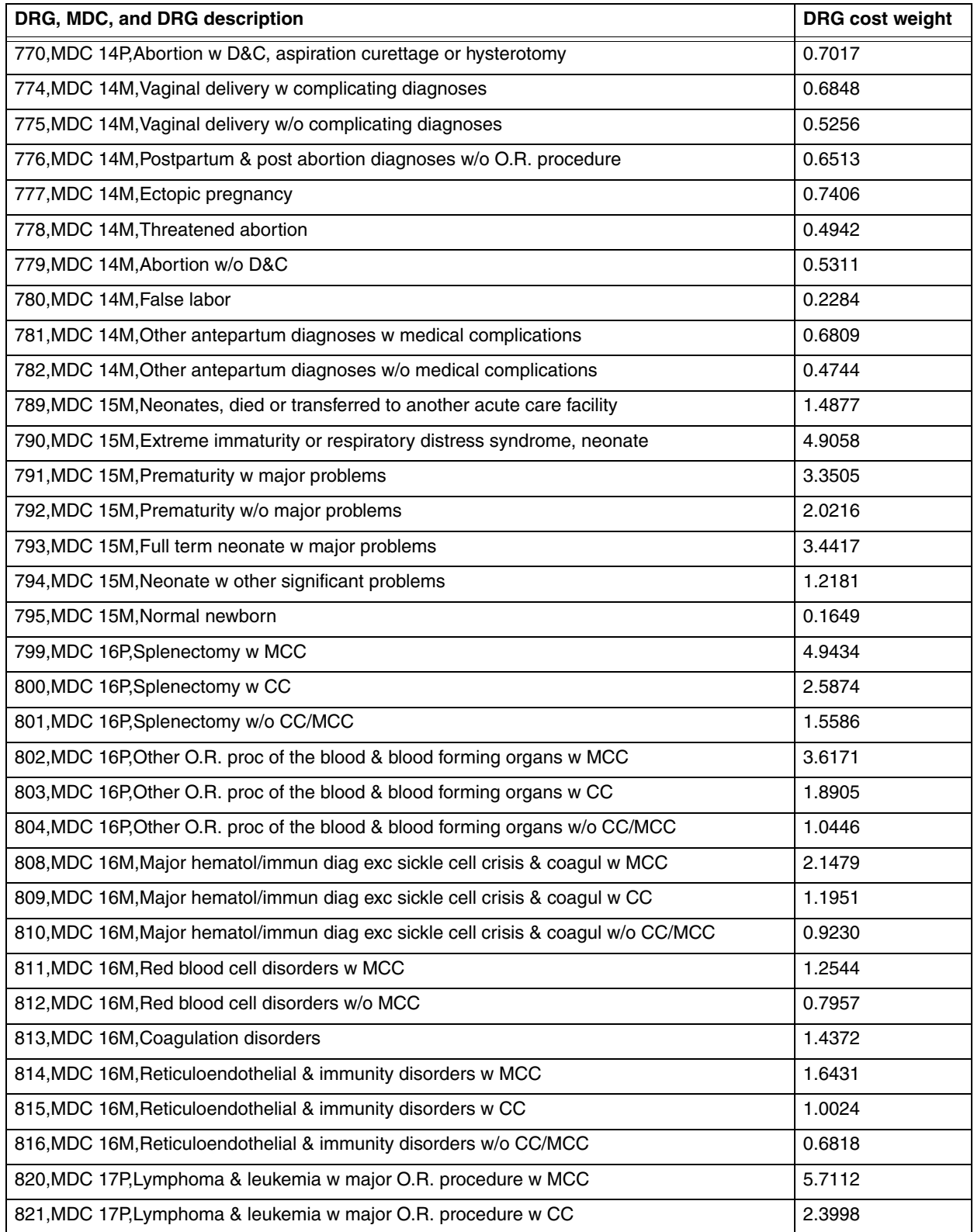

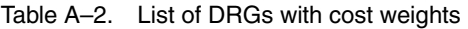

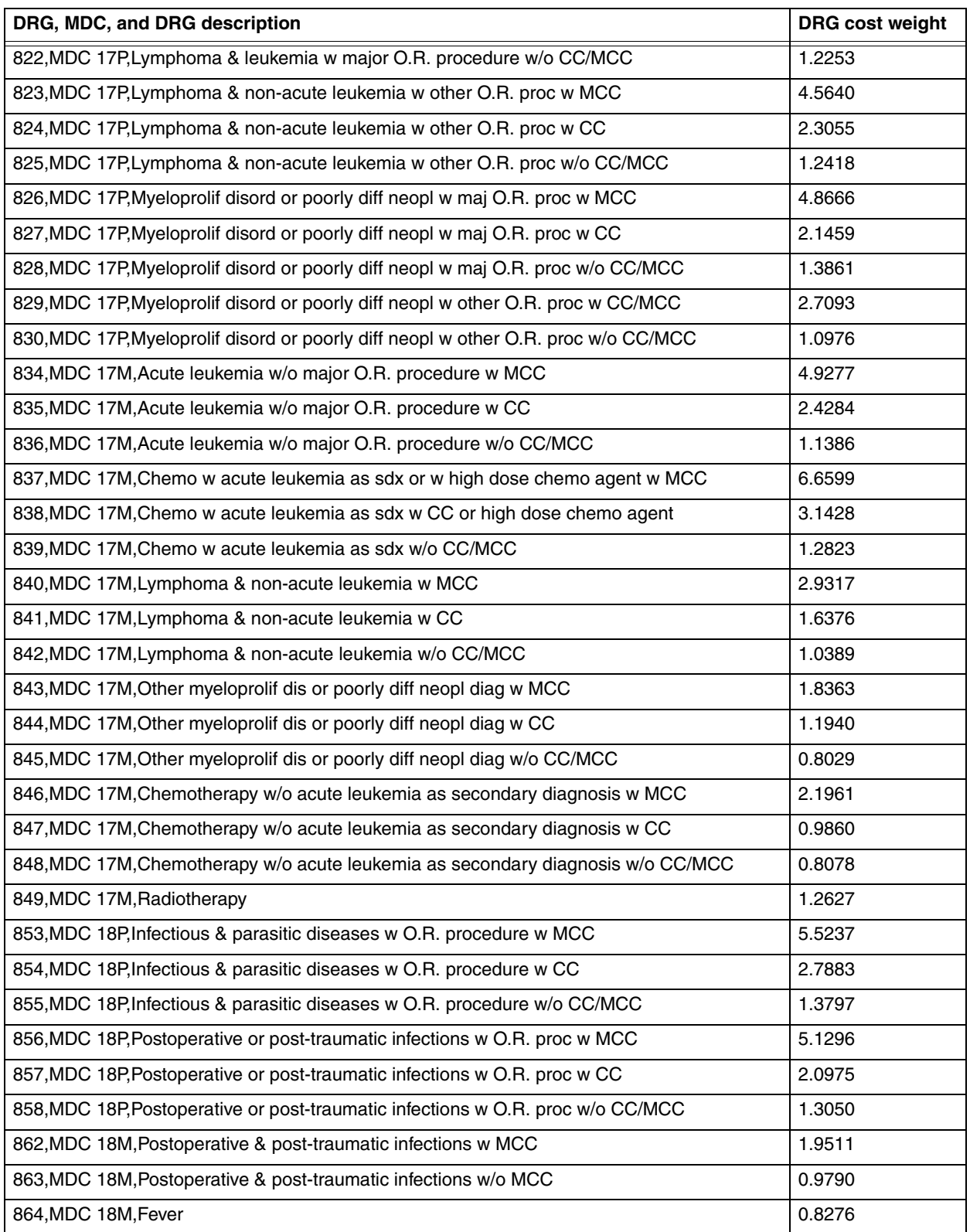

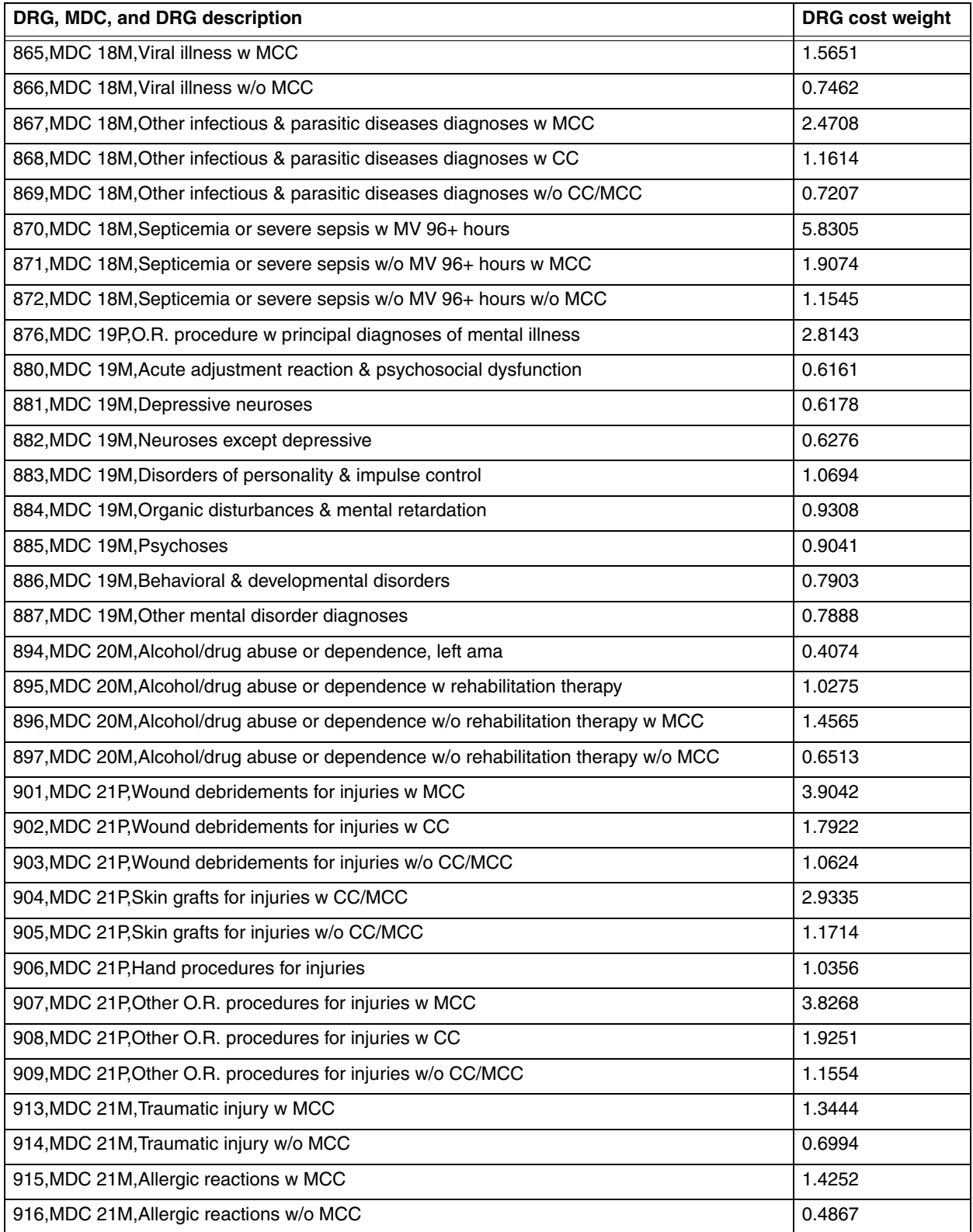

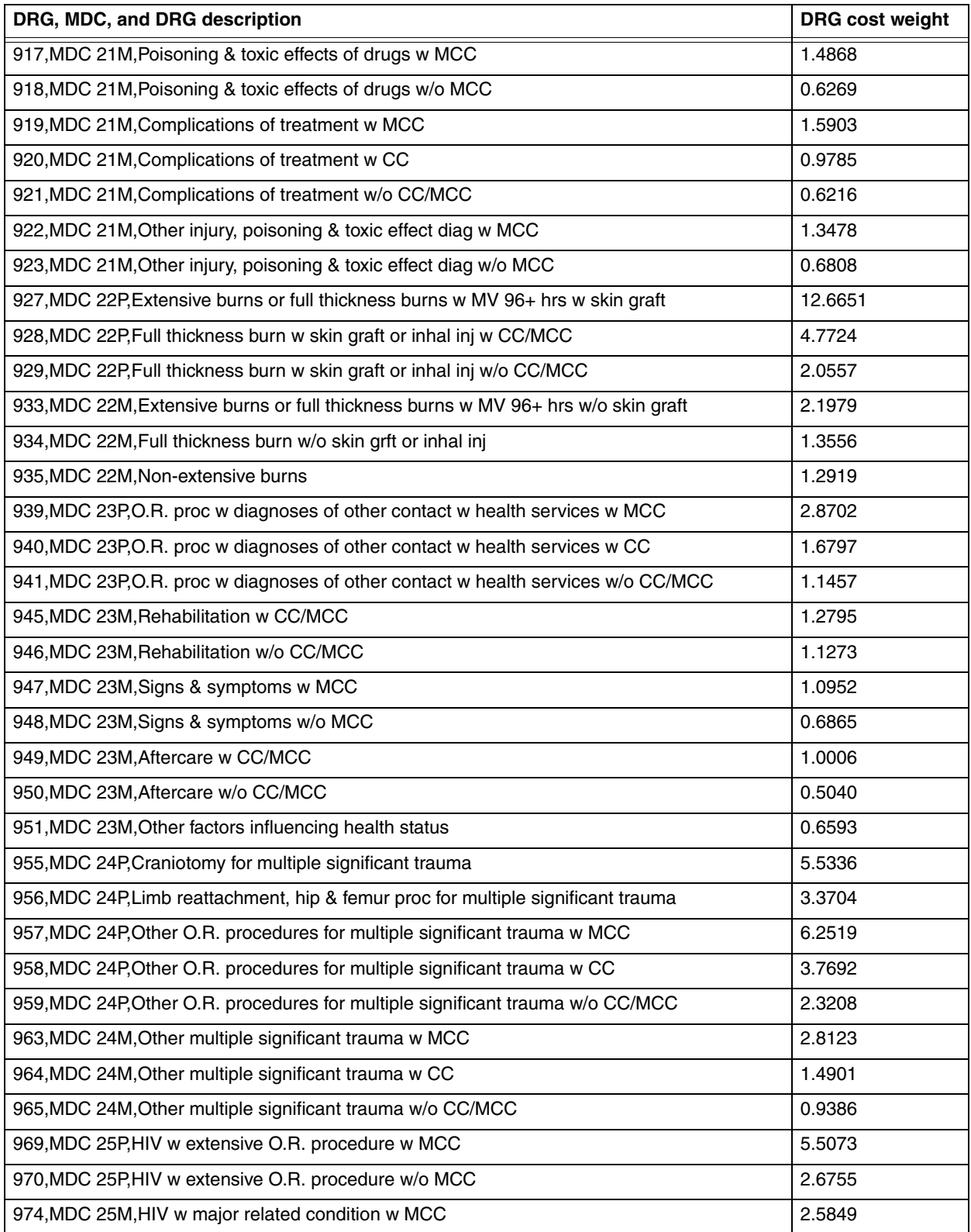

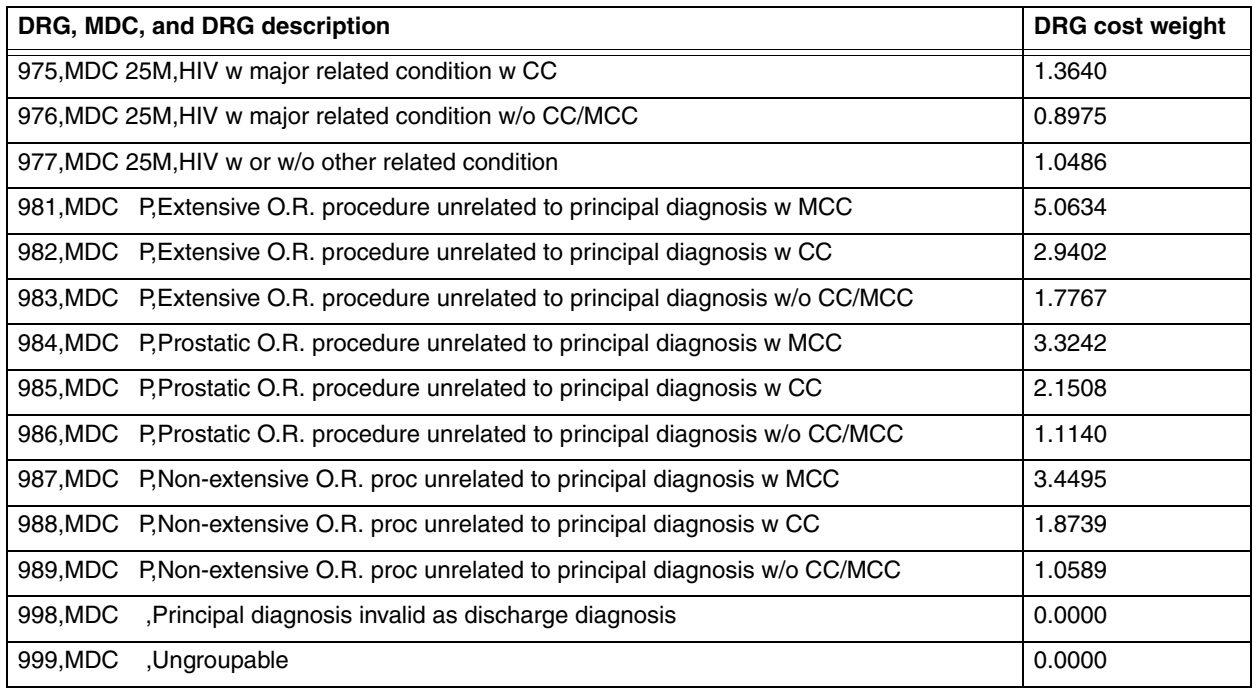

# *Index*

#### **A**

About box, [3.4](#page-29-0), [5.4](#page-75-0) Accelerator keys data entry window, [3.11,](#page-36-0) [5.10](#page-81-0) interactive output, [3.21,](#page-46-0) [5.21](#page-92-0) Accessing batch processing, [4.4](#page-53-0) interactive data entry, [3.4](#page-29-1), [5.4](#page-75-1) MS-DOS prompt, [4.4](#page-53-1) Add/Remove dialog, [2.9](#page-24-0) Age conflict, [3.23](#page-48-0), [5.23](#page-94-0)

## **B**

Batch processing, [4.3](#page-52-0) accessing, 4.4 command [examples,](#page-53-0) [4.10](#page-59-0) entering a command line, [4.5](#page-54-0) error messages, [4.18](#page-67-0) flow chart overview, [4.4](#page-53-2) input file, [4.6](#page-55-0) log file, [4.20](#page-69-0) optional information, [4.8](#page-57-0) output files formatted reports, [4.11](#page-60-0) upload files, [4.11](#page-60-1) output files and formats, [4.11](#page-60-2) principal procedure edit return flag, [4.15](#page-64-0) printing output, [4.17](#page-66-0) processing options, [4.9](#page-58-0)

renaming a file, [4.17](#page-66-1) viewing output, [4.17](#page-66-2) Buttons data entry, [3.11](#page-36-1), [5.11](#page-82-0) output report, [3.22](#page-47-0), [5.22](#page-93-0)

## **C**

Clear button, [3.11](#page-36-2), [5.11](#page-82-1) Close button, [3.22](#page-47-1), [5.22](#page-93-1) Code edits diagnoses, [3.23](#page-48-1), [5.23](#page-94-1) procedures, [3.24](#page-49-0), [5.24](#page-95-0) Command buttons data entry window, [3.11,](#page-36-3) [5.11](#page-82-2) interactive output, [3.22,](#page-47-2) [5.22](#page-93-2) Command line, [4.5](#page-54-0) examples, [4.10](#page-59-0) processing options, [4.9](#page-58-0) Cost weights for DRGs, [A.4](#page-99-0)

# **D**

Data entry fields, [3.7](#page-32-0), [5.6](#page-77-0) Data entry window accelerator keys, [3.11,](#page-36-0) [5.10](#page-81-0) command buttons, [3.11,](#page-36-3) [5.11](#page-82-2) error messages, [3.12](#page-37-0), [5.12](#page-83-0)

fields, [3.7](#page-32-0), [5.6](#page-77-0) codes, [3.9,](#page-34-0) 5.8 patient info[rmation,](#page-79-0) [3.7](#page-32-1)[,](#page-79-0) [5.6](#page-77-1) patient stay information, [3.7](#page-32-2), [5.6](#page-77-2) menu options, [3.11](#page-36-4), [5.10](#page-81-1) Date format, [3.7](#page-32-3), [3.8,](#page-33-0) [5.6,](#page-77-3) 5.7 Default batch processing lo[g filename,](#page-78-0) [4.20](#page-69-1) Default interactive output filename, [3.21,](#page-46-1) [5.21](#page-92-1) Default primary payer value, [3.7,](#page-32-4) [5.6](#page-77-4) Default program version used interactive, [3.8](#page-33-1), [3.18,](#page-43-0) [5.7](#page-78-1), [5.18](#page-89-0) Description files, 2.7 Discharge status v[alues,](#page-22-0) [3.8](#page-33-2)[,](#page-22-0) [5.8](#page-79-1) DRGs cost weights, A.4 Duplicate of prin[cipal diagnosis,](#page-99-0) [3.23](#page-48-2)[,](#page-99-0) [5.23](#page-94-2)

#### **E**

E-code as principal diagnosis, [5.23](#page-94-3) Edit age conflict, [3.23,](#page-48-0) 5.23 duplicate of princi[pal diagnosis,](#page-94-0) [3.23](#page-48-2)[,](#page-94-0) [5.23](#page-94-2) E-code as principal diagnosis, [5.23](#page-94-3) invalid age, [3.24](#page-49-1), [5.24](#page-95-1) invalid discharge status, [3.24](#page-49-2), [5.24](#page-95-2) invalid ICD-9-CM code, [3.23](#page-48-3), [3.24,](#page-49-3) [5.23,](#page-94-4) [5.24](#page-95-3) invalid sex, [3.24,](#page-49-4) [5.24](#page-95-4) limited coverage, [3.24,](#page-49-5) 5.24 manifestation code as pr[incipal diagnosis,](#page-95-5) [3.23](#page-48-4)[,](#page-95-5) [5.23](#page-94-5) non-covered procedure, [3.24,](#page-49-6) [5.24](#page-95-6) questionable admission, [3.23,](#page-48-5) [5.23](#page-94-6) sex conflict, [3.23](#page-48-6), [3.24](#page-49-7), [5.23,](#page-94-7) [5.24](#page-95-7) unacceptable principal diagnosis, [3.23](#page-48-7), [5.23](#page-94-8) Edit return flag in batch processing principal procedure, [4.15](#page-64-0) Edits batch processing, [4.14](#page-63-0) description, [3.23,](#page-48-8) 5.23 pre- and post-pay[ment errors,](#page-94-9) [3.20](#page-45-0)[,](#page-94-9) [5.20](#page-91-0) Error messages batch processing, [4.18](#page-67-0) interactive, [3.12,](#page-37-0) [5.12](#page-83-0) pre- and post-payment, [3.20,](#page-45-0) [5.20](#page-91-0) Example batch processing commands, [4.10](#page-59-0) interactive output report, [3.15,](#page-40-0) [5.15](#page-86-0) log file, [4.20](#page-69-2)

## **F**

Fields batch input, [4.6](#page-55-1)

batch upload, [4.12](#page-61-0) interactive data entry, [3.7,](#page-32-0) [5.6](#page-77-0) output, [3.17,](#page-42-0) [5.17](#page-88-0) File batch input, [4.4](#page-53-3) record layout, [4.6](#page-55-0) batch output, [4.11](#page-60-3) interactive output, [3.21,](#page-46-1) [5.21](#page-92-1) log, [4.20](#page-69-0) upload, [4.11](#page-60-1) record layout, [4.12](#page-61-1) Formatted batch output, [4.11](#page-60-0) interactive output, [3.16,](#page-41-0) [5.16](#page-87-0) Functions installed, [2.8](#page-23-0)

# **G**

Grouper selection, [3.4](#page-29-2), [5.4](#page-75-2)

# **H**

Hardware requirements, [2.3](#page-18-0) How to change data on the output report, [3.16,](#page-41-1) [5.16](#page-87-1) clear the Code fields, [3.11,](#page-36-5) [5.11](#page-82-3) close the output report window, [3.22,](#page-47-3) [5.22](#page-93-3) copy text, [3.11,](#page-36-6) [3.21,](#page-46-2) [5.10](#page-81-2), [5.22](#page-93-4) cut text, [3.11](#page-36-7), [5.10](#page-81-3) delete text, [3.11,](#page-36-8) 5.10 display a new wi[ndow for data entry,](#page-81-4) [3.11](#page-36-9)[,](#page-81-4) [5.10](#page-81-5) display the About box, [3.11](#page-36-10), [5.10](#page-81-6) display the interactive output report, [3.11](#page-36-11), [5.11](#page-82-4) enter data in batch processing, [4.4](#page-53-0) enter data interactively, [3.4,](#page-29-3) [5.4](#page-75-3) exit the output report window, [3.21,](#page-46-3) [5.21](#page-92-2) exit the program, [3.11](#page-36-12), [5.10](#page-81-7) format a batch input file, [4.6](#page-55-0) paste text, [3.11,](#page-36-13) [5.10](#page-81-8) print a log file, 4.21 print an interact[ive output report,](#page-70-0) [3.21](#page-46-4)[,](#page-70-0) [5.21](#page-92-3) print batch output, [4.17](#page-66-3) rename a file, [4.17,](#page-66-4) [4.21](#page-70-1) run batch processing, 4.4 save an interactive ou[tput report,](#page-53-0) [3.21](#page-46-5)[,](#page-53-0) [5.21](#page-92-4) select all text, [3.21](#page-46-6), [5.22](#page-93-5) uninstall the software, [2.9](#page-24-1) view a log file, [4.21](#page-70-2) view batch output, [4.17](#page-66-5) view interactive output, [3.16,](#page-41-0) [5.16](#page-87-0) write a batch command, [4.10](#page-59-1)

#### **I**

Input file batch processing, [4.6](#page-55-0) optional information, [4.8](#page-57-0) Installation procedure, [2.5](#page-20-0) Installed program functions, [2.8](#page-23-0) Interactive data entry, [3.4,](#page-29-1) [5.4](#page-75-1) Interactive data processing, [3.3](#page-28-0) Interactive output report, [3.16](#page-41-0), [5.16](#page-87-0) accelerator keys, [3.21,](#page-46-0) [5.21](#page-92-0) command buttons, [3.22,](#page-47-2) [5.22](#page-93-2) edits, [3.23,](#page-48-8) [5.23](#page-94-9) example, [3.15](#page-40-0), [5.15](#page-86-0) fields, [3.17,](#page-42-0) [5.17](#page-88-0) menu options, [3.21](#page-46-7), [5.21](#page-92-5) Invalid age, [3.24,](#page-49-1) [5.24](#page-95-1) Invalid discharge status, [3.24,](#page-49-2) [5.24](#page-95-2) Invalid ICD-9-CM code, [3.23,](#page-48-3) [3.24](#page-49-3), [5.23](#page-94-4), [5.24](#page-95-3) Invalid sex, [3.24](#page-49-4), [5.24](#page-95-4)

## **K**

Keys, accelerator data entry window, [3.11,](#page-36-0) [5.10](#page-81-0) output report, [3.21](#page-46-0), [5.21](#page-92-0)

## **L**

Limited coverage, [3.24,](#page-49-5) [5.24](#page-95-5) Lists DRGs cost weights, [A.4](#page-99-0) MDCs, [A.3](#page-98-0) Log files, [4.20](#page-69-0) printing, [4.21](#page-70-3) renaming, [4.21](#page-70-4) viewing, [4.21](#page-70-5)

#### **M**

Manifestation code as principal diagnosis, [3.23](#page-48-4), [5.23](#page-94-5) MDCs, list of, [A.3](#page-98-0) Menu options data entry window, [3.11,](#page-36-4) [5.10](#page-81-1) interactive output, [3.21,](#page-46-7) [5.21](#page-92-5) MS-DOS prompt, [4.4](#page-53-1)

## **N**

Non-covered procedure, [3.24,](#page-49-6) [5.24](#page-95-6)

## **O**

Optional information, batch processing, [4.8](#page-57-0), [4.11](#page-60-4) Options in batch processing, [4.9](#page-58-0) Output files, batch processing, [4.11](#page-60-2) formatted reports, [4.11](#page-60-0) upload, [4.11](#page-60-1) Output report batch processing, [4.11](#page-60-5) example, [3.15](#page-40-0), [5.15](#page-86-0) interactive, [3.16,](#page-41-0) [5.16](#page-87-0) accelerator keys, [3.21,](#page-46-0) [5.21](#page-92-0) command buttons, [3.22,](#page-47-2) [5.22](#page-93-2) edits, [3.23,](#page-48-8) [5.23](#page-94-9) fields, [3.17,](#page-42-0) [5.17](#page-88-0) menu options, [3.21](#page-46-7), [5.21](#page-92-5) Overview of batch processing, [4.4](#page-53-2)

## **P**

Post-payment error, [3.20,](#page-45-0) [5.20](#page-91-0) Pre-payment error, [3.20](#page-45-0), [5.20](#page-91-0) Primary payer values, [3.7,](#page-32-4) [5.6](#page-77-4) default, [3.7](#page-32-4), [5.6](#page-77-4) Printing a log file, [4.21](#page-70-3) batch output, 4.17 Processing optio[ns in batch processing,](#page-66-0) [4.9](#page-58-0) Product description, [1.3](#page-14-0) Program functions, [2.8](#page-23-0) Program output batch processing, [4.11](#page-60-2) interactive, [3.16,](#page-41-0) [5.16](#page-87-0)

# **Q**

Questionable admission, [3.23,](#page-48-5) [5.23](#page-94-6)

## **R**

Record layout batch input file, [4.6](#page-55-2) batch upload file, [4.12](#page-61-1) Remove the product, [2.9](#page-24-1) Renaming a log file, [4.21](#page-70-4) the batch output file, [4.17](#page-66-1) Report button, [3.11](#page-36-14), 5.11 Requires secondary [diagnosis,](#page-82-5) [3.23](#page-48-9)[,](#page-82-5) [5.23](#page-94-10)

# **S**

Sex conflict, [3.23,](#page-48-6) [3.24,](#page-49-7) [5.23](#page-94-7), [5.24](#page-95-7) System requirements, [2.3](#page-18-0)

## **U**

Unacceptable principal diagnosis, [3.23](#page-48-7), [5.23](#page-94-8) Uninstall the product, [2.9](#page-24-2) Uninstalling the software, [2.9](#page-24-1) Upload file, [4.11](#page-60-1) record layout, [4.12](#page-61-1)

#### **V**

Versions of the program, [1.3](#page-14-1) Viewing a log file, [4.21](#page-70-5) batch output, [4.17](#page-66-2) interactive output, [3.16,](#page-41-0) [5.16](#page-87-0)

### **W**

Window interactive output report, [3.21,](#page-46-8) [5.21](#page-92-6) MS-DOS, [4.4](#page-53-1)